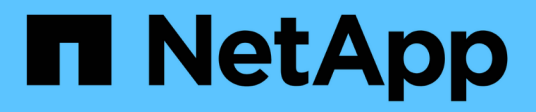

# **Volumi**

SANtricity 11.5

NetApp February 12, 2024

This PDF was generated from https://docs.netapp.com/it-it/e-series-santricity-115/sm-storage/volumes-inthe-storage-array.html on February 12, 2024. Always check docs.netapp.com for the latest.

# **Sommario**

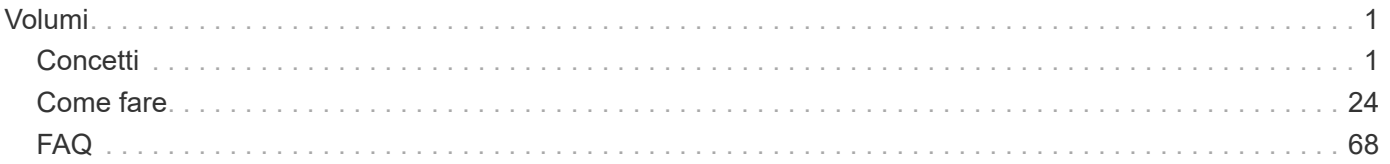

# <span id="page-2-0"></span>**Volumi**

## <span id="page-2-1"></span>**Concetti**

## **Volumi nell'array di storage**

I volumi sono container di dati che gestiscono e organizzano lo spazio di storage sull'array di storage. I volumi vengono creati dalla capacità di storage disponibile sull'array di storage e semplificano l'organizzazione e l'utilizzo delle risorse del sistema. Questo concetto è simile all'utilizzo di cartelle/directory su un computer per organizzare i file per un accesso semplice e rapido.

I volumi sono l'unico livello di dati visibile agli host. In un ambiente SAN, i volumi vengono mappati ai LUN (Logical Unit Number), visibili agli host. I LUN conservano i dati utente accessibili mediante uno o più protocolli di accesso host supportati dallo storage array, tra cui FC, iSCSI e SAS.

#### **Tipi di volume che è possibile creare da pool e gruppi di volumi**

I volumi traggono la propria capacità da pool o gruppi di volumi. È possibile creare i seguenti tipi di volumi dai pool o dai gruppi di volumi presenti nell'array di storage.

• **Dai pool** — è possibile creare volumi da un pool come *volumi con provisioning completo (thick)* o *volumi con thin provisioning.*

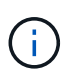

Gestore di sistema di SANtricity non fornisce un'opzione per creare volumi thin. Se si desidera creare volumi thin, utilizzare l'interfaccia della riga di comando (CLI).

• **Da gruppi di volumi** — è possibile creare volumi da un gruppo di volumi solo come *volumi con provisioning completo (thick)*.

I volumi spessi e i volumi thin traggono la capacità dall'array di storage in diversi modi:

- La capacità di un volume spesso viene allocata al momento della creazione del volume.
- La capacità di un volume thin viene allocata come dati quando viene scritta nel volume.

Il thin provisioning consente di evitare sprechi di capacità allocata e consente alle aziende di risparmiare sui costi iniziali dello storage. Tuttavia, il provisioning completo offre il vantaggio di una minore latenza, poiché tutto lo storage viene allocato contemporaneamente quando vengono creati volumi spessi.

#### **Caratteristiche dei volumi**

Ciascun volume di un pool o di un gruppo di volumi può avere le proprie caratteristiche individuali in base al tipo di dati che verranno memorizzati in esso. Alcune di queste caratteristiche includono:

- **Dimensione segmento** Un segmento è la quantità di dati in kilobyte (KiB) che viene memorizzata su un disco prima che lo storage array passi al disco successivo nello stripe (gruppo RAID). La dimensione del segmento è uguale o inferiore alla capacità del gruppo di volumi. La dimensione del segmento è fissa e non può essere modificata per i pool.
- **Capacità** consente di creare un volume dalla capacità libera disponibile in un pool o in un gruppo di volumi. Prima di creare un volume, il pool o il gruppo di volumi deve già esistere e disporre di capacità

libera sufficiente per creare il volume.

- **Controller ownership** tutti gli storage array possono avere uno o due controller. Su un array a controller singolo, il carico di lavoro di un volume viene gestito da un singolo controller. Su un array a controller doppio, un volume avrà un controller preferito (A o B) che "possiede" il volume. In una configurazione a controller doppio, la proprietà del volume viene regolata automaticamente utilizzando la funzione di bilanciamento automatico del carico per correggere eventuali problemi di bilanciamento del carico quando i carichi di lavoro si spostano tra i controller. Il bilanciamento automatico del carico fornisce il bilanciamento automatizzato del carico di lavoro i/o e garantisce che il traffico i/o in entrata dagli host sia gestito dinamicamente e bilanciato tra entrambi i controller.
- **Assegnazione del volume** è possibile consentire agli host di accedere a un volume sia quando si crea il volume che in un secondo momento. Tutti gli accessi host vengono gestiti tramite un numero di unità logica (LUN). Gli host rilevano le LUN che, a loro volta, sono assegnate ai volumi. Se si assegna un volume a più host, utilizzare il software di clustering per assicurarsi che il volume sia disponibile per tutti gli host.

Il tipo di host può avere limiti specifici sul numero di volumi a cui l'host può accedere. Tenere presente questa limitazione quando si creano volumi per l'utilizzo da parte di un determinato host.

• **Descrivi name** — puoi assegnare un nome a un volume qualsiasi, ma ti consigliamo di renderlo descrittivo.

Durante la creazione del volume, a ciascun volume viene allocata la capacità e viene assegnato un nome, una dimensione del segmento (solo gruppi di volumi), una proprietà del controller e un'assegnazione volume-ahost. I dati dei volumi vengono automaticamente bilanciati in base alle esigenze dei controller.

## **Terminologia relativa ai volumi**

Scopri in che modo i termini relativi al volume si applicano al tuo storage array.

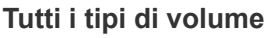

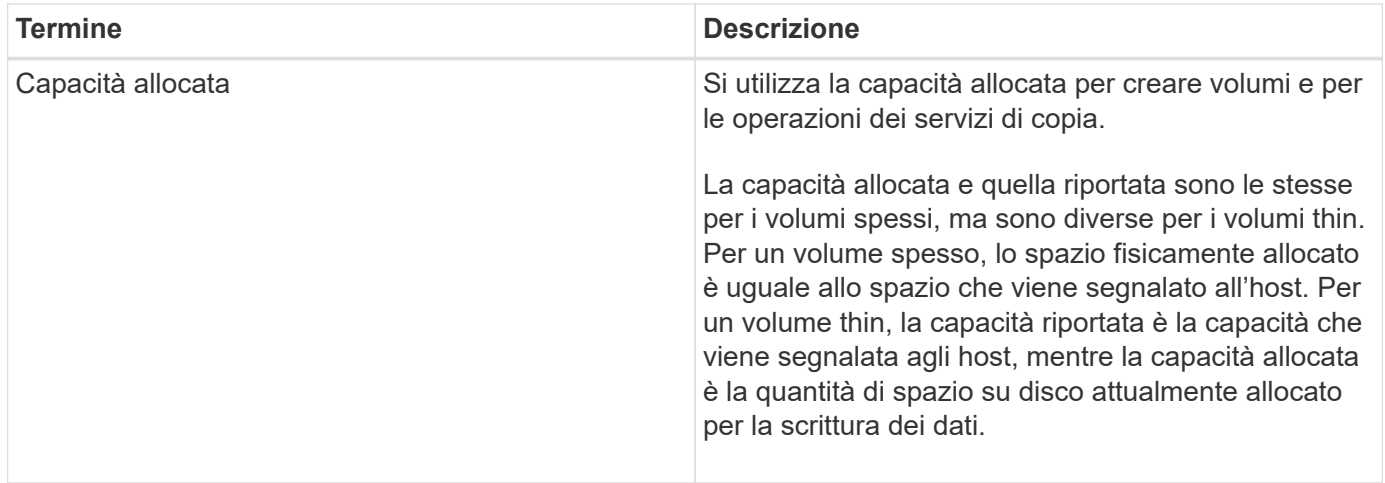

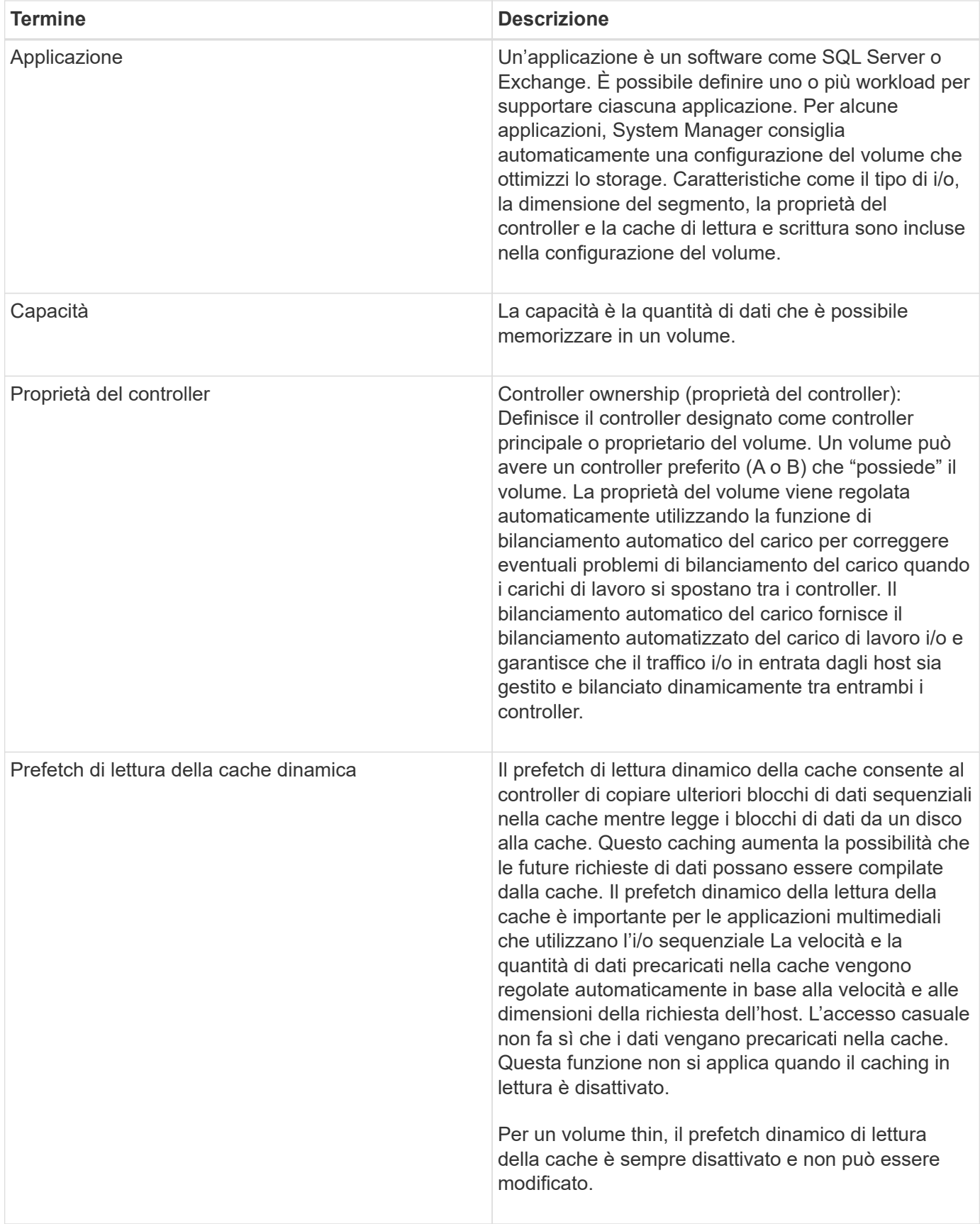

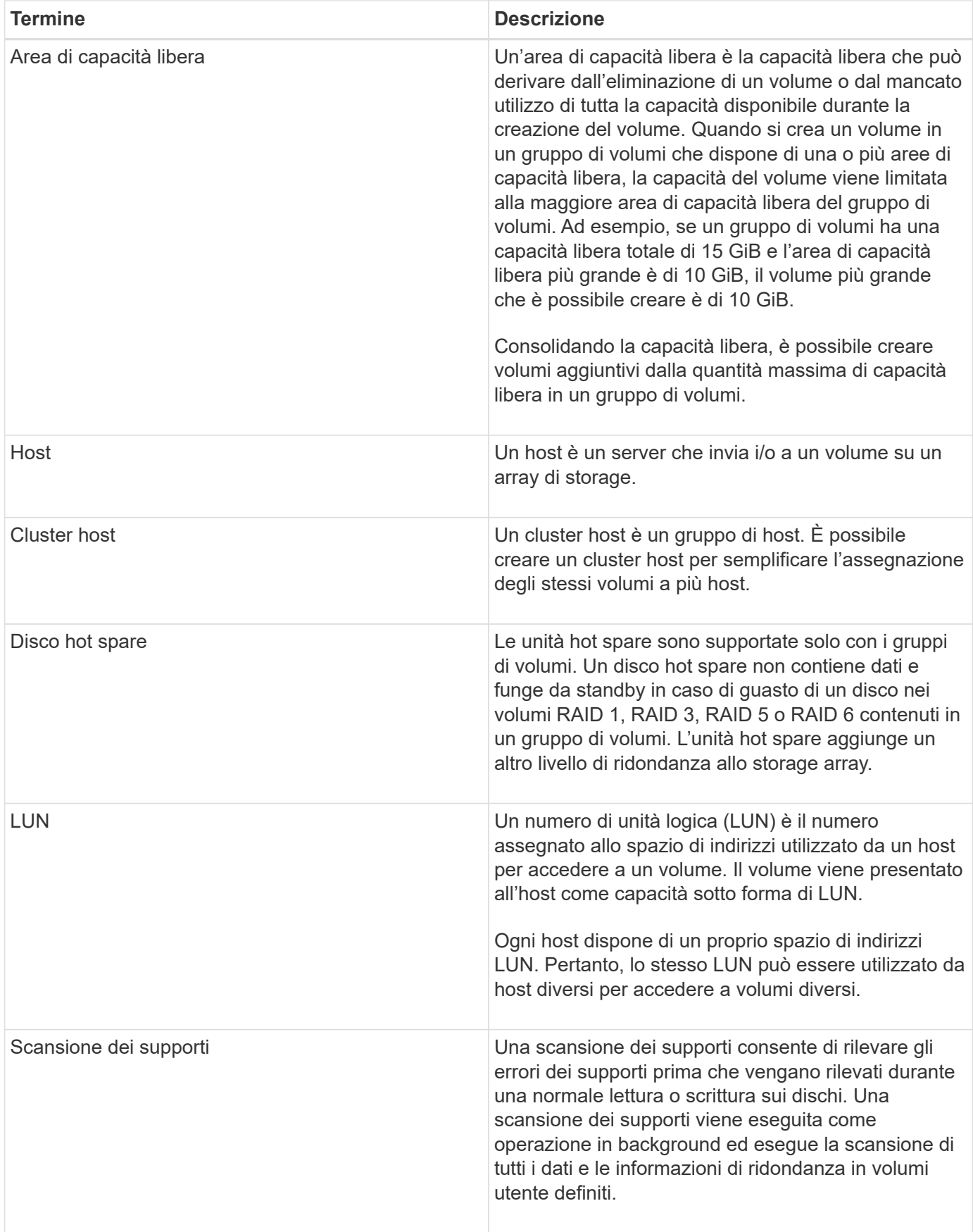

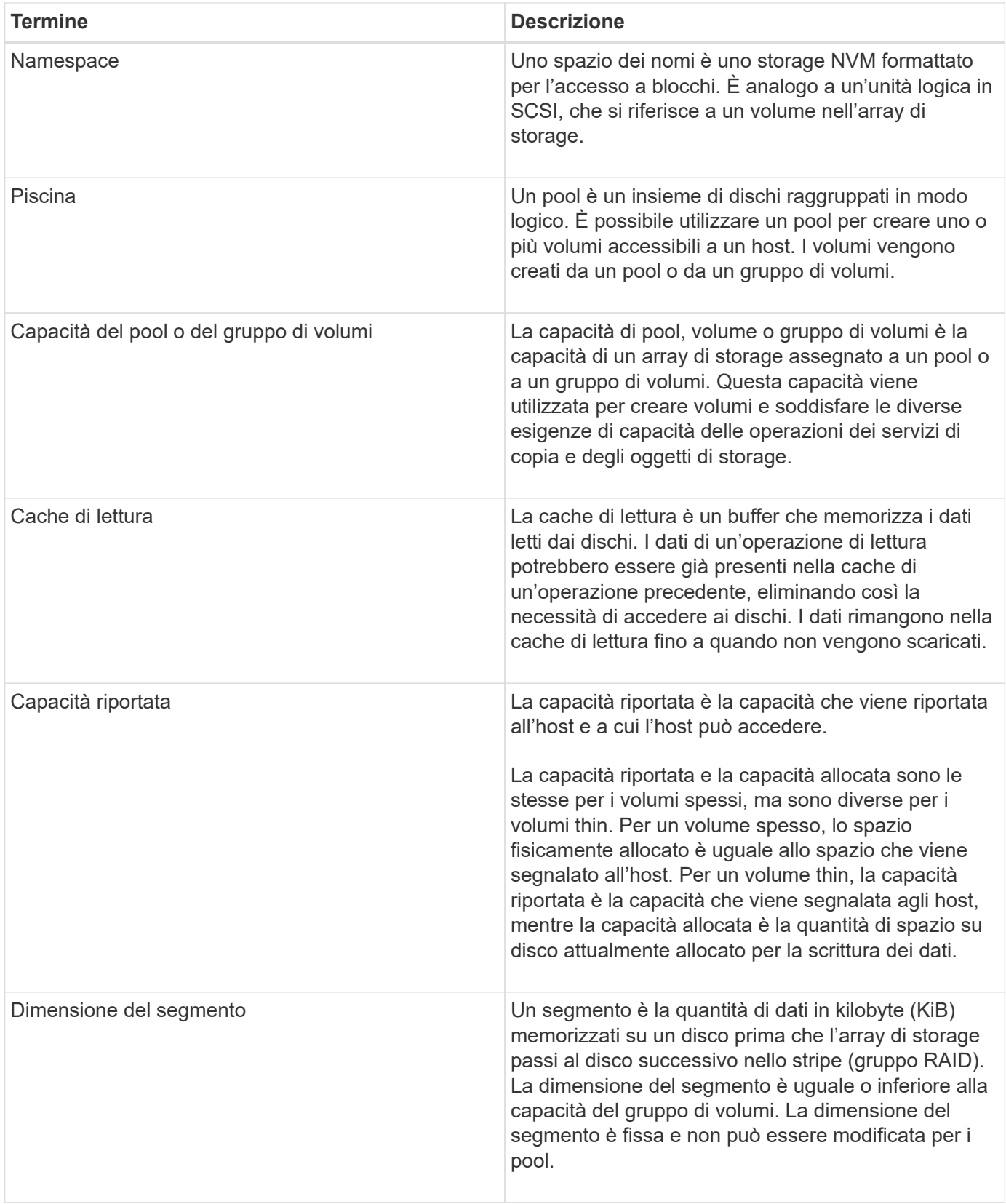

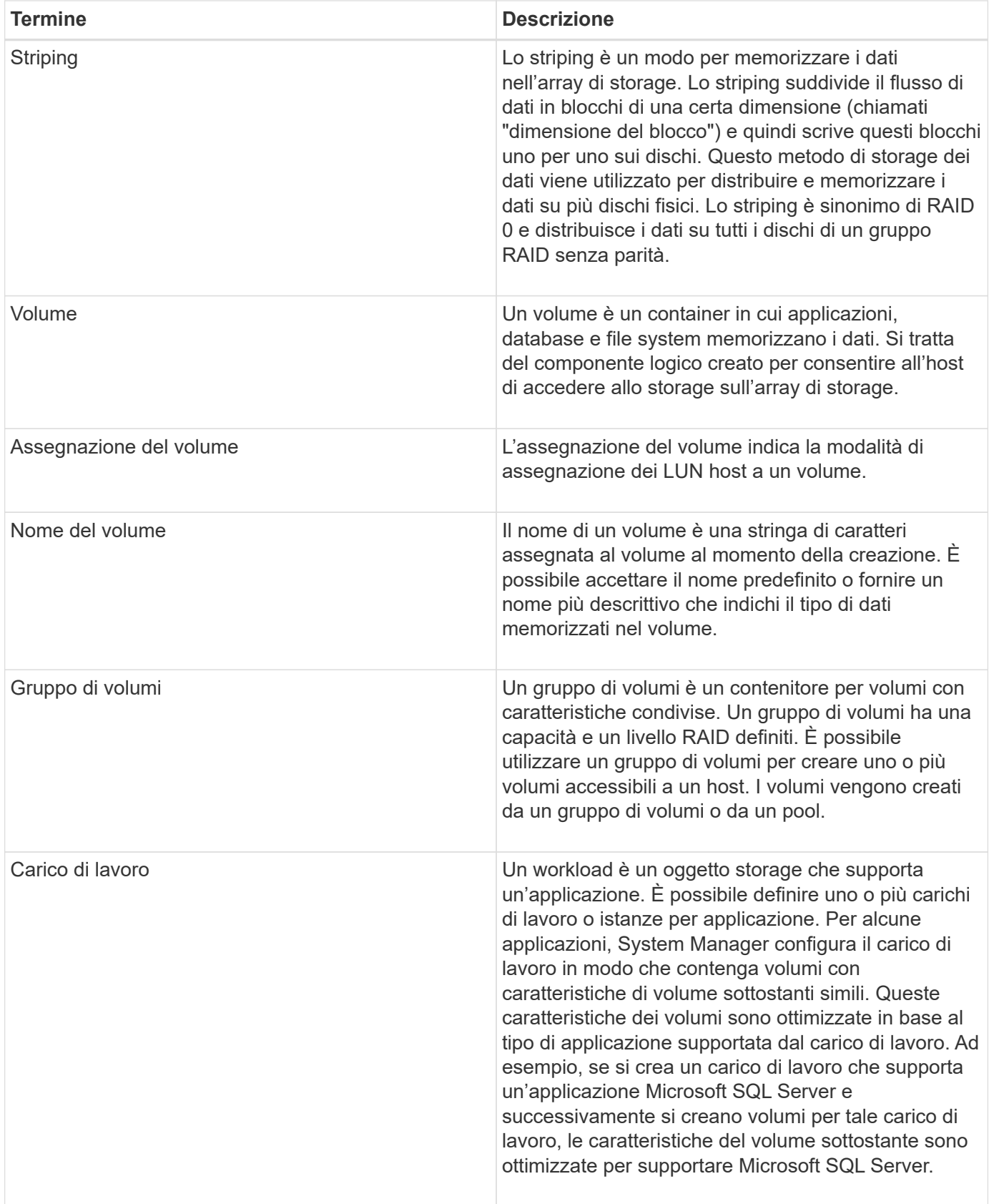

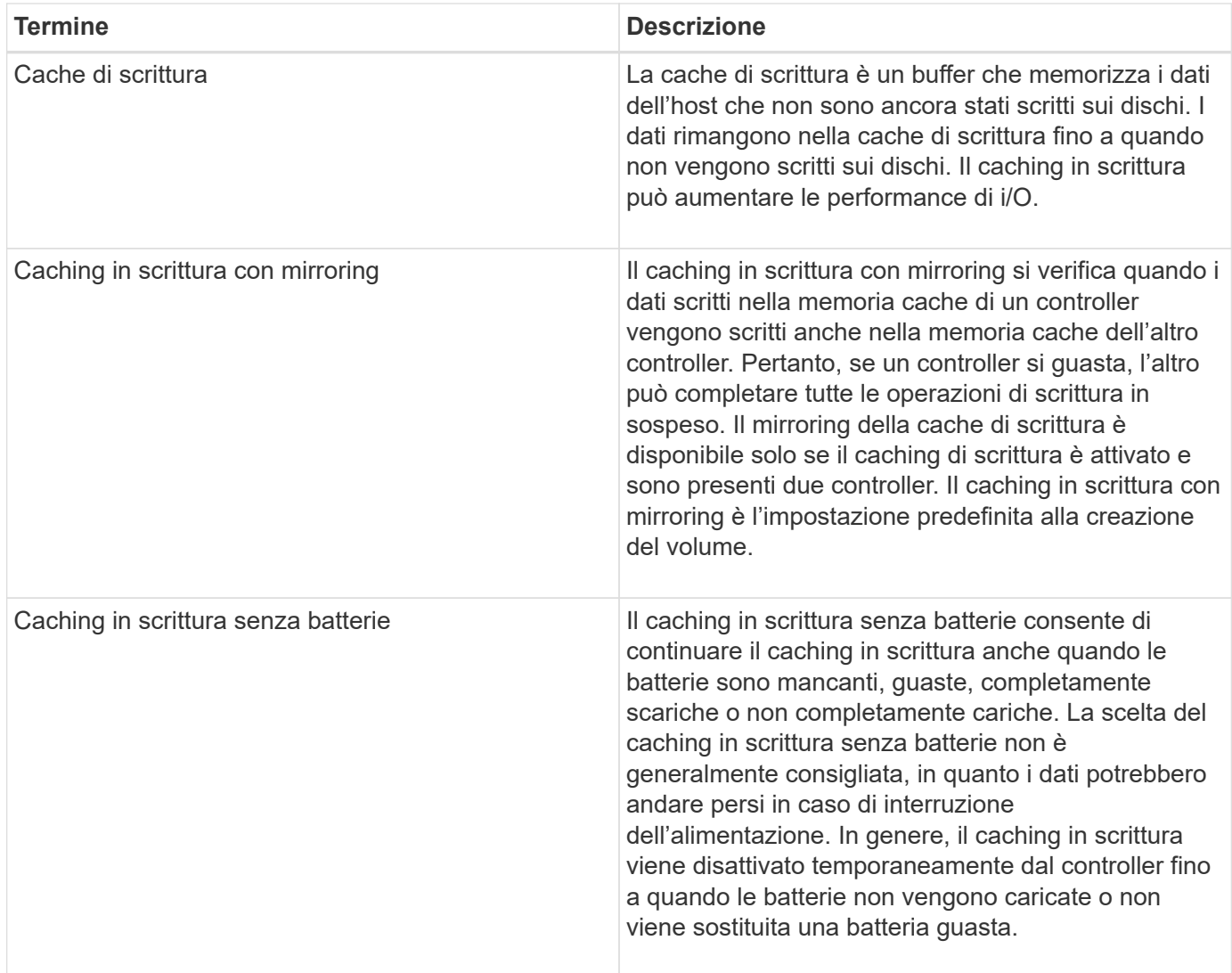

#### **Specifico per i volumi thin**

 $\bigodot$ 

Gestore di sistema di SANtricity non fornisce un'opzione per creare volumi thin. Se si desidera creare volumi thin, utilizzare l'interfaccia della riga di comando (CLI).

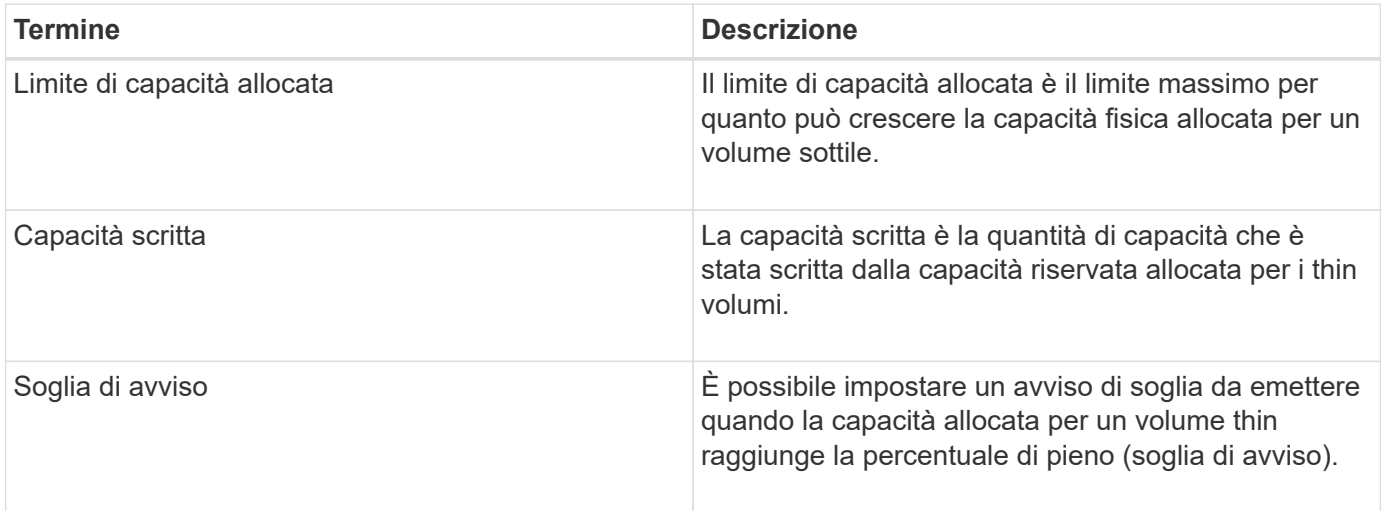

## **Workflow per la creazione di volumi**

In Gestore di sistema di SANtricity, è possibile creare volumi seguendo questa procedura.

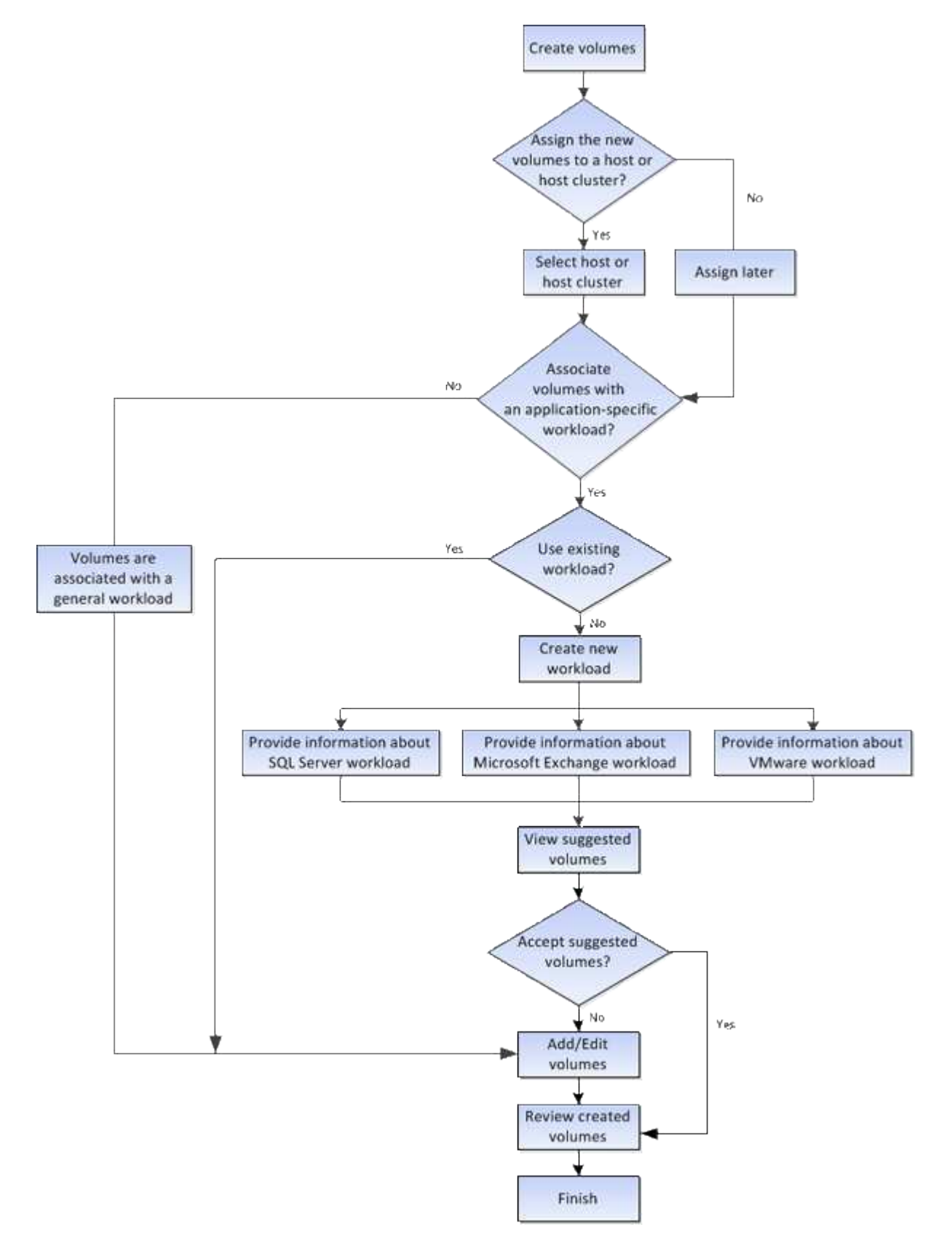

## **Integrità dei dati e sicurezza dei dati per i volumi**

È possibile abilitare i volumi a utilizzare la funzione Data Assurance (da) e la funzione Drive Security. Queste funzionalità vengono presentate a livello di pool e gruppo di volumi in System Manager.

#### **Data Assurance**

La funzione Data Assurance (da) aumenta l'integrità dei dati nell'intero sistema storage. DA consente all'array di storage di verificare la presenza di errori che potrebbero verificarsi quando i dati vengono spostati tra gli host e i dischi. Quando questa funzione è attivata, l'array di storage aggiunge i codici di controllo degli errori (noti anche come CRC (Cyclic Redundancy Checks) a ciascun blocco di dati del volume. Dopo lo spostamento di un blocco di dati, l'array di storage utilizza questi codici CRC per determinare se si sono verificati errori durante la trasmissione. I dati potenzialmente corrotti non vengono scritti su disco né restituiti all'host.

Se si desidera utilizzare la funzione da, selezionare un pool o un gruppo di volumi in grado di supportare da quando si crea un nuovo volume (cercare **Sì** accanto a da nella tabella dei candidati del pool e del gruppo di volumi).

Assicurarsi di assegnare questi volumi abilitati da a un host utilizzando un'interfaccia i/o in grado di supportare da. Le interfacce i/o in grado di da includono Fibre Channel, SAS, iSCSI su TCP/IP e iSER su InfiniBand (iSCSI Extensions per RDMA/IB). DA non è supportato da SRP su InfiniBand.

#### **Sicurezza del disco**

Drive Security è una funzione che impedisce l'accesso non autorizzato ai dati su dischi abilitati alla sicurezza quando vengono rimossi dallo storage array. Questi dischi possono essere dischi con crittografia completa del disco (FDE) o dischi certificati per soddisfare gli standard di elaborazione delle informazioni federali 140-2 livello 2 (dischi FIPS).

#### **Funzionamento di Drive Security a livello di unità**

Un disco sicuro, FDE o FIPS, crittografa i dati durante la scrittura e decrta i dati durante la lettura. La crittografia e la decrittografia non influiscono sulle prestazioni o sul flusso di lavoro dell'utente. Ogni disco dispone di una propria chiave di crittografia univoca, che non può mai essere trasferita dal disco.

#### **Funzionamento di Drive Security a livello di volume**

Quando si crea un pool o un gruppo di volumi da dischi con funzionalità di protezione, è anche possibile attivare Drive Security per tali pool o gruppi di volumi. L'opzione Drive Security (protezione disco) rende sicuri i dischi e i gruppi di volumi e i pool associati-*enabled*. Un pool o un gruppo di volumi può contenere dischi sicuri e non sicuri, ma tutti i dischi devono essere sicuri per poter utilizzare le proprie funzionalità di crittografia.

#### **Come implementare Drive Security**

Per implementare Drive Security, attenersi alla seguente procedura.

- 1. Dotare lo storage array di dischi sicuri, sia FDE che FIPS. (Per i volumi che richiedono il supporto FIPS, utilizzare solo dischi FIPS. La combinazione di dischi FIPS e FDE in un gruppo di volumi o in un pool comporterà il trattamento di tutti i dischi come dischi FDE. Inoltre, un disco FDE non può essere aggiunto o utilizzato come spare in un gruppo di volumi o pool all-FIPS.
- 2. Creare una chiave di sicurezza, ovvero una stringa di caratteri condivisa dal controller e dalle unità per l'accesso in lettura/scrittura. È possibile creare una chiave interna dalla memoria persistente del controller o una chiave esterna da un server di gestione delle chiavi. Per la gestione esterna delle chiavi, è

necessario stabilire l'autenticazione con il server di gestione delle chiavi.

- 3. Abilitare Drive Security per pool e gruppi di volumi:
	- Creare un pool o un gruppo di volumi (cercare **Sì** nella colonna **Secure-capable** della tabella dei candidati).
	- Selezionare un pool o un gruppo di volumi quando si crea un nuovo volume (cercare **Sì** accanto a **Secure-capable** nella tabella dei candidati del pool e del gruppo di volumi).

Con la funzione Drive Security, è possibile creare una chiave di sicurezza condivisa tra i dischi e i controller abilitati alla protezione in un array di storage. Ogni volta che si spegne e si riaccende l'alimentazione dei dischi, i dischi abilitati alla protezione cambiano in uno stato di sicurezza bloccato fino a quando il controller non applica la chiave di sicurezza.

## **Cache SSD e volumi**

È possibile aggiungere un volume alla cache SSD per migliorare le performance di sola lettura. La cache SSD è costituita da un set di dischi a stato solido (SSD) che vengono raggruppati logicamente nell'array di storage.

#### **Volumi**

Semplici meccanismi di i/o dei volumi vengono utilizzati per spostare i dati da e verso la cache SSD. Dopo che i dati sono stati memorizzati nella cache e memorizzati negli SSD, le successive letture di tali dati vengono eseguite sulla cache SSD, eliminando così la necessità di accedere al volume HDD.

La cache SSD è una cache secondaria da utilizzare con la cache primaria nella DRAM (Dynamic Random-Access Memory) del controller.

- Nella cache primaria, i dati vengono memorizzati nella DRAM dopo la lettura da parte di un host.
- Nella cache SSD, i dati vengono copiati dai volumi e memorizzati su due volumi RAID interni (uno per controller) che vengono creati automaticamente quando si crea una cache SSD.

I volumi RAID interni vengono utilizzati per l'elaborazione della cache interna. Questi volumi non sono accessibili o visualizzati nell'interfaccia utente. Tuttavia, questi due volumi vengono conteggiati rispetto al numero totale di volumi consentiti nell'array di storage.

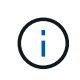

Qualsiasi volume assegnato per l'utilizzo della cache SSD di un controller non è idoneo per un trasferimento automatico del bilanciamento del carico.

#### **Funzione di protezione del disco**

Per utilizzare la cache SSD su un volume che utilizza anche Drive Security (è abilitato per la protezione), le funzionalità di protezione del disco del volume e della cache SSD devono corrispondere. Se non corrispondono, il volume non sarà abilitato alla protezione.

## **Carichi di lavoro specifici dell'applicazione**

Un workload è un oggetto storage che supporta un'applicazione. È possibile definire uno o più carichi di lavoro o istanze per applicazione. Per alcune applicazioni, System Manager configura il carico di lavoro in modo che contenga volumi con caratteristiche di volume sottostanti simili. Queste caratteristiche dei volumi sono ottimizzate in base al tipo di applicazione supportata dal carico di lavoro. Ad esempio, se si crea un carico di lavoro che supporta un'applicazione Microsoft SQL Server e successivamente si creano volumi per tale carico di lavoro, le caratteristiche del volume sottostante sono ottimizzate per supportare Microsoft SQL Server.

Durante la creazione del volume, System Manager richiede di rispondere alle domande sull'utilizzo di un workload. Ad esempio, se si creano volumi per Microsoft Exchange, viene chiesto quante cassette postali sono necessarie, quali sono i requisiti medi di capacità delle caselle postali e quante copie del database si desidera. System Manager utilizza queste informazioni per creare una configurazione ottimale del volume, che può essere modificata in base alle esigenze. In alternativa, è possibile saltare questo passaggio nella sequenza di creazione del volume.

#### **Tipi di carichi di lavoro**

È possibile creare due tipi di carichi di lavoro: Specifici dell'applicazione e altri.

- **Specifico dell'applicazione**. Quando si creano volumi utilizzando un carico di lavoro specifico dell'applicazione, il sistema consiglia una configurazione del volume ottimizzata per ridurre al minimo i conflitti tra i/o del carico di lavoro dell'applicazione e altro traffico proveniente dall'istanza dell'applicazione. Le caratteristiche del volume come il tipo di i/o, le dimensioni del segmento, la proprietà del controller e la cache di lettura e scrittura sono automaticamente consigliate e ottimizzate per i carichi di lavoro creati per i seguenti tipi di applicazioni.
	- Microsoft® SQL Server™
	- Microsoft® Exchange Server™
	- Applicazioni di videosorveglianza
	- VMware ESXi ™ (per i volumi da utilizzare con Virtual Machine file System) è possibile rivedere la configurazione del volume consigliata e modificare, aggiungere o eliminare i volumi e le caratteristiche raccomandati dal sistema utilizzando la finestra di dialogo **Add/Edit Volumes** (Aggiungi/Modifica volumi).
- **Altro** (o applicazioni senza supporto per la creazione di volumi specifici). Altri carichi di lavoro utilizzano una configurazione del volume che è necessario specificare manualmente quando si desidera creare un carico di lavoro non associato a un'applicazione specifica o se System Manager non dispone di un'ottimizzazione integrata per l'applicazione che si intende utilizzare sull'array di storage. Specificare manualmente la configurazione del volume utilizzando la finestra di dialogo **Add/Edit Volumes** (Aggiungi/Modifica volumi).

#### **Viste delle applicazioni e dei workload**

È possibile visualizzare le informazioni associate a un carico di lavoro specifico dell'applicazione in due modi diversi:

- È possibile selezionare la scheda **applicazioni e carichi di lavoro** nel riquadro **volumi** per visualizzare i volumi dell'array di storage raggruppati per carico di lavoro e il tipo di applicazione a cui è associato il carico di lavoro.
- È possibile selezionare la scheda **applicazioni e carichi di lavoro** nel riquadro **prestazioni** per visualizzare le metriche delle performance (latenza, IOPS e MB) per gli oggetti logici. Gli oggetti sono raggruppati in base all'applicazione e al carico di lavoro associato. Raccogliendo questi dati sulle performance a intervalli regolari, è possibile stabilire misurazioni di riferimento e analizzare i trend, che possono aiutare a indagare i problemi relativi alle performance di i/O.

## **Azioni che è possibile eseguire sui volumi**

È possibile eseguire diverse azioni su un volume: Aumento della capacità, eliminazione, copia, inizializzazione, ridistribuzione, modifica della proprietà, modifica delle impostazioni della cache e modifica delle impostazioni di scansione dei supporti.

#### **Aumentare la capacità**

È possibile espandere la capacità di un volume in due modi:

• Utilizzare la capacità libera disponibile nel pool o nel gruppo di volumi.

È possibile aggiungere capacità a un volume selezionando **Storage › Pools and Volume Groups › Add Capacity**.

• Aggiungere capacità non assegnata (sotto forma di unità inutilizzate) al pool o al gruppo di volumi del volume. Utilizzare questa opzione quando non esiste capacità libera nel pool o nel gruppo di volumi.

Per aggiungere capacità non assegnata al pool o al gruppo di volumi, selezionare **Storage › Pools and Volume Groups › Add Capacity**.

Se la capacità libera non è disponibile nel pool o nel gruppo di volumi, non è possibile aumentare la capacità del volume. È necessario aumentare prima le dimensioni del pool o del gruppo di volumi o eliminare i volumi inutilizzati.

Dopo aver espanso la capacità del volume, è necessario aumentare manualmente le dimensioni del file system per ottenere la corrispondenza. Il modo in cui si esegue questa operazione dipende dal file system in uso. Per ulteriori informazioni, consultare la documentazione del sistema operativo host.

#### **Eliminare**

In genere, i volumi vengono eliminati se sono stati creati con parametri o capacità errati, se non soddisfano più le esigenze di configurazione dello storage o se si tratta di immagini snapshot non più necessarie per il backup o il test delle applicazioni. L'eliminazione di un volume aumenta la capacità libera nel pool o nel gruppo di volumi.

L'eliminazione dei volumi causa la perdita di tutti i dati su tali volumi. L'eliminazione di un volume comporta anche l'eliminazione di eventuali snapshot, pianificazioni e volumi snapshot associati e la rimozione di eventuali relazioni di mirroring.

#### **Copia**

Quando si copiano i volumi, si crea una copia point-in-time di due volumi separati, il volume di origine e il volume di destinazione, sullo stesso array di storage. È possibile copiare i volumi selezionando **Storage › Volumes › Copy Services › Copy volume**.

#### **Inizializzare**

L'inizializzazione di un volume cancella tutti i dati dal volume. Un volume viene inizializzato automaticamente quando viene creato per la prima volta. Tuttavia, il Recovery Guru potrebbe consigliare di inizializzare manualmente un volume per eseguire il ripristino in seguito a determinate condizioni di errore. Quando si inizializza un volume, il volume mantiene le impostazioni relative a WWN, assegnazioni host, capacità allocata e capacità riservata. Inoltre, mantiene le stesse impostazioni di sicurezza e di Data Assurance (da).

È possibile inizializzare i volumi selezionando **Storage › Volumes › More › Initialize Volumes**.

#### **Ridistribuire**

Ridistribuisci i volumi per spostarli di nuovo nei proprietari di controller preferiti. In genere, i driver multipath spostano i volumi dal proprietario del controller preferito quando si verifica un problema lungo il percorso dei dati tra l'host e l'array di storage.

La maggior parte dei driver multipath host tenta di accedere a ciascun volume su un percorso verso il proprietario del controller preferito. Tuttavia, se questo percorso preferito non è disponibile, il driver multipath sull'host esegue il failover su un percorso alternativo. Questo failover potrebbe causare la modifica della proprietà del volume nel controller alternativo. Dopo aver risolto la condizione che ha causato il failover, alcuni host potrebbero spostare automaticamente la proprietà del volume nel proprietario del controller preferito, ma in alcuni casi potrebbe essere necessario ridistribuire manualmente i volumi.

È possibile ridistribuire i volumi selezionando **Storage › Volumes › More › redistribuire Volumes**.

#### **Modificare la proprietà del volume**

La modifica della proprietà di un volume modifica la proprietà preferita del controller del volume. Il proprietario preferito del controller di un volume è elencato in **Storage › Volumes › View/Edit Settings › Advanced tab**.

È possibile modificare la proprietà di un volume selezionando **Storage › Volumes › More › Change Ownership**.

#### **Mirroring e proprietà del volume**

Se il volume primario della coppia mirrorata è di proprietà del controller A, anche il volume secondario sarà di proprietà del controller A dell'array di storage remoto. La modifica del proprietario del volume primario modifica automaticamente il proprietario del volume secondario per garantire che entrambi i volumi siano di proprietà dello stesso controller. Le attuali modifiche di proprietà sul lato primario si propagano automaticamente alle corrispondenti modifiche di proprietà correnti sul lato secondario.

Se un gruppo di coerenza mirror contiene un volume secondario locale e la proprietà del controller viene modificata, il volume secondario viene automaticamente ritrasferito al proprietario del controller originale alla prima operazione di scrittura. Non è possibile modificare la proprietà del controller di un volume secondario utilizzando l'opzione **Cambia proprietà**.

#### **Copia della proprietà di volumi e volumi**

Durante un'operazione di copia del volume, lo stesso controller deve possedere sia il volume di origine che il volume di destinazione. A volte, all'avvio dell'operazione di copia del volume, entrambi i volumi non dispongono dello stesso controller preferito. Pertanto, la proprietà del volume di destinazione viene automaticamente trasferita al controller preferito del volume di origine. Quando la copia del volume viene completata o interrotta, la proprietà del volume di destinazione viene ripristinata nel controller preferito.

Se la proprietà del volume di origine viene modificata durante l'operazione di copia del volume, viene modificata anche la proprietà del volume di destinazione. In alcuni ambienti del sistema operativo, potrebbe essere necessario riconfigurare il driver host multipath prima di poter utilizzare un percorso i/O. Alcuni driver multipath richiedono una modifica per riconoscere il percorso i/O. Per ulteriori informazioni, consultare la documentazione del driver.

#### **Modificare le impostazioni della cache**

La memoria cache è un'area di storage volatile temporaneo (RAM) sul controller che ha un tempo di accesso più rapido rispetto ai supporti del disco. Se si utilizza la memoria cache, è possibile aumentare le prestazioni di i/o complessive per i seguenti motivi:

- I dati richiesti dall'host per una lettura potrebbero essere già nella cache da un'operazione precedente, eliminando così la necessità di accesso al disco.
- I dati di scrittura vengono scritti inizialmente nella cache, consentendo all'applicazione di continuare invece di attendere la scrittura dei dati sul disco.

Selezionare **Storage › Volumes › More › Change cache settings** per modificare le seguenti impostazioni della cache:

• **Cache in lettura e scrittura** — la cache in lettura è un buffer che memorizza i dati letti dai dischi. I dati di un'operazione di lettura potrebbero essere già presenti nella cache di un'operazione precedente, eliminando così la necessità di accedere ai dischi. I dati rimangono nella cache di lettura fino a quando non vengono scaricati.

La cache di scrittura è un buffer che memorizza i dati dell'host che non sono ancora stati scritti sui dischi. I dati rimangono nella cache di scrittura fino a quando non vengono scritti sui dischi. Il caching in scrittura può aumentare le performance di i/O.

- **Cache in scrittura con mirroring** il caching in scrittura con mirroring si verifica quando i dati scritti nella memoria cache di un controller vengono scritti anche nella memoria cache dell'altro controller. Pertanto, se un controller si guasta, l'altro può completare tutte le operazioni di scrittura in sospeso. Il mirroring della cache di scrittura è disponibile solo se il caching di scrittura è attivato e sono presenti due controller. Il caching in scrittura con mirroring è l'impostazione predefinita alla creazione del volume.
- **Write caching senza batterie** l'impostazione write caching senza batterie consente di continuare il caching in scrittura anche quando le batterie sono mancanti, guaste, completamente scariche o non completamente cariche. La scelta del caching in scrittura senza batterie non è generalmente consigliata, in quanto i dati potrebbero andare persi in caso di interruzione dell'alimentazione. In genere, il caching in scrittura viene disattivato temporaneamente dal controller fino a quando le batterie non vengono caricate o non viene sostituita una batteria guasta.

Questa impostazione è disponibile solo se è stato attivato il caching in scrittura. Questa impostazione non è disponibile per i volumi thin.

• **Dynamic Read cache prefetch** — Dynamic cache Read prefetch consente al controller di copiare ulteriori blocchi di dati sequenziali nella cache durante la lettura dei blocchi di dati da un disco alla cache. Questo caching aumenta la possibilità che le future richieste di dati possano essere compilate dalla cache. Il prefetch dinamico della lettura della cache è importante per le applicazioni multimediali che utilizzano l'i/o sequenziale La velocità e la quantità di dati precaricati nella cache vengono regolate automaticamente in base alla velocità e alle dimensioni della richiesta dell'host. L'accesso casuale non fa sì che i dati vengano precaricati nella cache. Questa funzione non si applica quando il caching in lettura è disattivato.

Per un volume thin, il prefetch dinamico di lettura della cache è sempre disattivato e non può essere modificato.

#### **Modificare le impostazioni di scansione dei supporti**

Le scansioni dei supporti rilevano e riparano gli errori dei supporti sui blocchi di dischi che vengono raramente letti dalle applicazioni. Questa scansione può impedire la perdita di dati in caso di guasto di altri dischi nel pool o nel gruppo di volumi, poiché i dati relativi ai dischi guasti vengono ricostruiti utilizzando informazioni di

ridondanza e dati provenienti da altri dischi nel pool o nel gruppo di volumi.

Le scansioni dei supporti vengono eseguite continuamente a una velocità costante in base alla capacità da sottoporre a scansione e alla durata della scansione. Le scansioni in background possono essere temporaneamente sospese da un'attività in background con priorità più alta (ad esempio, ricostruzione), ma vengono rieseguite alla stessa velocità costante.

È possibile attivare e impostare la durata dell'esecuzione della scansione dei supporti selezionando **Storage › Volumes › More › Change media scan settings**.

La scansione di un volume viene eseguita solo quando l'opzione di scansione dei supporti è attivata per l'array di storage e per quel volume. Se è attivata anche la verifica della ridondanza per quel volume, le informazioni di ridondanza nel volume verranno controllate per verificarne la coerenza con i dati, a condizione che il volume disponga di ridondanza. La scansione dei supporti con controllo della ridondanza è attivata per impostazione predefinita per ciascun volume al momento della creazione.

Se durante la scansione si verifica un errore irreversibile del supporto, i dati verranno riparati utilizzando le informazioni di ridondanza, se disponibili. Ad esempio, le informazioni di ridondanza sono disponibili in volumi RAID 5 ottimali o in volumi RAID 6 ottimali o con un solo disco guasto. Se l'errore irreversibile non può essere riparato utilizzando le informazioni di ridondanza, il blocco di dati viene aggiunto al registro del settore illeggibile. Nel registro eventi vengono riportati errori del supporto correggibili e non correggibili.

Se il controllo di ridondanza rileva un'incoerenza tra i dati e le informazioni di ridondanza, viene riportato nel registro eventi.

## **Capacità per i volumi**

I dischi dell'array di storage forniscono la capacità fisica dello storage per i dati. Prima di iniziare a memorizzare i dati, è necessario configurare la capacità allocata in componenti logici noti come pool o gruppi di volumi. Questi oggetti storage vengono utilizzati per configurare, memorizzare, gestire e conservare i dati sull'array di storage.

#### **Utilizzo della capacità per creare ed espandere i volumi**

È possibile creare volumi dalla capacità non assegnata o dalla capacità libera in un pool o un gruppo di volumi.

- Quando si crea un volume dalla capacità non assegnata, è possibile creare contemporaneamente un pool o un gruppo di volumi e il volume.
- Quando si crea un volume dalla capacità libera, si crea un volume aggiuntivo su un pool o un gruppo di volumi già esistente.

Dopo aver espanso la capacità del volume, è necessario aumentare manualmente le dimensioni del file system per ottenere la corrispondenza. Il modo in cui si esegue questa operazione dipende dal file system in uso. Per ulteriori informazioni, consultare la documentazione del sistema operativo host.

#### **Tipi di capacità per volumi thick e thin**

È possibile creare volumi thick o thin. La capacità riportata e la capacità allocata sono le stesse per i volumi spessi, ma sono diverse per i volumi thin.

• Per un volume denso, la capacità del volume riportata è uguale alla quantità di capacità dello storage fisico allocata. Deve essere presente l'intera quantità di capacità dello storage fisico. Lo spazio fisicamente allocato è uguale allo spazio riportato all'host.

Di norma, si imposta la capacità riportata del volume spesso in modo che sia la capacità massima a cui si pensa che il volume crescerà. I volumi elevati offrono performance elevate e prevedibili per le applicazioni, soprattutto perché tutta la capacità dell'utente viene riservata e allocata al momento della creazione.

• Per un volume thin, la capacità riportata è la capacità che viene segnalata agli host, mentre la capacità allocata è la quantità di spazio su disco attualmente allocato per la scrittura dei dati.

La capacità riportata può essere superiore alla capacità allocata sull'array di storage. I thin volumi possono essere dimensionati per adattarsi alla crescita senza tenere conto delle risorse attualmente disponibili.

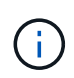

Gestore di sistema di SANtricity non fornisce un'opzione per creare volumi thin. Se si desidera creare volumi thin, utilizzare l'interfaccia della riga di comando (CLI).

#### **Limiti di capacità per i volumi spessi**

La capacità minima per un volume spesso è di 1 MiB e la capacità massima è determinata dal numero e dalla capacità delle unità nel pool o nel gruppo di volumi.

Quando si aumenta la capacità riportata per un volume spesso, tenere presenti le seguenti linee guida:

- È possibile specificare fino a tre cifre decimali (ad esempio, 65.375 GiB).
- La capacità deve essere inferiore o uguale al massimo disponibile nel gruppo di volumi.

Quando si crea un volume, viene preallocata una certa capacità aggiuntiva per la migrazione DSS (Dynamic Segment Size). La migrazione DSS è una funzione del software che consente di modificare le dimensioni dei segmenti di un volume.

• Alcuni sistemi operativi host supportano volumi superiori a 2 TIB (la capacità massima indicata è determinata dal sistema operativo host). Infatti, alcuni sistemi operativi host supportano fino a 128 volumi TIB. Per ulteriori informazioni, consultare la documentazione del sistema operativo host.

#### **Limiti di capacità per i volumi thin**

È possibile creare volumi thin con una grande capacità segnalata e una capacità allocata relativamente piccola, il che è vantaggioso per l'utilizzo e l'efficienza dello storage. I thin volumi possono contribuire a semplificare l'amministrazione dello storage, in quanto la capacità allocata può aumentare in base alle esigenze dell'applicazione, senza interrompere l'applicazione, consentendo un migliore utilizzo dello storage.

Oltre alla capacità riportata e allocata, i thin volumi contengono anche capacità scritta. La capacità scritta è la quantità di capacità che è stata scritta dalla capacità riservata allocata per i thin volumi.

La tabella seguente elenca i limiti di capacità per un volume sottile.

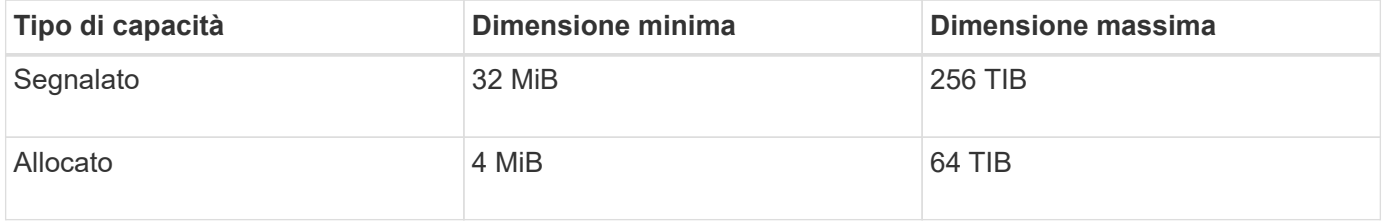

Per un volume sottile, se è stata raggiunta la capacità massima di 256 TIB, non è possibile aumentarla. Assicurarsi che la capacità riservata del volume thin sia impostata su una dimensione superiore alla capacità massima indicata.

System Manager espande automaticamente la capacità allocata in base al limite di capacità allocata. Il limite di capacità allocata consente di limitare la crescita automatica del thin volume al di sotto della capacità riportata. Quando la quantità di dati scritti si avvicina alla capacità allocata, è possibile modificare il limite di capacità allocata.

Per modificare il limite di capacità allocata, selezionare **Storage › Volumes › scheda Thin Volume Monitoring › Change Limit**.

Poiché System Manager non assegna la capacità completa quando crea un volume thin, nel pool potrebbe esistere una capacità libera insufficiente. Lo spazio insufficiente può bloccare le scritture nel pool, non solo per i volumi thin, ma anche per altre operazioni che richiedono capacità dal pool (ad esempio, immagini di snapshot o volumi di snapshot). Tuttavia, è comunque possibile eseguire operazioni di lettura dal pool. Se si verifica questa situazione, viene visualizzato un avviso relativo alla soglia.

## **Monitoraggio di volumi sottili**

È possibile monitorare lo spazio dei thin volumi e generare avvisi appropriati per evitare condizioni di capacità insufficiente.

Gli ambienti con thin provisioning possono allocare più spazio logico rispetto allo storage fisico sottostante. È possibile selezionare il **Storage › Volumes › Thin Volume Monitoring** (Storage[volumi > monitoraggio volume thin]) per monitorare la crescita dei volumi thin prima che raggiungano il limite massimo di capacità allocata.

È possibile utilizzare la vista **Thin Monitoring** per eseguire le seguenti operazioni:

- Definire il limite che limita la capacità allocata a cui un volume sottile può espandersi automaticamente.
- Impostare il punto percentuale in cui un avviso (soglia di avviso superata) viene inviato all'area Notifiche della pagina iniziale quando un volume sottile si trova vicino al limite massimo di capacità allocata.

Per aumentare la capacità di un volume sottile, aumentare la capacità riportata.

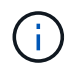

Gestore di sistema di SANtricity non fornisce un'opzione per creare volumi thin. Se si desidera creare volumi thin, utilizzare l'interfaccia della riga di comando (CLI).

## **Confronto tra volumi spessi e volumi thin**

Un volume thick viene sempre sottoposto a provisioning completo, il che significa che tutta la capacità viene allocata al momento della creazione del volume. Un thin volume viene sempre sottoposto a thin provisioning, il che significa che la capacità viene allocata durante la scrittura dei dati nel volume.

#### **Quando utilizzare un volume spesso o sottile**

È possibile creare volumi thick da un pool o da un gruppo di volumi. È possibile creare volumi thin solo da un pool, non da un gruppo di volumi.

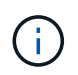

Gestore di sistema di SANtricity non fornisce un'opzione per creare volumi thin. Se si desidera creare volumi thin, utilizzare l'interfaccia della riga di comando (CLI).

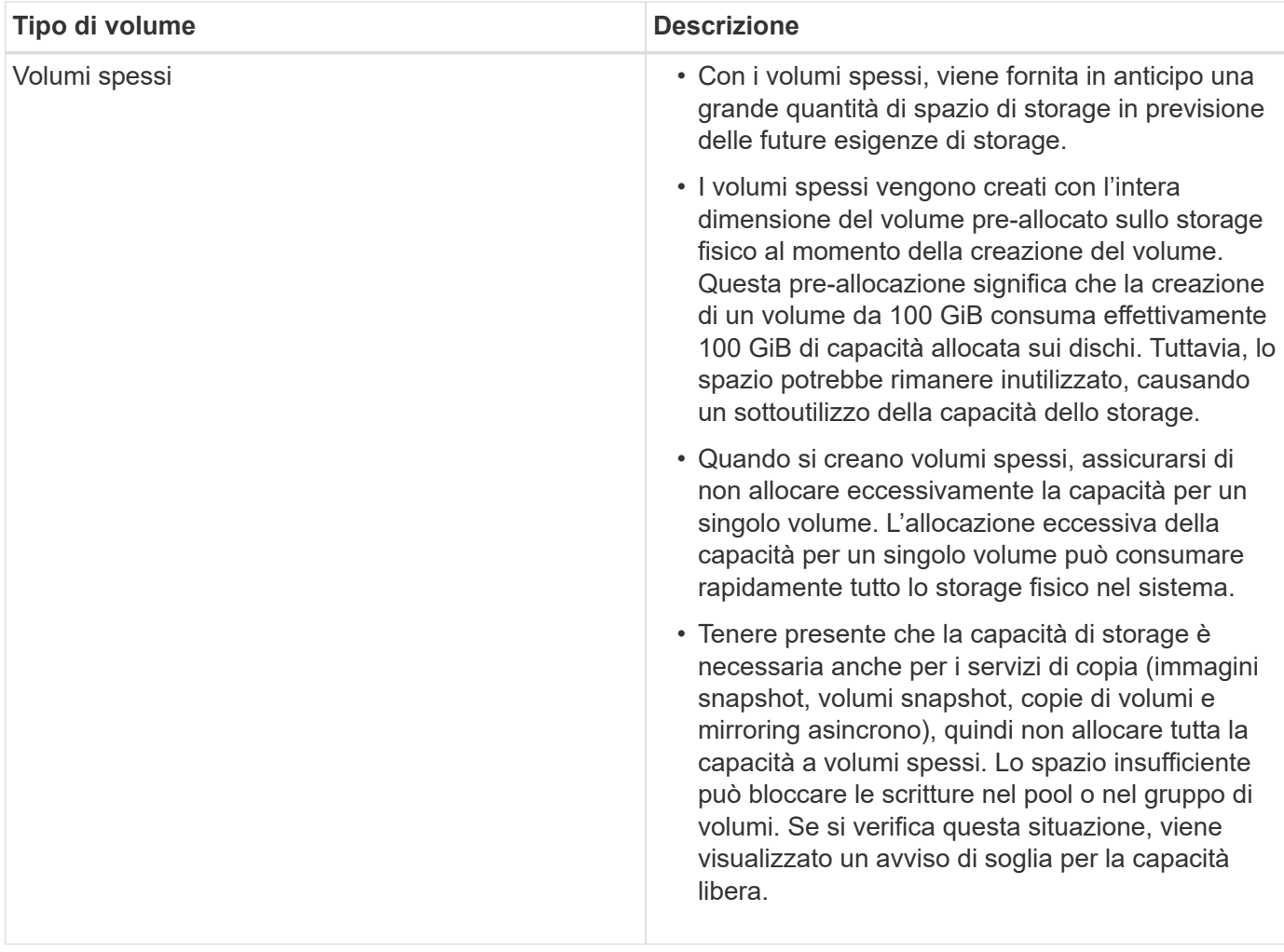

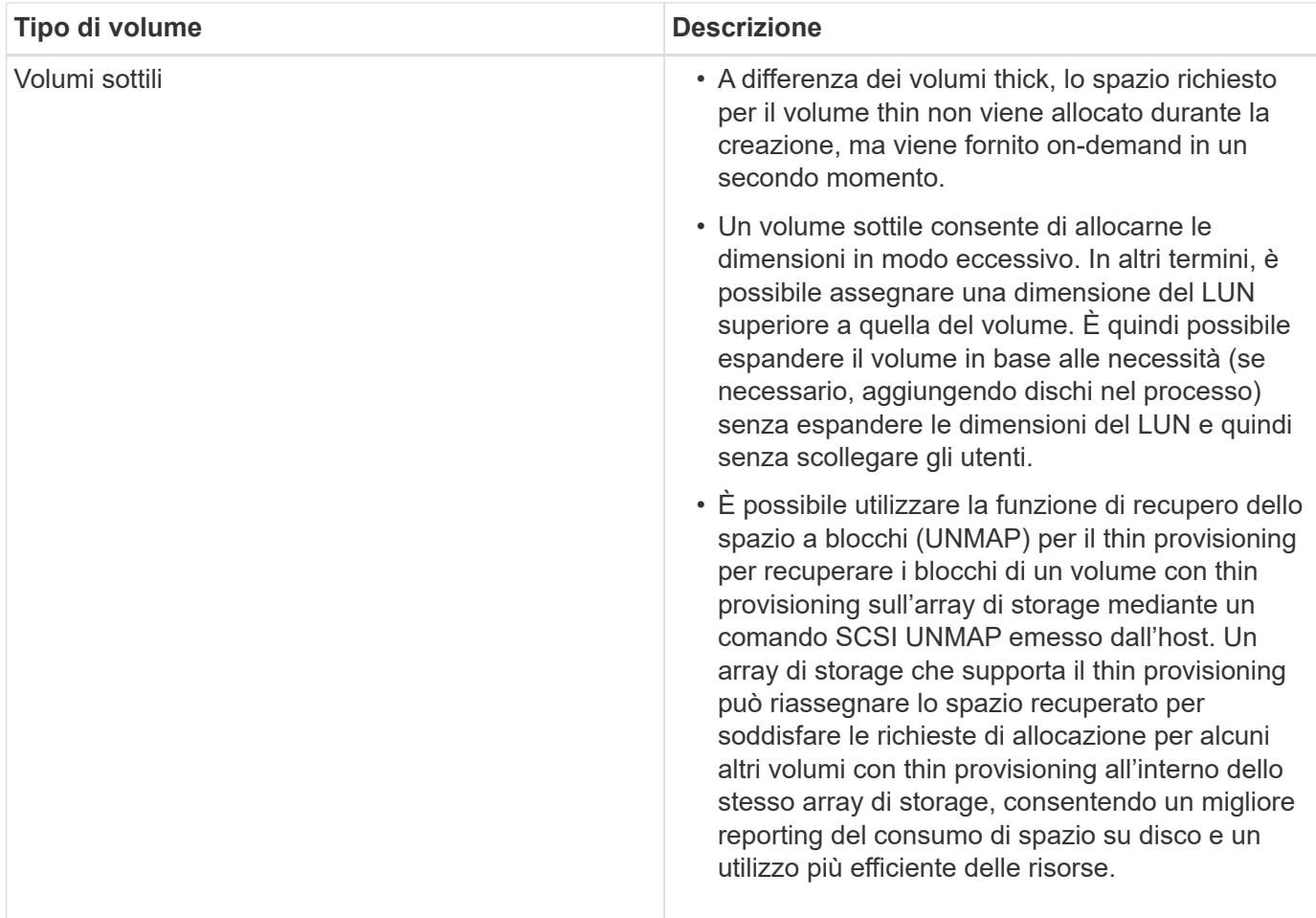

#### **Limitazioni dei volumi sottili**

I thin volumi supportano tutte le operazioni come thick volumi, con le seguenti eccezioni:

- Non è possibile modificare le dimensioni dei segmenti di un volume sottile.
- Non è possibile attivare la verifica della ridondanza di pre-lettura per un volume sottile.
- Non è possibile utilizzare un volume sottile come volume di destinazione in un'operazione Copy Volume.
- Non è possibile utilizzare un volume thin in un'operazione di snapshot.
- È possibile modificare il limite di capacità allocata e la soglia di avviso di un volume thin solo sul lato primario di una coppia di mirroring asincrono. Le modifiche apportate a questi parametri sul lato primario vengono propagate automaticamente sul lato secondario.

## **Funzione Copy Volume (Copia volume)**

La funzione Copy Volume (Copia volume) consente di creare una copia point-in-time di un volume creando due volumi separati, il volume di origine e il volume di destinazione, sullo stesso array di storage. Questa funzione esegue una copia byte per byte dal volume di origine al volume di destinazione, rendendo i dati sul volume di destinazione identici ai dati sul volume di origine.

#### **Copia dei dati per un maggiore accesso**

Con la modifica dei requisiti di storage per un volume, è possibile utilizzare la funzione Copy Volume (Copia volume) per copiare i dati da pool o gruppi di volumi che utilizzano dischi di capacità inferiore in pool o gruppi di volumi che utilizzano dischi di capacità superiore. Ad esempio, è possibile utilizzare la funzione Copy Volume (Copia volume) per effettuare le seguenti operazioni:

- Spostare i dati su dischi più grandi.
- Passare a dischi con una velocità di trasferimento dei dati superiore.
- Passa ai dischi utilizzando nuove tecnologie per ottenere performance superiori.
- Modificare un volume sottile in un volume spesso.

#### **Modificare un volume sottile in un volume spesso**

Se si desidera modificare un volume thin in un volume thick, utilizzare l'operazione Copy Volume (Copia volume) per creare una copia del volume thin. La destinazione di un'operazione Copy Volume è sempre un volume spesso.

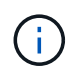

Gestore di sistema di SANtricity non fornisce un'opzione per creare volumi thin. Se si desidera creare volumi thin, utilizzare l'interfaccia della riga di comando (CLI).

#### **Dati di backup**

La funzione Copy Volume consente di eseguire il backup di un volume copiando i dati da un volume a un altro nello stesso array di storage. È possibile utilizzare il volume di destinazione come backup per il volume di origine, per il test del sistema o per eseguire il backup su un altro dispositivo, ad esempio un'unità a nastro.

#### **Ripristinare i dati del volume Snapshot nel volume di base**

Se è necessario ripristinare i dati nel volume di base dal volume snapshot associato, è possibile utilizzare la funzione Copy Volume (Copia volume) per copiare i dati dal volume snapshot al volume di base. È possibile creare una copia del volume dei dati sul volume di snapshot, quindi copiare i dati nel volume di base.

#### **Volumi di origine e di destinazione**

La tabella seguente specifica i tipi di volumi che è possibile utilizzare per i volumi di origine e di destinazione con la funzione Copy Volume (Copia volume).

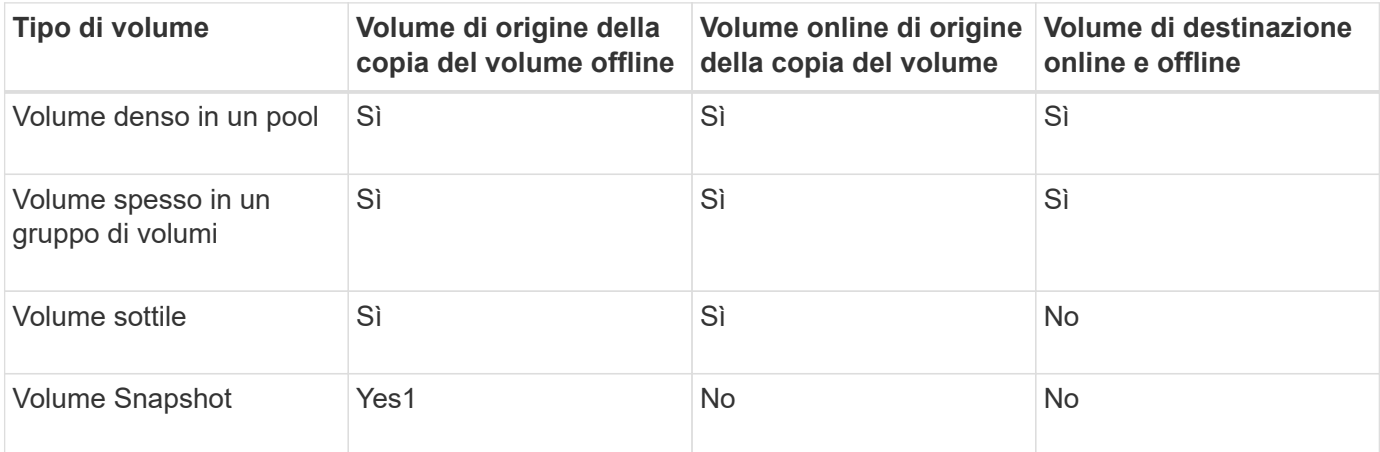

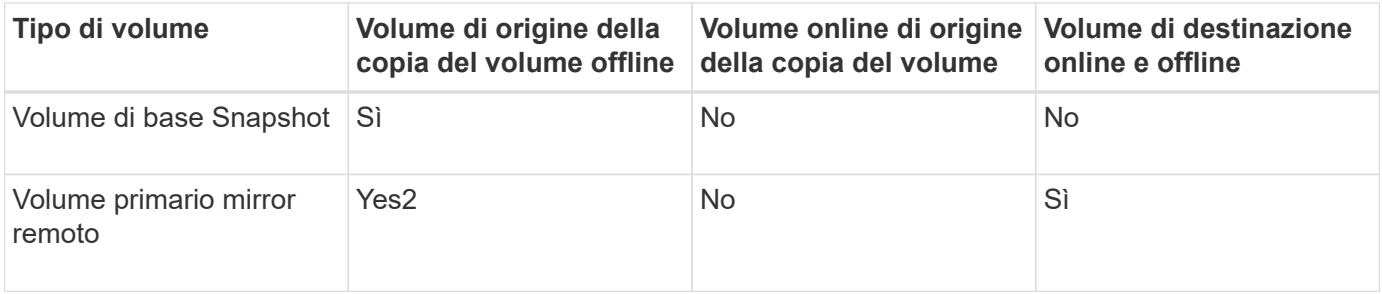

## **Tipi di operazioni Copy Volume**

È possibile eseguire un'operazione *offline* Copy Volume o un'operazione *online* Copy Volume. Un'operazione offline legge i dati da un volume di origine e li copia in un volume di destinazione. Un'operazione online utilizza un volume di snapshot come origine e copia i dati in un volume di destinazione.

Per garantire l'integrità dei dati, tutte le attività i/o sul volume di destinazione vengono sospese durante uno dei due tipi di operazioni Copy Volume. Questa sospensione si verifica perché lo stato dei dati sul volume di destinazione non è coerente fino al completamento della procedura.

Di seguito sono descritte le operazioni del volume di copia offline e online.

#### **Operazione di copia del volume offline**

La relazione del volume di copia offline è tra un volume di origine e un volume di destinazione. Una copia offline legge i dati dal volume di origine e li copia in un volume di destinazione, sospendendo tutti gli aggiornamenti al volume di origine con la copia in corso. Tutti gli aggiornamenti del volume di origine vengono sospesi per evitare la creazione di incoerenze cronologiche nel volume di destinazione.

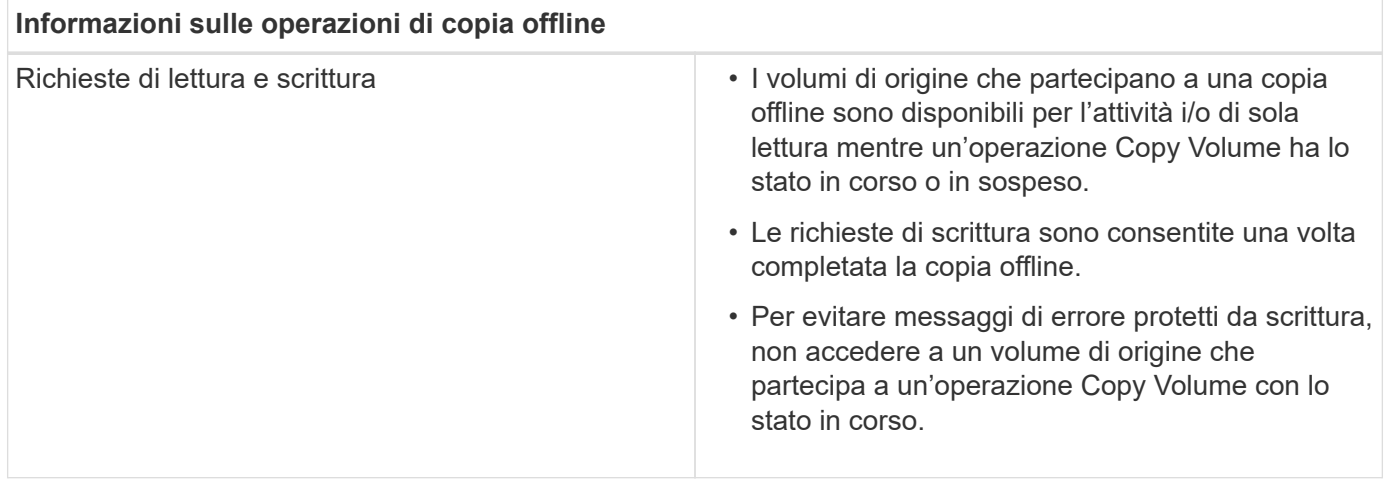

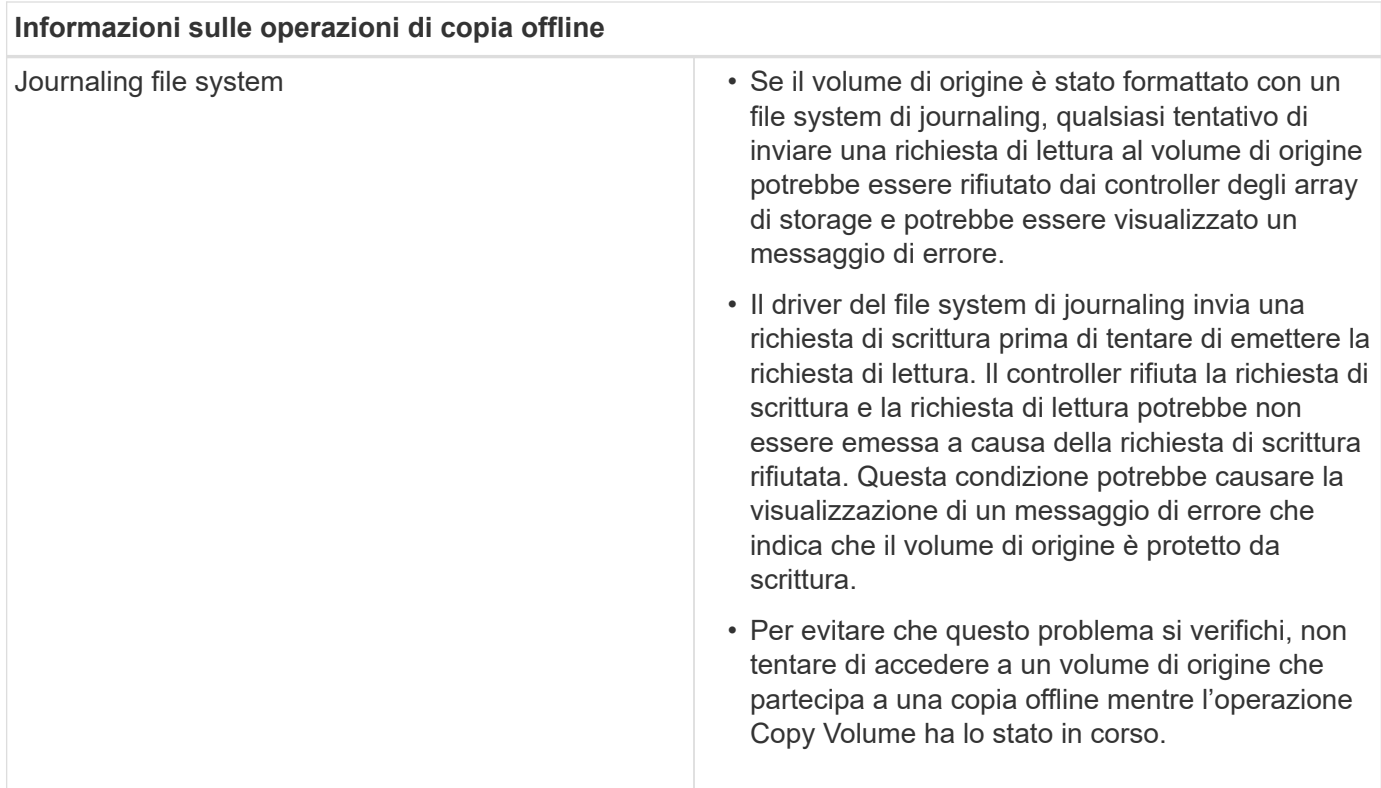

#### **Operazione di copia online del volume**

La relazione del volume di copia online è tra un volume di snapshot e un volume di destinazione. È possibile avviare un'operazione Copy Volume (Copia volume) mentre il volume di origine è online e disponibile per la scrittura dei dati. Questa funzione si ottiene creando uno snapshot del volume e utilizzando lo snapshot come volume di origine effettivo per la copia.

Quando si avvia un'operazione Copy Volume (Copia volume) per un volume di origine, System Manager crea un'immagine snapshot del volume di base e una relazione di copia tra l'immagine snapshot del volume di base e un volume di destinazione. L'utilizzo dell'immagine snapshot come volume di origine consente all'array di storage di continuare a scrivere nel volume di origine mentre la copia è in corso.

Durante un'operazione di copia online, si verifica un impatto sulle performance dovuto alla procedura copy-onwrite. Una volta completata la copia online, le prestazioni del volume di base vengono ripristinate.

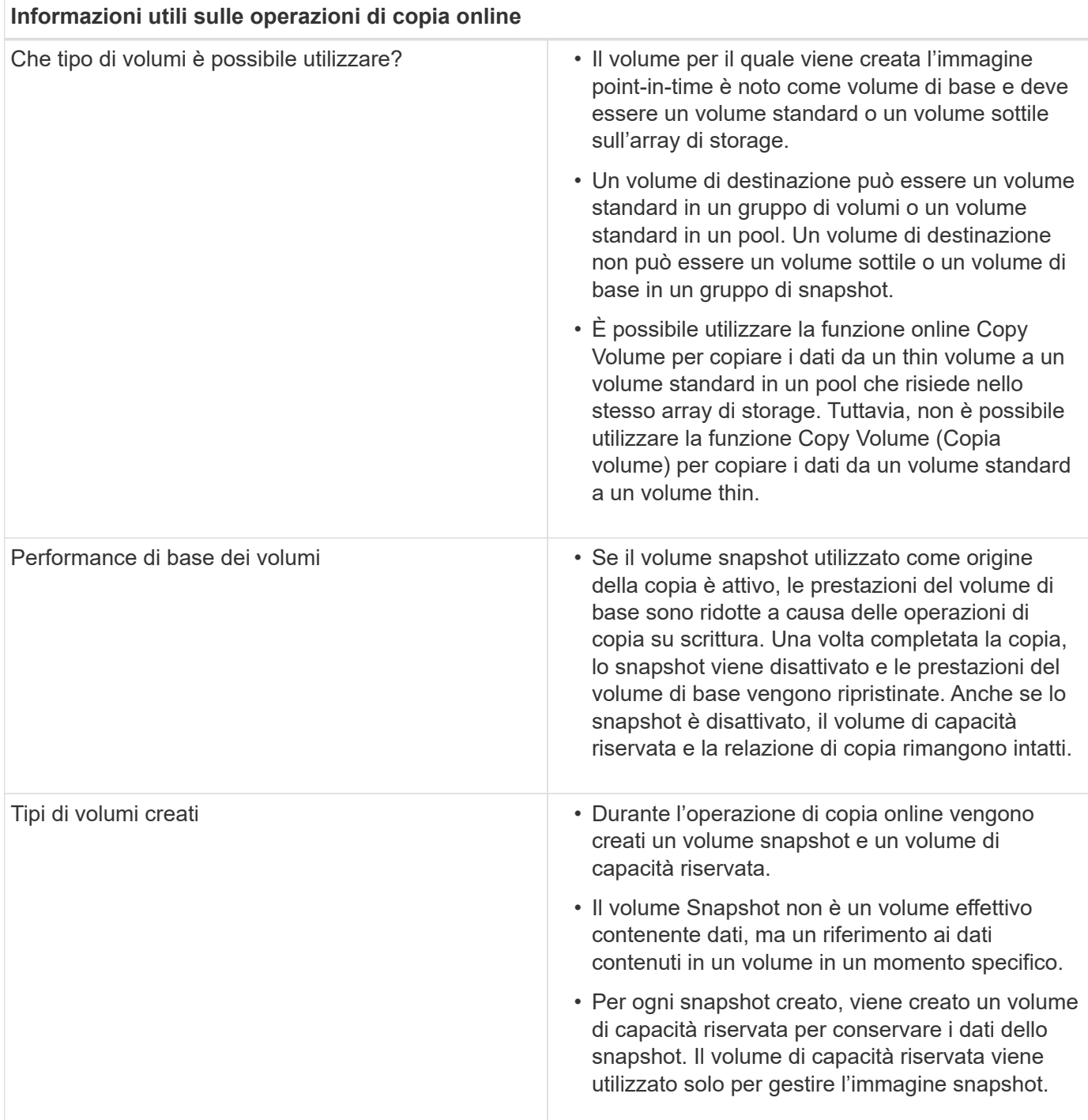

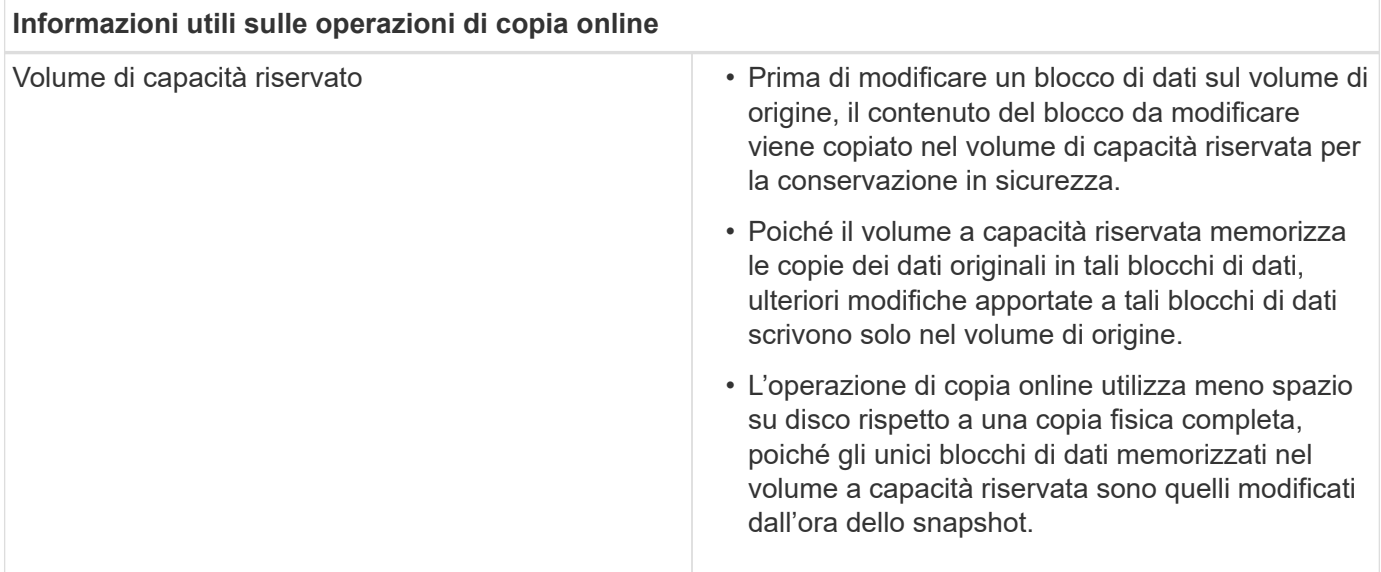

## <span id="page-25-0"></span>**Come fare**

### **Creare storage**

#### **Creare carichi di lavoro**

È possibile creare carichi di lavoro per qualsiasi tipo di applicazione.

#### **A proposito di questa attività**

Un workload è un oggetto storage che supporta un'applicazione. È possibile definire uno o più carichi di lavoro o istanze per applicazione. Per alcune applicazioni, System Manager configura il carico di lavoro in modo che contenga volumi con caratteristiche di volume sottostanti simili. Queste caratteristiche dei volumi sono ottimizzate in base al tipo di applicazione supportata dal carico di lavoro. Ad esempio, se si crea un carico di lavoro che supporta un'applicazione Microsoft SQL Server e successivamente si creano volumi per tale carico di lavoro, le caratteristiche del volume sottostante sono ottimizzate per supportare Microsoft SQL Server.

System Manager consiglia una configurazione del volume ottimizzata solo per i seguenti tipi di applicazione:

- Microsoft® SQL Server™
- Microsoft® Exchange Server™
- Videosorveglianza
- VMware ESXi ™ (per volumi da utilizzare con il file system della macchina virtuale)

Tenere presenti le seguenti linee guida:

- *Quando si utilizza un carico di lavoro specifico dell'applicazione*, il sistema consiglia una configurazione del volume ottimizzata per ridurre al minimo i conflitti tra i/o del carico di lavoro dell'applicazione e altro traffico proveniente dall'istanza dell'applicazione. È possibile rivedere la configurazione del volume consigliata, quindi modificare, aggiungere o eliminare i volumi e le caratteristiche consigliate dal sistema utilizzando la finestra di dialogo Add/Edit Volumes (Aggiungi/Modifica volumi).
- *Quando si utilizzano altri tipi di applicazioni*, specificare manualmente la configurazione del volume utilizzando la finestra di dialogo Add/Edit Volumes (Aggiungi/Modifica volumi).

**Fasi**

- 1. Selezionare **Storage › Volumes** (Storage[volumi]).
- 2. Selezionare **Create › workload** (Crea[carico di lavoro]).

Viene visualizzata la finestra di dialogo **Crea carico di lavoro dell'applicazione**.

- 3. Utilizzare l'elenco a discesa per selezionare il tipo di applicazione per cui si desidera creare il carico di lavoro, quindi digitare un nome per il carico di lavoro.
- 4. Fare clic su **Create** (Crea).

#### **Al termine**

È possibile aggiungere capacità di storage al carico di lavoro creato. Utilizzare l'opzione **Create Volume** (Crea volume) per creare uno o più volumi per un'applicazione e per allocare quantità specifiche di capacità a ciascun volume.

#### **Creare volumi**

È possibile creare volumi per aggiungere capacità di storage a un carico di lavoro specifico dell'applicazione e rendere visibili i volumi creati a un host o a un cluster host specifico. Inoltre, la sequenza di creazione dei volumi offre opzioni per allocare quantità specifiche di capacità a ciascun volume che si desidera creare.

#### **A proposito di questa attività**

La maggior parte dei tipi di applicazioni utilizza per impostazione predefinita una configurazione di volume definita dall'utente. Alcuni tipi di applicazioni hanno una configurazione smart applicata alla creazione del volume. Ad esempio, se si creano volumi per l'applicazione Microsoft Exchange, viene chiesto quante caselle di posta sono necessarie, quali sono i requisiti medi di capacità delle caselle di posta e quante copie del database si desidera. System Manager utilizza queste informazioni per creare una configurazione ottimale del volume, che può essere modificata in base alle esigenze.

Il processo di creazione di un volume è costituito da una procedura a più fasi:

- [Fase 1: Selezionare host](#page-26-0)
- [Fase 2: Selezionare il carico di lavoro](#page-27-0)
- [Fase 3: Aggiunta o modifica di volumi](#page-28-0)
- [Fase 4: Esaminare la configurazione](#page-35-0)

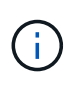

Se si desidera eseguire il mirroring di un volume, creare prima i volumi che si desidera eseguire il mirroring, quindi utilizzare l'opzione **Storage › Volumes › Copy Services › Mirror a volume asincrone**.

#### <span id="page-26-0"></span>**Fase 1: Selezionare host**

Selezionare un host o un cluster host specifico per assegnarlo a un volume. Questa assegnazione consente a un host o a un cluster host di accedere a uno o più volumi per le operazioni di i/O. Se necessario, è possibile scegliere di assegnare un host in un secondo momento.

#### **Prima di iniziare**

• Nel riquadro **hosts** sono presenti host o cluster di host validi.

- Sono stati definiti gli identificatori delle porte host per l'host.
- Prima di creare un volume abilitato da, la connessione host che si intende utilizzare deve supportare da. Se una delle connessioni host sui controller dello storage array non supporta il da, gli host associati non possono accedere ai dati sui volumi abilitati da.

#### **A proposito di questa attività**

Tenere presenti queste linee guida quando si assegnano i volumi:

- Il sistema operativo di un host può avere limiti specifici sul numero di volumi a cui l'host può accedere. Tenere presente questa limitazione quando si creano volumi per l'utilizzo da parte di un determinato host.
- È possibile definire un'assegnazione per ciascun volume nell'array di storage.
- I volumi assegnati vengono condivisi tra i controller dell'array di storage.
- Lo stesso numero di unità logica (LUN) non può essere utilizzato due volte da un host o da un cluster host per accedere a un volume. È necessario utilizzare un LUN univoco.

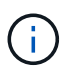

L'assegnazione di un volume a un host non riesce se si tenta di assegnare un volume a un cluster di host che è in conflitto con un'assegnazione stabilita per un host nei cluster di host.

#### **Fasi**

- 1. Selezionare **Storage › Volumes** (Storage[volumi]).
- 2. Selezionare **Create › Volume** (Crea[Volume]).

Viene visualizzata la finestra di dialogo **Create Volumes** (Crea volumi).

- 3. Dall'elenco a discesa, selezionare un host o un cluster host specifico al quale assegnare i volumi oppure scegliere di assegnare l'host o il cluster host in un secondo momento.
- 4. Per continuare la sequenza di creazione del volume per l'host o il cluster host selezionato, fare clic su **Avanti** e passare a. [Fase 2: Selezionare il carico di lavoro.](#page-27-0)

Viene visualizzata la finestra di dialogo Select workload (Seleziona carico di lavoro).

#### <span id="page-27-0"></span>**Fase 2: Selezionare il carico di lavoro**

È possibile selezionare un carico di lavoro per personalizzare la configurazione dell'array di storage per un'applicazione specifica, ad esempio Microsoft SQL Server, Microsoft Exchange, applicazioni di videosorveglianza o VMware. È possibile selezionare "Other application" (altra applicazione) se l'applicazione che si desidera utilizzare su questo array di storage non è elencata.

#### **A proposito di questa attività**

Questa attività descrive come creare volumi per un carico di lavoro esistente.

- *Quando si creano volumi utilizzando un carico di lavoro specifico dell'applicazione*, il sistema potrebbe consigliare una configurazione del volume ottimizzata per ridurre al minimo i conflitti tra i/o del carico di lavoro dell'applicazione e altro traffico proveniente dall'istanza dell'applicazione. È possibile rivedere la configurazione del volume consigliata e modificare, aggiungere o eliminare i volumi e le caratteristiche consigliate dal sistema utilizzando la finestra di dialogo Add/Edit Volumes (Aggiungi/Modifica volumi).
- *Quando si creano volumi utilizzando "altre"* applicazioni (o applicazioni senza supporto specifico per la creazione di volumi), si specifica manualmente la configurazione del volume utilizzando la finestra di

dialogo Add/Edit Volumes (Aggiungi/Modifica volumi).

#### **Fasi**

- 1. Effettuare una delle seguenti operazioni:
	- Selezionare l'opzione **Create Volumes for a existing workload** (Crea volumi per un carico di lavoro esistente) per creare volumi per un carico di lavoro esistente.
	- Selezionare l'opzione **Create a new workload** (Crea nuovo carico di lavoro) per definire un nuovo carico di lavoro per un'applicazione supportata o per "altre" applicazioni.
		- Dall'elenco a discesa, selezionare il nome dell'applicazione per cui si desidera creare il nuovo workload.

Selezionare una delle "altre" voci se l'applicazione che si desidera utilizzare su questo array di storage non è elencata.

- Immettere un nome per il carico di lavoro che si desidera creare.
- 2. Fare clic su **Avanti**.
- 3. Se il carico di lavoro è associato a un tipo di applicazione supportato, inserire le informazioni richieste; in caso contrario, visitare il sito [Fase 3: Aggiunta o modifica di volumi.](#page-28-0)

#### <span id="page-28-0"></span>**Fase 3: Aggiunta o modifica di volumi**

System Manager potrebbe suggerire una configurazione del volume in base all'applicazione o al carico di lavoro selezionato. Questa configurazione del volume è ottimizzata in base al tipo di applicazione supportata dal carico di lavoro. È possibile accettare la configurazione del volume consigliata o modificarla in base alle esigenze. Se è stata selezionata una delle "altre" applicazioni, è necessario specificare manualmente i volumi e le caratteristiche che si desidera creare.

#### **Prima di iniziare**

- I pool o i gruppi di volumi devono disporre di capacità libera sufficiente.
- Per creare un volume abilitato per Data Assurance (da), la connessione host che si intende utilizzare deve supportare da.

#### **Selezione di un gruppo di volumi o di un pool con funzionalità da**

Se si desidera creare un volume abilitato da, selezionare un pool o un gruppo di volumi che supporti da (cercare **Sì** accanto a "da" nella tabella dei candidati del pool e del gruppo di volumi).

Le funzionalità DA vengono presentate a livello di pool e gruppo di volumi in System Manager. LA protezione DA verifica e corregge gli errori che potrebbero verificarsi quando i dati vengono comunicati tra un host e un array di storage. La selezione di un pool o di un gruppo di volumi dacapable per il nuovo volume garantisce il rilevamento e la correzione degli errori.

Se una delle connessioni host sui controller dello storage array non supporta il da, gli host associati non possono accedere ai dati sui volumi abilitati da. DA non è supportato da iSCSI su TCP/IP o da SRP su InfiniBand.

• Per creare un volume abilitato alla protezione, è necessario creare una chiave di sicurezza per l'array di storage.

Se si desidera creare un volume abilitato alla protezione, selezionare un pool o un gruppo di volumi che supporti la protezione (cercare **Sì** accanto a "abilitato alla protezione" nella tabella dei candidati del gruppo di volumi e del pool).

Le funzionalità di sicurezza dei dischi vengono presentate a livello di pool e gruppo di volumi in System Manager. I dischi con funzionalità di sicurezza impediscono l'accesso non autorizzato ai dati su un disco che viene fisicamente rimosso dall'array di storage. Un disco abilitato alla sicurezza crittografa i dati durante la scrittura e decrta i dati durante la lettura utilizzando una *chiave di crittografia* univoca.

Un pool o un gruppo di volumi può contenere dischi sicuri e non sicuri, ma tutti i dischi devono essere sicuri per poter utilizzare le proprie funzionalità di crittografia.

#### **A proposito di questa attività**

I volumi vengono creati da pool o gruppi di volumi. La finestra di dialogo Add/Edit Volumes (Aggiungi/Modifica volumi) mostra tutti i pool e i gruppi di volumi idonei nell'array di storage. Per ciascun pool e gruppo di volumi idonei, vengono visualizzati il numero di dischi disponibili e la capacità libera totale.

Per alcuni carichi di lavoro specifici dell'applicazione, ciascun pool o gruppo di volumi idoneo mostra la capacità proposta in base alla configurazione del volume suggerita e la capacità libera rimanente in GiB. Per gli altri carichi di lavoro, la capacità proposta viene visualizzata quando si aggiungono volumi a un pool o a un gruppo di volumi e si specifica la capacità riportata.

#### **Fasi**

- 1. Scegliere una di queste azioni in base alla selezione di un altro carico di lavoro o di un carico di lavoro specifico dell'applicazione:
	- **Altro** fare clic su **Aggiungi nuovo volume** in ogni pool o gruppo di volumi che si desidera utilizzare per creare uno o più volumi.

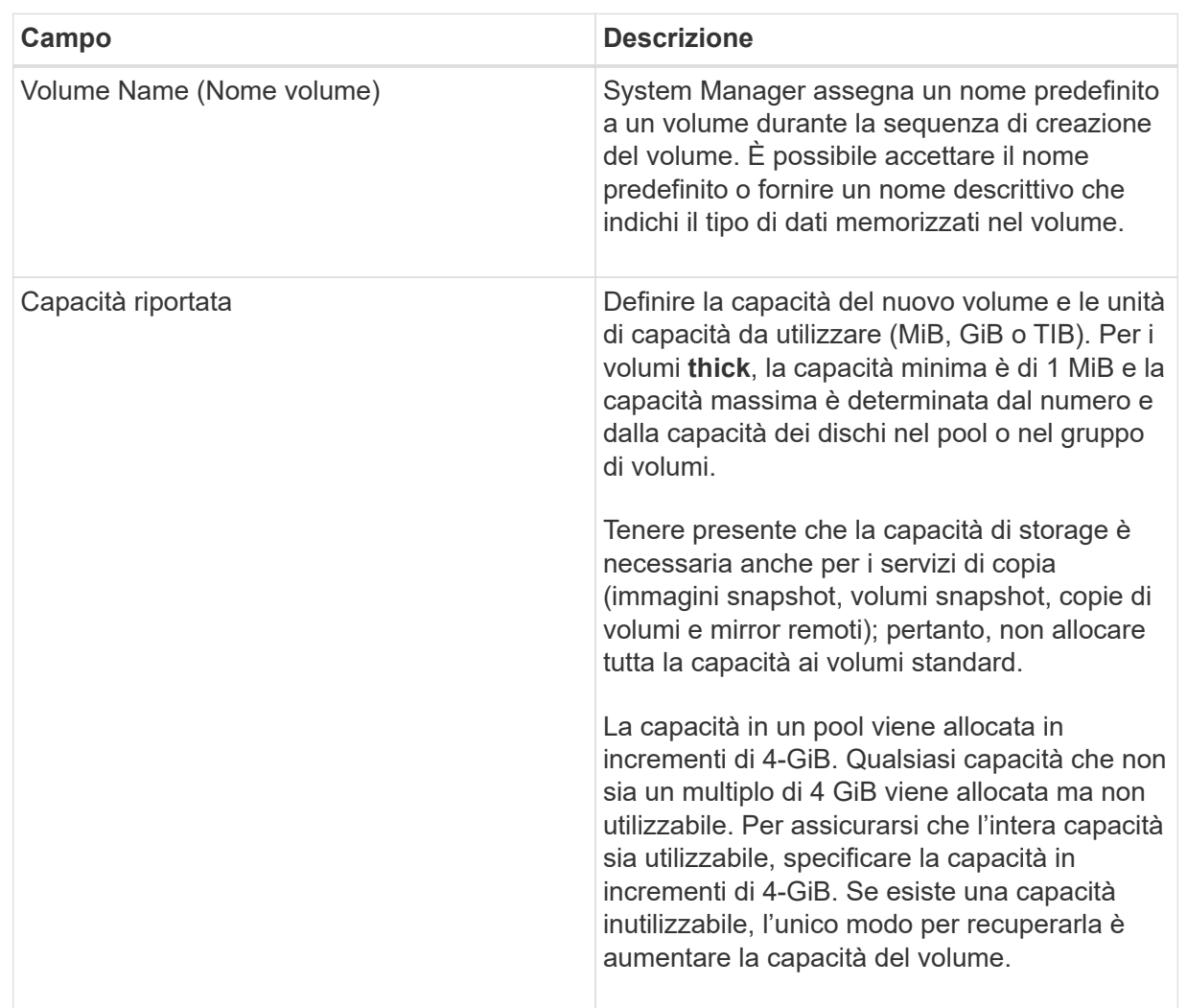

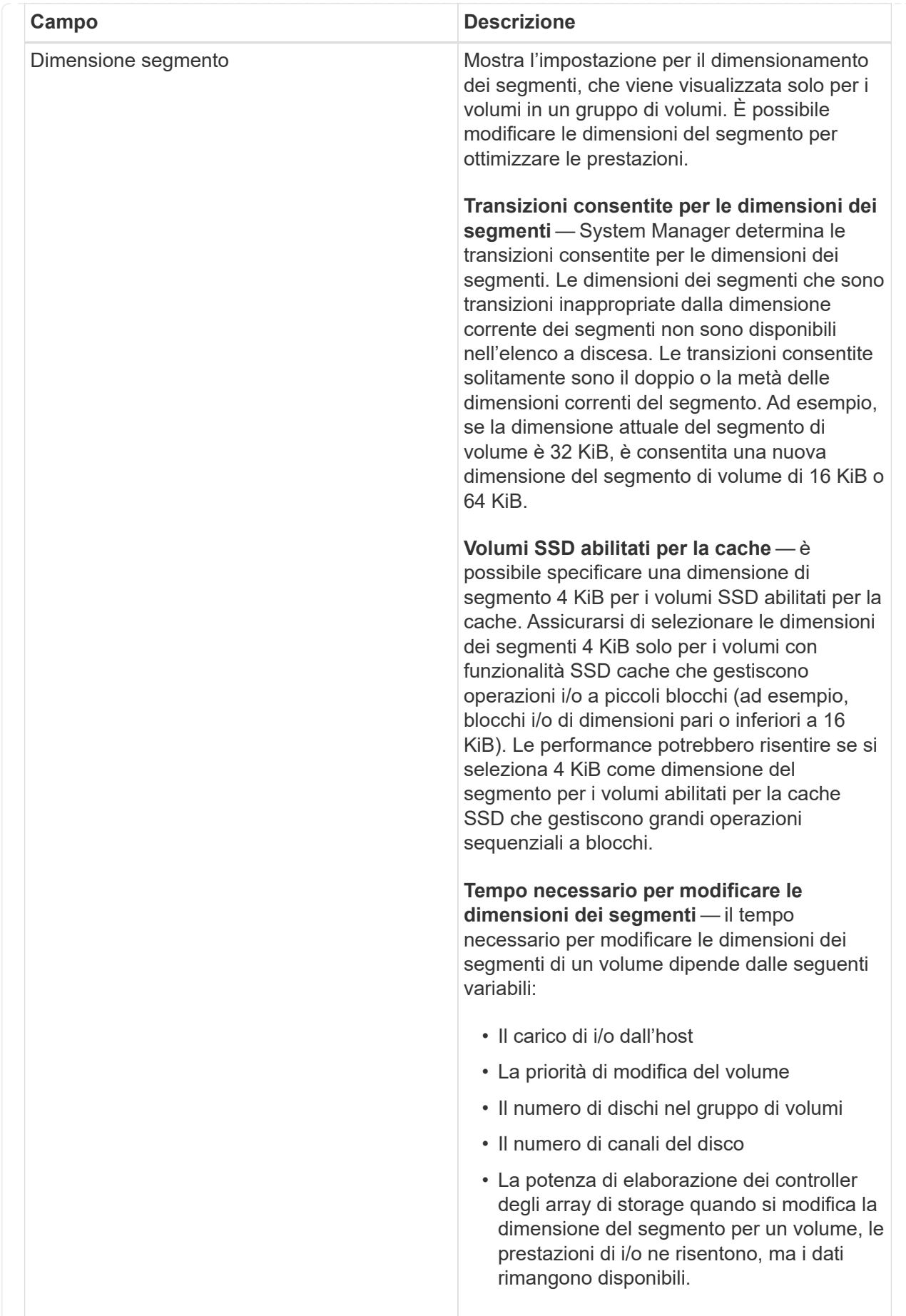

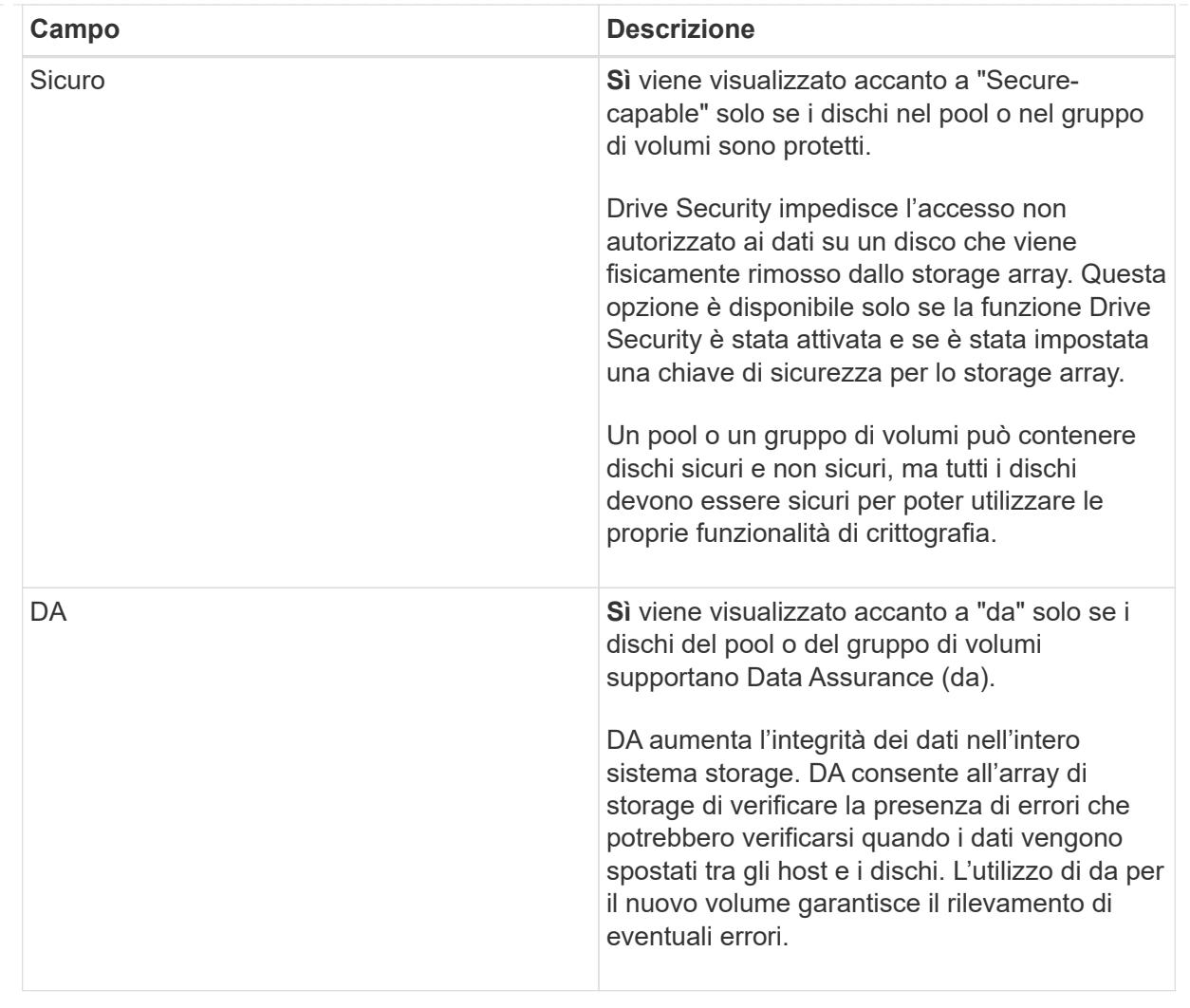

◦ **Carico di lavoro specifico dell'applicazione** — fare clic su **Avanti** per accettare i volumi e le caratteristiche raccomandati dal sistema per il carico di lavoro selezionato oppure fare clic su **Modifica volumi** per modificare, aggiungere o eliminare i volumi e le caratteristiche raccomandati dal sistema per il carico di lavoro selezionato.

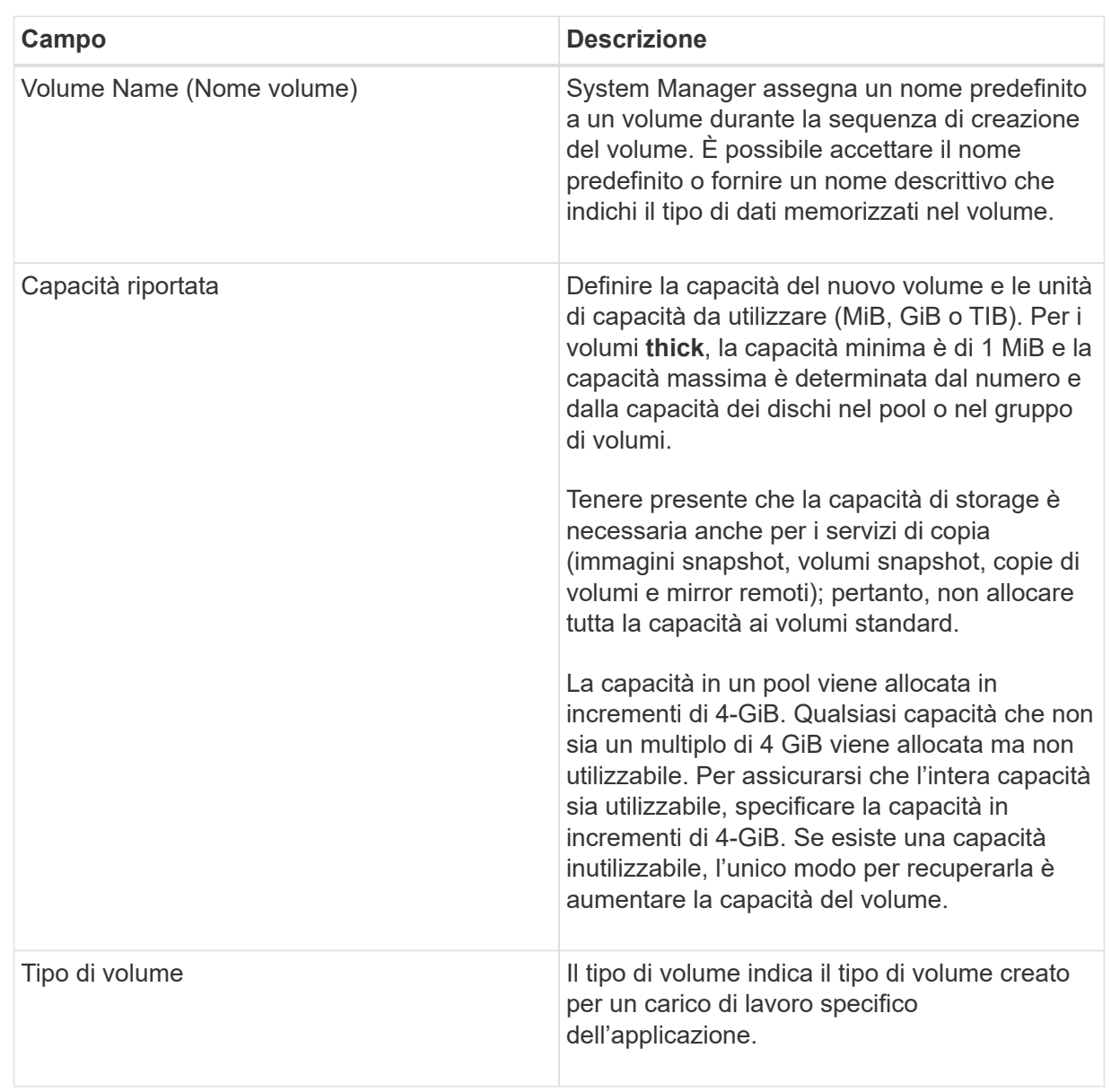

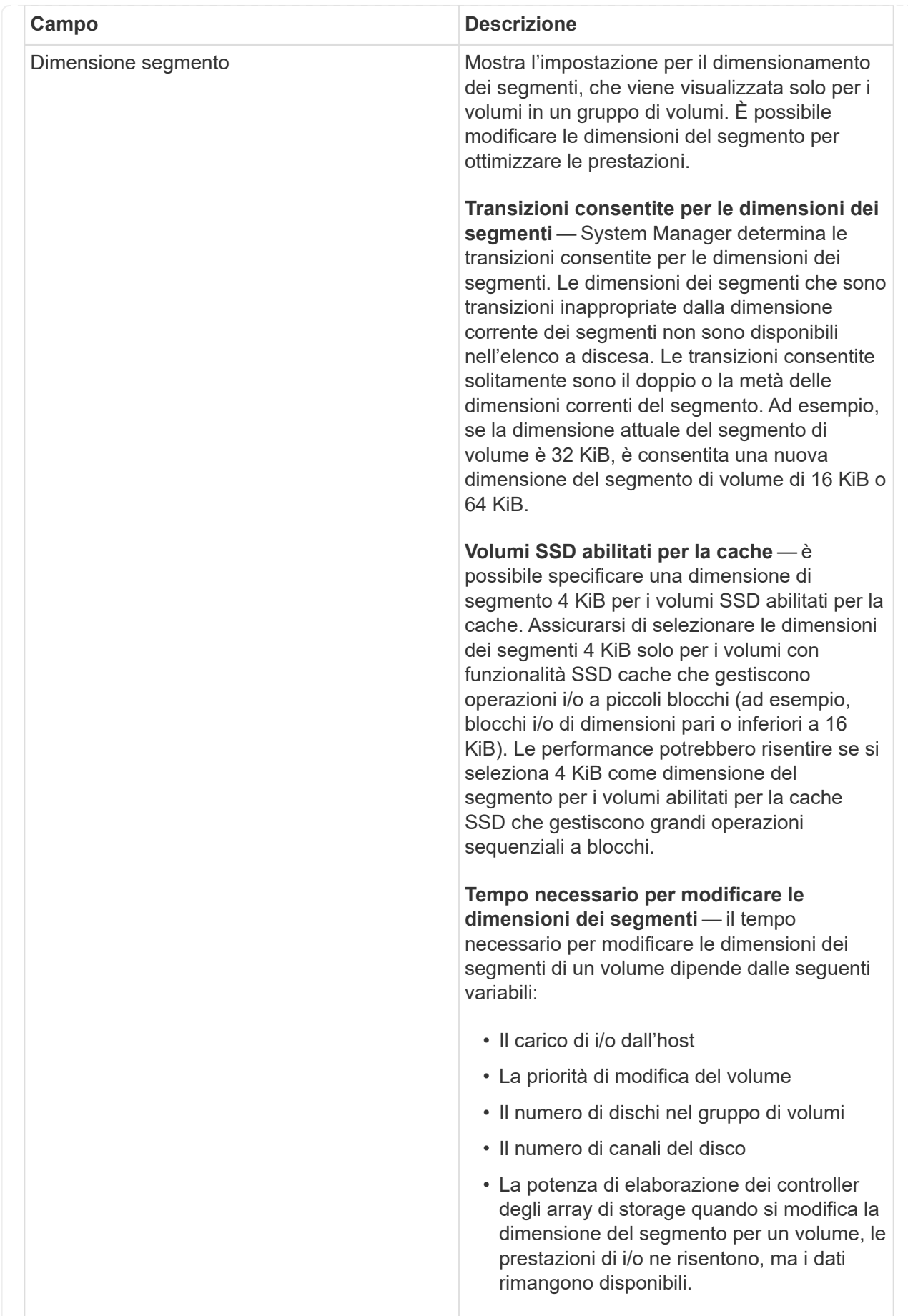

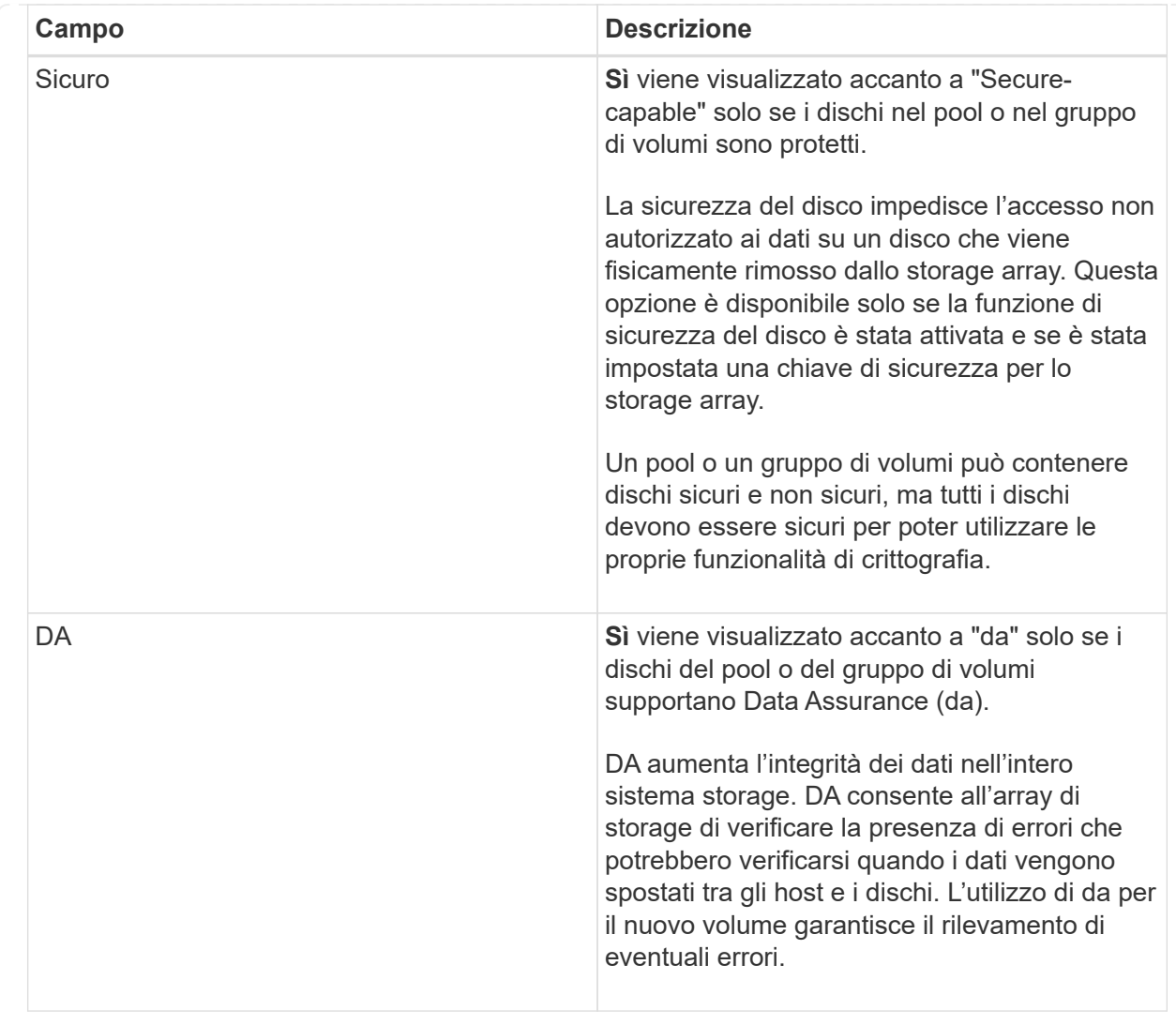

2. Per continuare la sequenza di creazione del volume per l'applicazione selezionata, fare clic su **Avanti** e passare a. [Fase 4: Esaminare la configurazione](#page-35-0).

#### <span id="page-35-0"></span>**Fase 4: Esaminare la configurazione**

È possibile rivedere un riepilogo dei volumi che si intende creare e apportare le modifiche necessarie.

#### **Fasi**

- 1. Esaminare i volumi che si desidera creare. Fare clic su **Indietro** per apportare le modifiche desiderate.
- 2. Quando si è soddisfatti della configurazione del volume, fare clic su **fine**.

#### **Risultati**

System Manager crea i nuovi volumi nei pool e nei gruppi di volumi selezionati, quindi visualizza i nuovi volumi nella tabella All Volumes (tutti i volumi).

#### **Al termine**

• Eseguire tutte le modifiche del sistema operativo necessarie sull'host dell'applicazione in modo che le applicazioni possano utilizzare il volume.
• Eseguire il sistema basato su host hot add o un'utility specifica del sistema operativo (disponibile presso un fornitore di terze parti), quindi eseguire SMdevices utility per correlare i nomi dei volumi con i nomi degli array di storage host.

Il hot add e a. SMdevices le utility sono incluse nel SMutils pacchetto. Il SMutils il pacchetto è un insieme di utility per verificare ciò che l'host vede dall'array di storage. È incluso nell'installazione del software SANtricity.

# **Gestire i volumi**

#### **Aumentare la capacità di un volume**

È possibile aumentare la capacità riportata (la capacità riportata agli host) di un volume utilizzando la capacità libera disponibile nel pool o nel gruppo di volumi.

#### **Prima di iniziare**

- È disponibile una capacità libera sufficiente nel pool o nel gruppo di volumi associati al volume.
- Il volume è ottimale e non in alcun stato di modifica.
- La capacità massima riportata di 256 TIB non è stata raggiunta per i volumi thin.
- Nel volume non sono in uso dischi hot spare. (Si applica solo ai volumi nei gruppi di volumi).

#### **A proposito di questa attività**

Tenere presente eventuali requisiti di capacità futuri per altri volumi in questo pool o gruppo di volumi. Assicurarsi di disporre di una capacità libera sufficiente per creare immagini snapshot, volumi snapshot o mirror remoti.

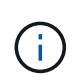

L'aumento della capacità di un volume è supportato solo su alcuni sistemi operativi. Se si aumenta la capacità del volume su un sistema operativo host non supportato, la capacità espansa non è utilizzabile e non è possibile ripristinare la capacità del volume originale.

#### **Fasi**

- 1. Selezionare **Storage › Volumes** (Storage[volumi]).
- 2. Selezionare il volume per il quale si desidera aumentare la capacità, quindi selezionare **aumenta capacità**.

Viene visualizzata la finestra di dialogo **Conferma aumento capacità**.

3. Selezionare **Sì** per continuare.

Viene visualizzata la finestra di dialogo **aumento della capacità segnalata**.

Questa finestra di dialogo visualizza la capacità corrente del volume riportata e la capacità libera disponibile nel gruppo di volumi o pool associato al volume.

- 4. Utilizzare la casella **aumenta capacità segnalata aggiungendo…** per aggiungere capacità alla capacità corrente disponibile indicata. È possibile modificare il valore della capacità in modo che venga visualizzato in megibyte (MiB), gibibyte (GiB) o tebibyte (TIB).
- 5. Fare clic su **aumenta**.

#### **Risultati**

- System Manager aumenta la capacità del volume in base alla selezione effettuata.
- Selezionare **Home › View Operations in Progress** (Visualizza operazioni in corso) per visualizzare l'avanzamento dell'operazione di aumento della capacità attualmente in esecuzione per il volume selezionato. Questa operazione può essere lunga e può influire sulle prestazioni del sistema.

#### **Al termine**

Dopo aver espanso la capacità del volume, è necessario aumentare manualmente le dimensioni del file system per ottenere la corrispondenza. Il modo in cui si esegue questa operazione dipende dal file system in uso. Per ulteriori informazioni, consultare la documentazione del sistema operativo host.

#### **Modificare le impostazioni di un volume**

È possibile modificare le impostazioni di un volume, ad esempio il nome, l'assegnazione dell'host, la dimensione del segmento, la priorità di modifica, la memorizzazione nella cache, e così via.

#### **Prima di iniziare**

Il volume che si desidera modificare si trova nello stato ottimale.

#### **Fasi**

- 1. Selezionare **Storage › Volumes**.
- 2. Selezionare il volume che si desidera modificare, quindi selezionare **Visualizza/Modifica impostazioni**.

Viene visualizzata la finestra di dialogo **Volume Settings** (Impostazioni volume). Le impostazioni di configurazione del volume selezionato vengono visualizzate in questa finestra di dialogo.

3. Selezionare la scheda **Basic** per modificare il nome del volume e l'assegnazione dell'host.

# **Dettagli campo**

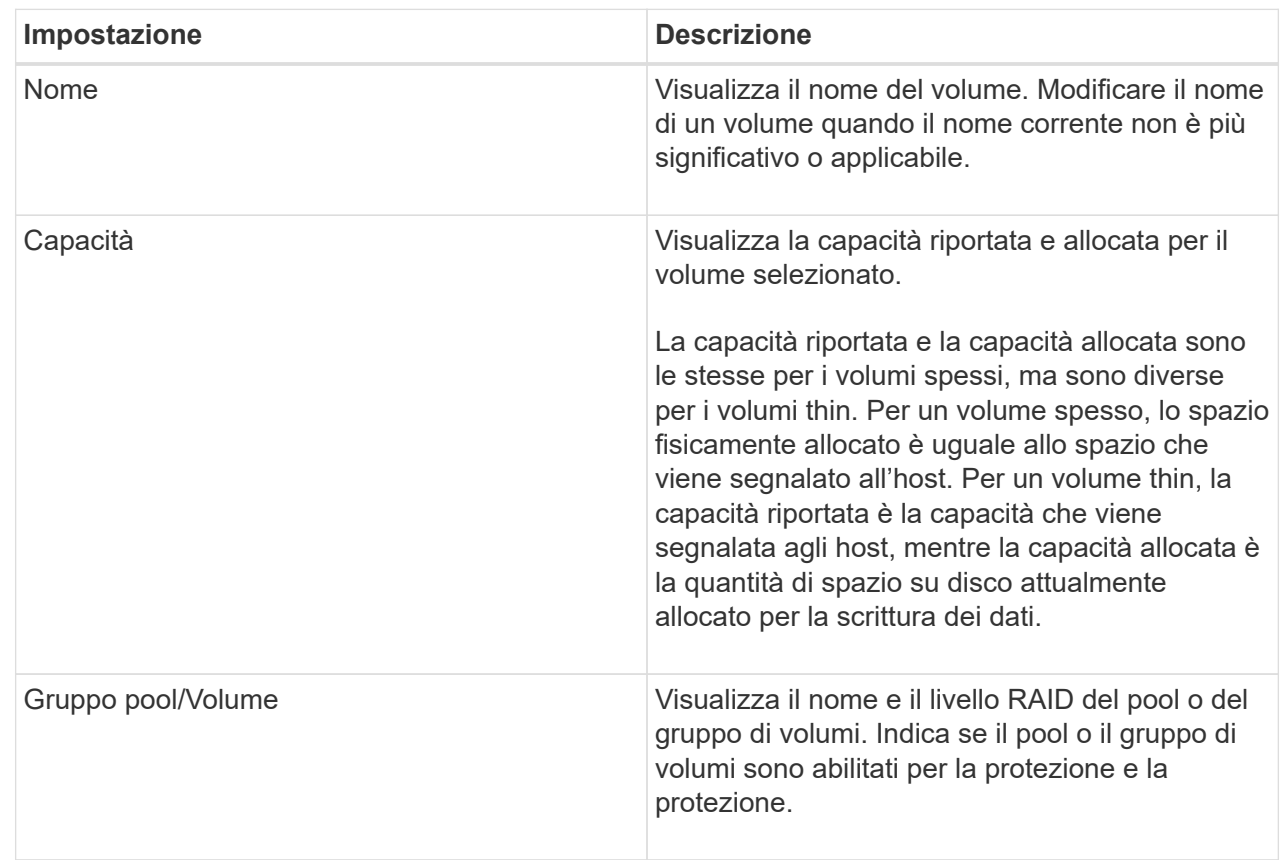

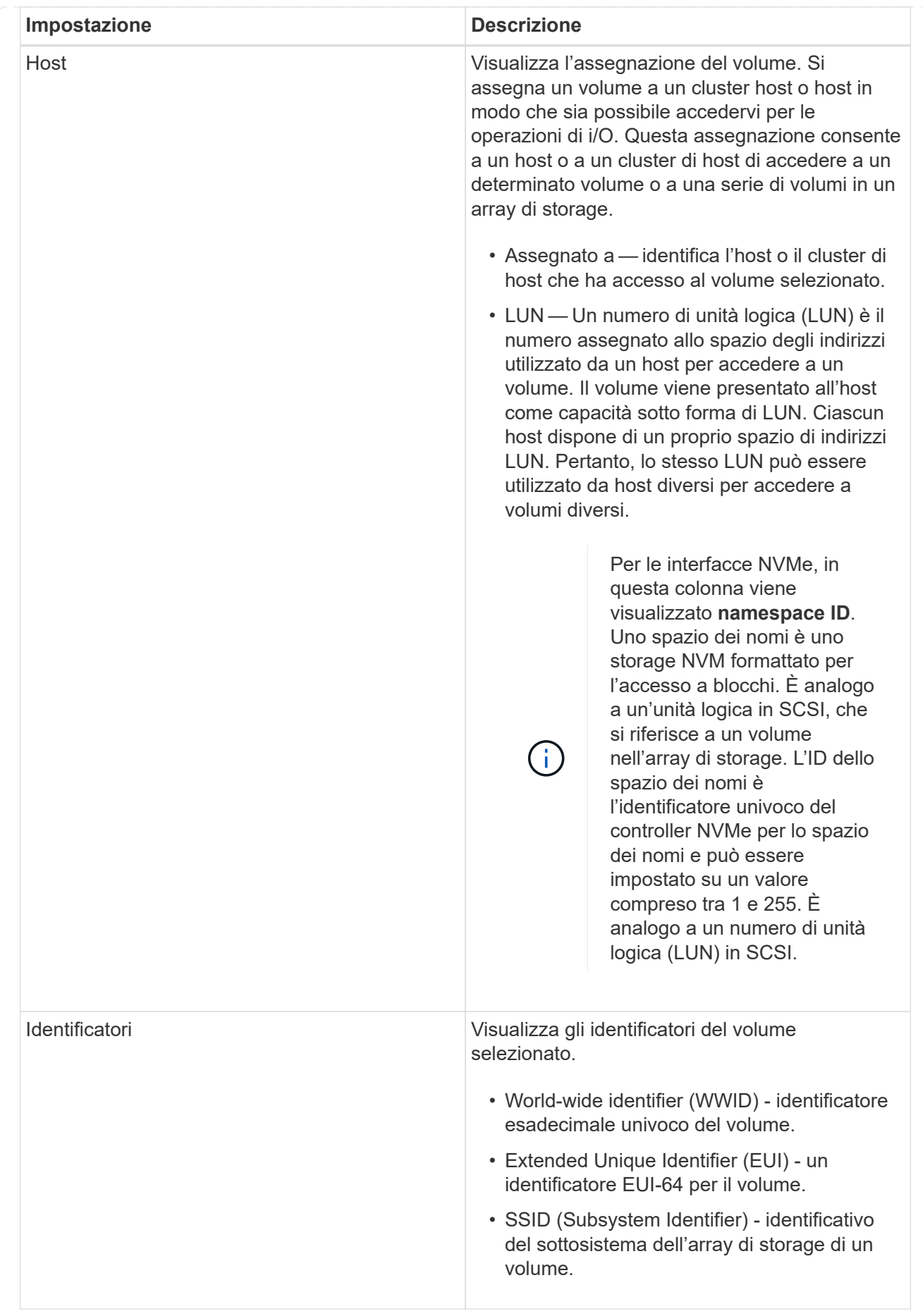

4. Selezionare la scheda **Avanzate** per modificare le impostazioni di configurazione aggiuntive per un volume in un pool o in un gruppo di volumi.

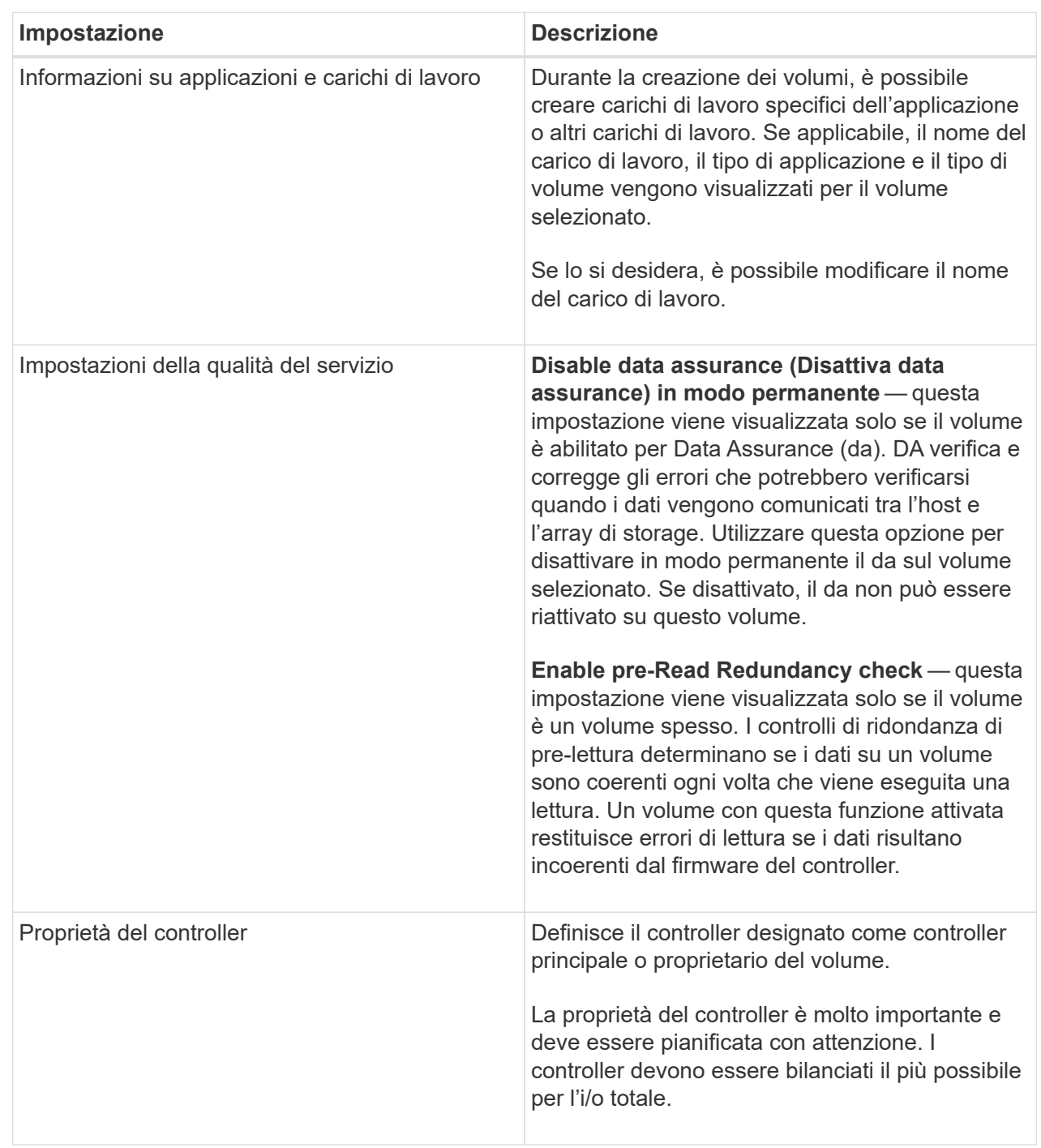

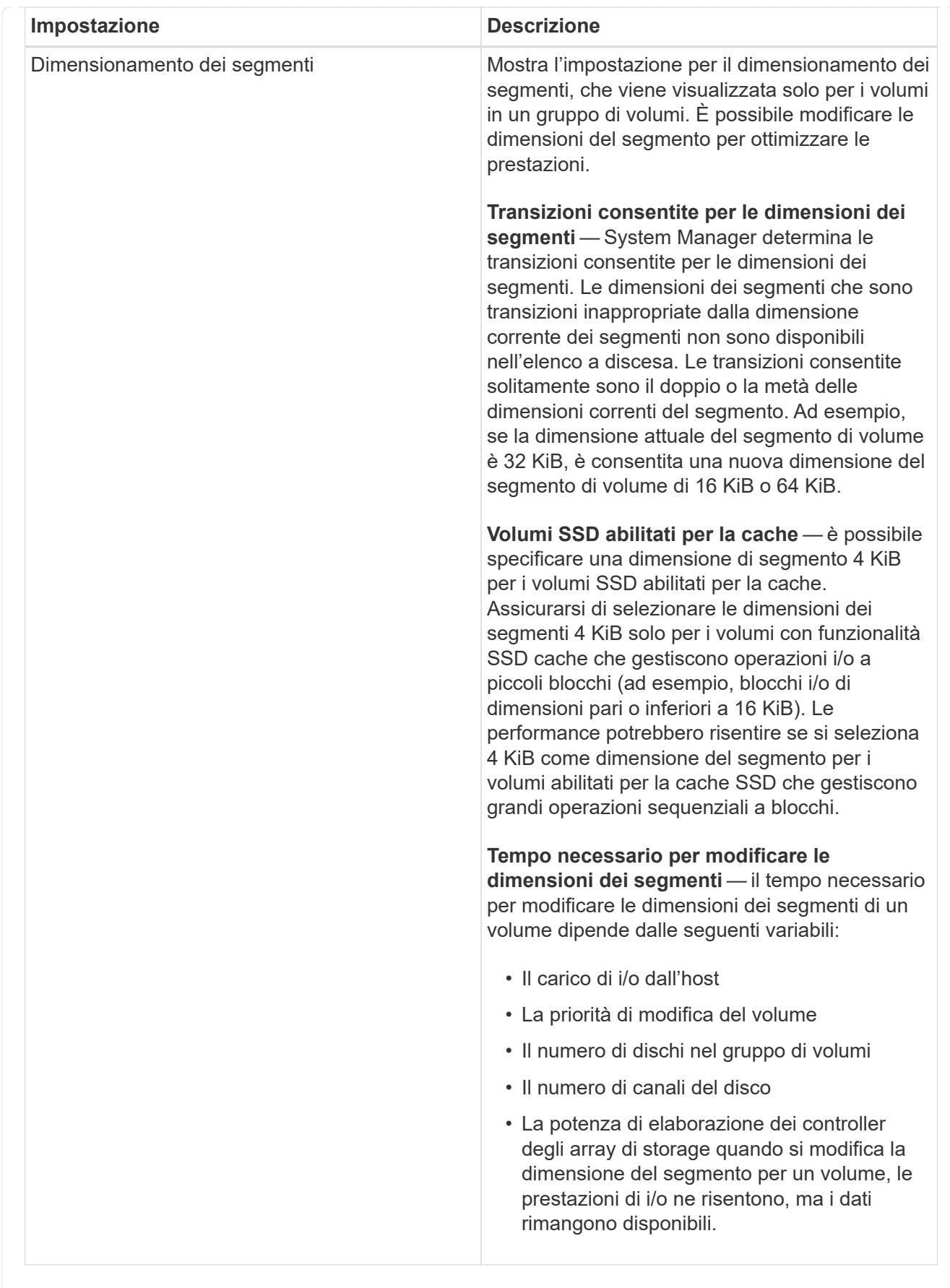

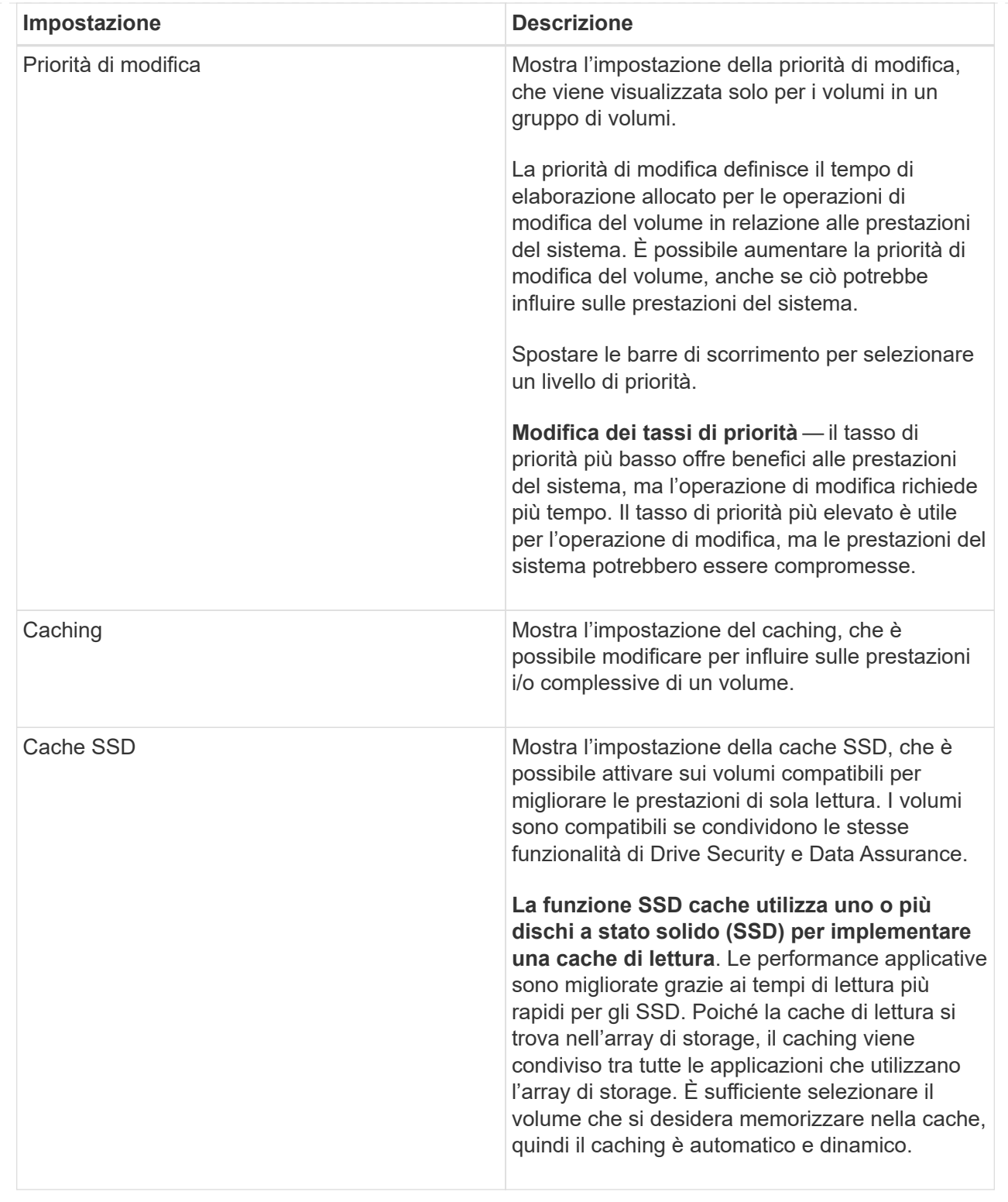

# 5. Fare clic su **Save** (Salva).

# **Risultato**

System Manager modifica le impostazioni del volume in base alle selezioni effettuate.

## **Al termine**

Selezionare **Home › Visualizza operazioni in corso** per visualizzare l'avanzamento delle operazioni di modifica attualmente in esecuzione per il volume selezionato.

# **Inizializzare i volumi**

Un volume viene inizializzato automaticamente quando viene creato per la prima volta. Tuttavia, il Recovery Guru potrebbe consigliare di inizializzare manualmente un volume per eseguire il ripristino in seguito a determinate condizioni di errore. Utilizzare questa opzione solo sotto la guida del supporto tecnico. È possibile selezionare uno o più volumi da inizializzare.

# **Prima di iniziare**

- Tutte le operazioni di i/o sono state interrotte.
- Tutti i dispositivi o i file system sui volumi che si desidera inizializzare devono essere smontati.
- Il volume si trova in uno stato ottimale e non sono in corso operazioni di modifica sul volume.

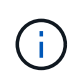

Non è possibile annullare l'operazione dopo l'avvio. Tutti i dati del volume vengono cancellati. Non provare a eseguire questa operazione a meno che il Recovery Guru non lo suggerisca. Prima di iniziare questa procedura, contattare il supporto tecnico.

# **A proposito di questa attività**

Quando si inizializza un volume, il volume mantiene le impostazioni relative a WWN, assegnazioni host, capacità allocata e capacità riservata. Inoltre, mantiene le stesse impostazioni di sicurezza e di Data Assurance (da).

Impossibile inizializzare i seguenti tipi di volumi:

- Volume di base di un volume di snapshot
- Volume primario in una relazione mirror
- Volume secondario in relazione mirror
- Volume di origine in una copia del volume
- Volume di destinazione in una copia del volume
- Volume che ha già un'inizializzazione in corso

Questo argomento si applica solo ai volumi standard creati da pool o gruppi di volumi.

# **Fasi**

- 1. Selezionare **Storage › Volumes** (Storage[volumi]).
- 2. Selezionare un volume qualsiasi, quindi **More › Initialize Volumes** (Altro[Inizializza volumi]).

Viene visualizzata la finestra di dialogo **Inizializza volumi**. In questa finestra di dialogo vengono visualizzati tutti i volumi dell'array di storage.

3. Selezionare uno o più volumi da inizializzare e confermare che si desidera eseguire l'operazione.

# **Risultati**

System Manager esegue le seguenti operazioni:

- Cancella tutti i dati dai volumi inizializzati.
- Cancella gli indici dei blocchi, il che fa sì che i blocchi non scritti vengano letti come se fossero riempiti a zero (il volume sembra essere completamente vuoto).

Selezionare **Home › View Operations in Progress** (Visualizza operazioni in corso) per visualizzare l'avanzamento dell'operazione di inizializzazione attualmente in esecuzione per il volume selezionato. Questa operazione può essere lunga e può influire sulle prestazioni del sistema.

## **Ridistribuire i volumi**

Ridistribuisci i volumi per spostarli di nuovo nei proprietari di controller preferiti. In genere, i driver multipath spostano i volumi dal proprietario del controller preferito quando si verifica un problema lungo il percorso dei dati tra l'host e l'array di storage.

#### **Prima di iniziare**

- I volumi che si desidera ridistribuire non sono in uso o si verificano errori di i/O.
- Un driver multipath viene installato su tutti gli host che utilizzano i volumi che si desidera ridistribuire, altrimenti si verificheranno errori di i/O.

Se si desidera ridistribuire i volumi senza un driver multipath sugli host, tutte le attività di i/o sui volumi *mentre è in corso l'operazione di ridistribuzione* devono essere interrotte per evitare errori dell'applicazione.

#### **A proposito di questa attività**

La maggior parte dei driver multipath host tenta di accedere a ciascun volume su un percorso verso il proprietario del controller preferito. Tuttavia, se questo percorso preferito non è disponibile, il driver multipath sull'host esegue il failover su un percorso alternativo. Questo failover potrebbe causare la modifica della proprietà del volume nel controller alternativo. Dopo aver risolto la condizione che ha causato il failover, alcuni host potrebbero spostare automaticamente la proprietà del volume nel proprietario del controller preferito, ma in alcuni casi potrebbe essere necessario ridistribuire manualmente i volumi.

#### **Fasi**

- 1. Selezionare **Storage › Volumes** (Storage[volumi]).
- 2. Selezionare il **More › redistribuisci volumi**.

Viene visualizzata la finestra di dialogo redistribuisci volumi. In questa finestra di dialogo vengono visualizzati tutti i volumi dell'array di storage il cui proprietario preferito del controller non corrisponde al proprietario corrente.

3. Selezionare uno o più volumi da ridistribuire e confermare che si desidera eseguire l'operazione.

#### **Risultati**

System Manager sposta i volumi selezionati nei rispettivi proprietari di controller preferiti oppure potrebbe essere visualizzata una finestra di dialogo ridistribuisci volumi non necessari.

#### **Modificare la proprietà del controller di un volume**

È possibile modificare la proprietà del controller preferito di un volume, in modo che l'i/o per le applicazioni host venga indirizzato attraverso il nuovo percorso.

#### **Prima di iniziare**

Se non si utilizza un driver multipath, tutte le applicazioni host che attualmente utilizzano il volume devono essere chiuse. Questa azione impedisce gli errori dell'applicazione quando il percorso di i/o cambia.

#### **A proposito di questa attività**

È possibile modificare la proprietà del controller per uno o più volumi in un pool o un gruppo di volumi.

## **Fasi**

- 1. Selezionare **Storage › Volumes**.
- 2. Selezionare un volume qualsiasi, quindi selezionare **More › Change ownership**.

Viene visualizzata la finestra di dialogo **Change Volume Ownership** (Modifica proprietà volume). In questa finestra di dialogo vengono visualizzati tutti i volumi dell'array di storage.

3. Utilizzare l'elenco a discesa **Preferred Owner** (Proprietario preferito) per modificare il controller preferito per ciascun volume che si desidera modificare e confermare che si desidera eseguire l'operazione.

# **Risultati**

- System Manager modifica la proprietà del controller del volume. L'i/o al volume viene ora indirizzato attraverso questo percorso i/O.
- Il volume potrebbe non utilizzare il nuovo percorso i/o fino a quando il driver multipath non viene riconfigurato per riconoscere il nuovo percorso. Questa operazione richiede in genere meno di cinque minuti.

## **Modificare le impostazioni della cache per un volume**

È possibile modificare le impostazioni della cache di lettura e di scrittura per influire sulle prestazioni i/o generali di un volume.

## **A proposito di questa attività**

Quando si modificano le impostazioni della cache di un volume, tenere presenti le seguenti linee guida:

• Dopo aver aperto la finestra di dialogo **Change cache Settings** (Modifica impostazioni cache), potrebbe essere visualizzata un'icona accanto alle proprietà della cache selezionate. Questa icona indica che il controller ha temporaneamente sospeso le operazioni di caching.

Questa azione potrebbe verificarsi quando una nuova batteria è in carica, quando un controller è stato rimosso o se il controller ha rilevato una mancata corrispondenza nelle dimensioni della cache. Una volta deselezionata la condizione, le proprietà della cache selezionate nella finestra di dialogo diventano attive. Se le proprietà della cache selezionate non diventano attive, contattare il supporto tecnico.

• È possibile modificare le impostazioni della cache per un singolo volume o per più volumi su un array di storage. È possibile modificare le impostazioni della cache per tutti i volumi standard o per tutti i volumi thin contemporaneamente.

#### **Fasi**

- 1. Selezionare **Storage › Volumes**.
- 2. Selezionare un volume qualsiasi, quindi selezionare **More › Change cache settings**.

Viene visualizzata la finestra di dialogo Change cache Settings (Modifica impostazioni cache). In questa finestra di dialogo vengono visualizzati tutti i volumi dell'array di storage.

3. Selezionare la scheda **Basic** per modificare le impostazioni per il caching in lettura e il caching in scrittura.

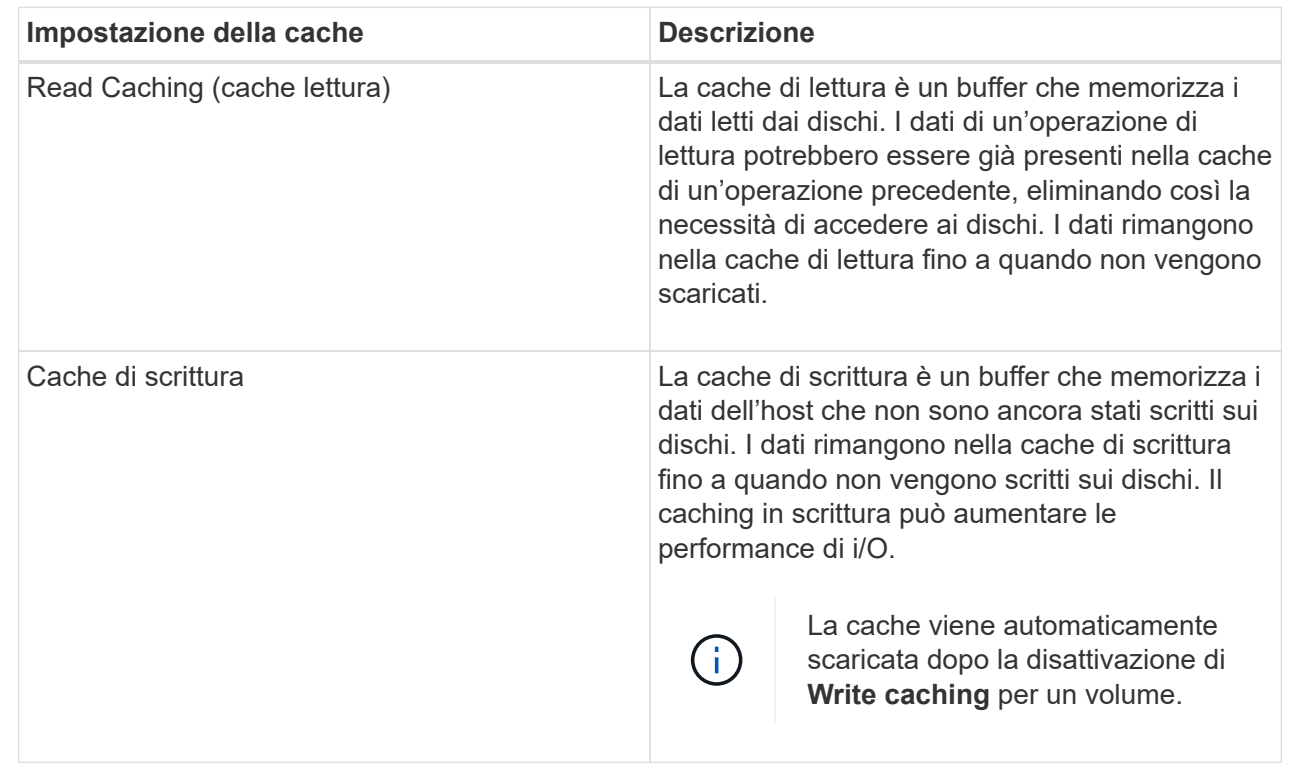

4. Selezionare la scheda **Advanced** (Avanzate) per modificare le impostazioni avanzate per i volumi spessi. Le impostazioni avanzate della cache sono disponibili solo per i volumi thick.

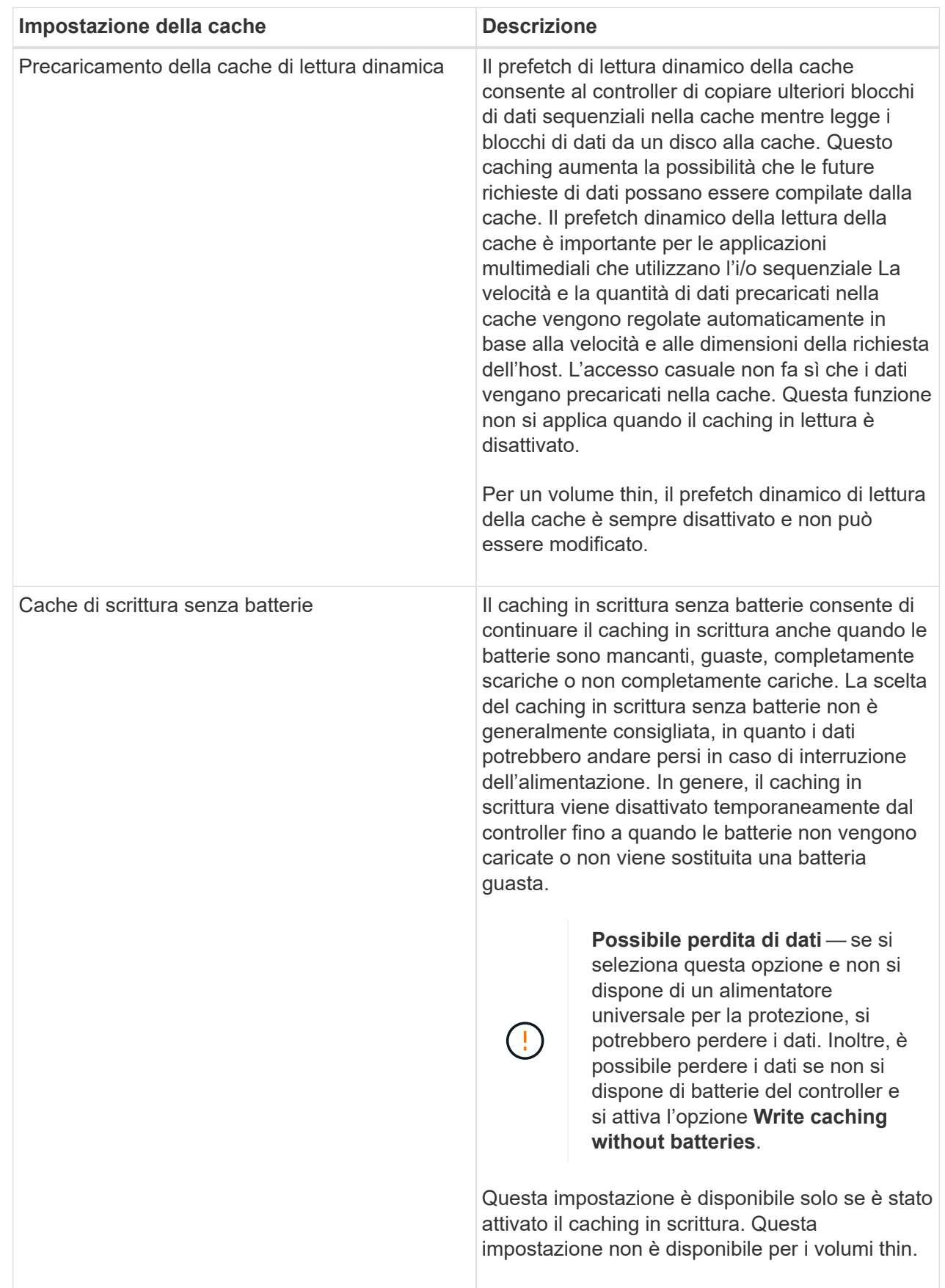

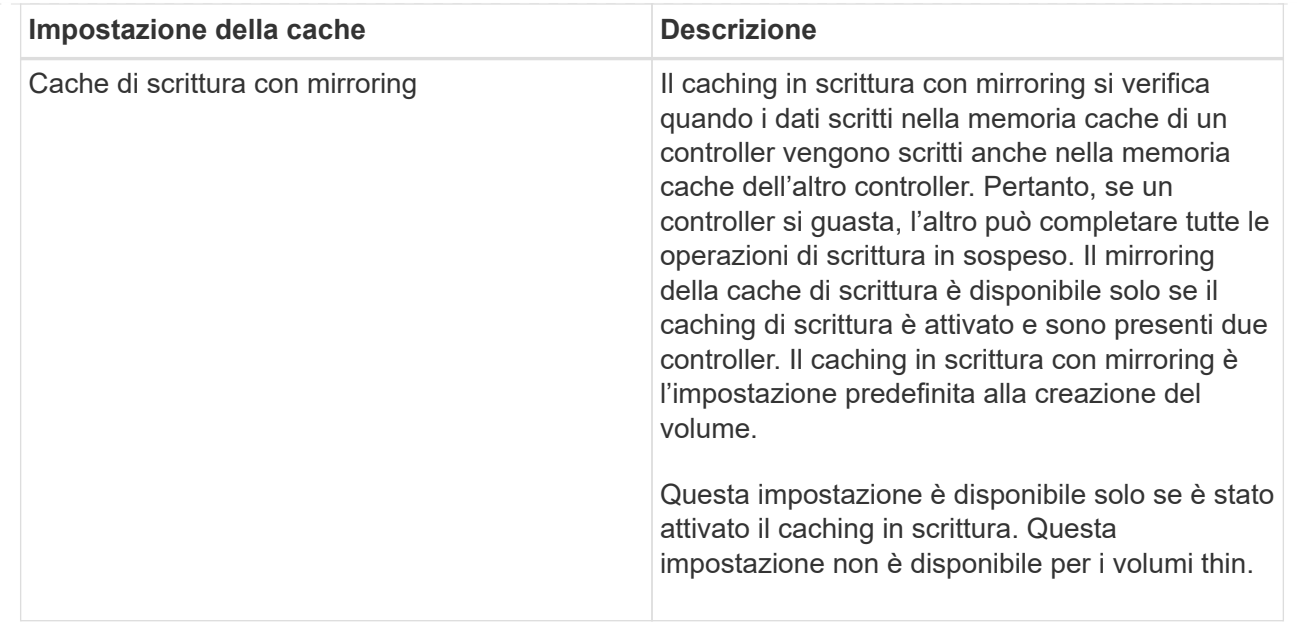

5. Fare clic su **Save** (Salva) per modificare le impostazioni della cache.

# **Modificare le impostazioni di scansione dei supporti per un volume**

Una scansione dei supporti è un'operazione in background che esegue la scansione di tutti i dati e delle informazioni di ridondanza nel volume. Utilizzare questa opzione per attivare o disattivare le impostazioni di scansione dei supporti per uno o più volumi o per modificare la durata della scansione.

#### **Prima di iniziare**

Comprendere quanto segue:

- Le scansioni dei supporti vengono eseguite continuamente a una velocità costante in base alla capacità da sottoporre a scansione e alla durata della scansione. Le scansioni in background possono essere temporaneamente sospese da un'attività in background con priorità più alta (ad esempio ricostruzione), ma vengono rieseguite alla stessa velocità costante.
- La scansione di un volume viene eseguita solo quando l'opzione di scansione dei supporti è attivata per l'array di storage e per quel volume. Se è attivata anche la verifica della ridondanza per quel volume, le informazioni di ridondanza nel volume verranno controllate per verificarne la coerenza con i dati, a condizione che il volume disponga di ridondanza. La scansione dei supporti con controllo della ridondanza è attivata per impostazione predefinita per ciascun volume al momento della creazione.
- Se durante la scansione si verifica un errore irreversibile del supporto, i dati verranno riparati utilizzando le informazioni di ridondanza, se disponibili.

Ad esempio, le informazioni di ridondanza sono disponibili in volumi RAID 5 ottimali o in volumi RAID 6 ottimali o con un solo disco guasto. Se l'errore irreversibile non può essere riparato utilizzando le informazioni di ridondanza, il blocco di dati viene aggiunto al registro del settore illeggibile. Nel registro eventi vengono riportati errori del supporto correggibili e non correggibili.

Se il controllo di ridondanza rileva un'incoerenza tra i dati e le informazioni di ridondanza, viene riportato nel registro eventi.

## **A proposito di questa attività**

Le scansioni dei supporti rilevano e riparano gli errori dei supporti sui blocchi di dischi che vengono raramente letti dalle applicazioni. Ciò può impedire la perdita di dati in caso di guasto di un disco, poiché i dati dei dischi guasti vengono ricostruiti utilizzando le informazioni di ridondanza e i dati di altri dischi nel gruppo di volumi o nel pool.

È possibile eseguire le seguenti operazioni:

- Attivare o disattivare la scansione dei supporti in background per l'intero array di storage
- Modificare la durata della scansione per l'intero array di storage
- Attivare o disattivare la scansione dei supporti per uno o più volumi
- Attivare o disattivare il controllo di ridondanza per uno o più volumi

#### **Fasi**

- 1. Selezionare **Storage › Volumes**.
- 2. Selezionare un volume qualsiasi, quindi selezionare **More › Change media scan settings**.

Viene visualizzata la finestra di dialogo **Change Drive Media Scan Settings** (Modifica impostazioni scansione supporti unità). In questa finestra di dialogo vengono visualizzati tutti i volumi dell'array di storage.

3. Per attivare la scansione dei supporti, selezionare la casella di controllo **scansione supporti durante…**.

La disattivazione della casella di controllo scansione supporti consente di sospendere tutte le impostazioni di scansione dei supporti.

- 4. Specificare il numero di giorni in cui si desidera eseguire la scansione del supporto.
- 5. Selezionare la casella di controllo **Media Scan** per ciascun volume su cui si desidera eseguire una scansione dei supporti.

System Manager attiva l'opzione Redundancy Check per ciascun volume su cui si sceglie di eseguire una scansione dei supporti. Se esistono singoli volumi per i quali non si desidera eseguire un controllo di ridondanza, deselezionare la casella di controllo **controllo di ridondanza**.

6. Fare clic su **Save** (Salva).

#### **Risultati**

System Manager applica le modifiche alle scansioni dei supporti in background in base alla selezione effettuata.

# **Elimina volume**

In genere, i volumi vengono eliminati se sono stati creati con parametri o capacità errati, se non soddisfano più le esigenze di configurazione dello storage o se si tratta di immagini snapshot non più necessarie per il backup o il test delle applicazioni. L'eliminazione di un volume aumenta la capacità libera nel pool o nel gruppo di volumi. È possibile selezionare uno o più volumi da eliminare.

# **Prima di iniziare**

Sui volumi che si intende eliminare, assicurarsi di quanto segue:

- Viene eseguito il backup di tutti i dati.
- All Input/Output (i/o) viene interrotto.
- Tutti i dispositivi e i file system vengono smontati.

## **A proposito di questa attività**

Non è possibile eliminare un volume che presenta una delle seguenti condizioni:

- Il volume è in fase di inizializzazione.
- Il volume è in fase di ricostruzione.
- Il volume fa parte di un gruppo di volumi che contiene un disco sottoposto a un'operazione copyback.
- Il volume sta subendo un'operazione di modifica, ad esempio una modifica delle dimensioni dei segmenti, a meno che il volume non sia ora nello stato Failed (guasto).
- Il volume contiene qualsiasi tipo di prenotazione persistente.
- Il volume è un volume di origine o un volume di destinazione in un volume di copia con stato Pending (in sospeso), in Progress (in corso) o Failed (non riuscito).

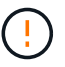

L'eliminazione di un volume causa la perdita di tutti i dati presenti su tali volumi.

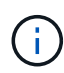

Quando un volume supera una determinata dimensione (attualmente 64 TB), l'eliminazione viene eseguita in background e lo spazio liberato potrebbe non essere immediatamente disponibile.

#### **Fasi**

- 1. Selezionare **Storage › Volumes** (Storage[volumi]).
- 2. Fare clic su **Delete** (Elimina).

Viene visualizzata la finestra di dialogo **Delete Volumes** (Elimina volumi).

- 3. Selezionare uno o più volumi da eliminare e confermare che si desidera eseguire l'operazione.
- 4. Fare clic su **Delete** (Elimina).

#### **Risultati**

System Manager esegue le seguenti operazioni:

- Elimina le immagini snapshot, le pianificazioni e i volumi di snapshot associati.
- Rimuove le relazioni di mirroring.
- Aumenta la capacità libera nel pool o nel gruppo di volumi.

# **Gestire applicazioni e carichi di lavoro**

#### **Aggiungere al carico di lavoro**

È possibile aggiungere uno o più volumi a un carico di lavoro nuovo o esistente per i volumi attualmente non associati a un carico di lavoro.

#### **A proposito di questa attività**

I volumi non sono associati a un carico di lavoro se sono stati creati utilizzando l'interfaccia della riga di

comando (CLI) o se sono stati migrati (importati/esportati) da un array di storage diverso.

#### **Fasi**

- 1. Selezionare **Storage › Volumes**.
- 2. Selezionare la scheda **applicazioni e carichi di lavoro**.

Viene visualizzata la vista applicazioni e carichi di lavoro.

3. Selezionare **Aggiungi al carico di lavoro**.

Viene visualizzata la finestra di dialogo Select workload (Seleziona carico di lavoro).

- 4. Eseguire una delle seguenti operazioni:
	- **Aggiungi volumi a un carico di lavoro esistente** selezionare questa opzione per aggiungere volumi a un carico di lavoro esistente.

Utilizzare l'elenco a discesa per selezionare un carico di lavoro. Il tipo di applicazione associato al carico di lavoro viene assegnato ai volumi aggiunti a questo carico di lavoro.

- **Aggiungi volumi a un nuovo carico di lavoro** selezionare questa opzione per definire un nuovo carico di lavoro per un tipo di applicazione e aggiungere volumi al nuovo carico di lavoro.
- 5. Selezionare **Avanti** per continuare con la sequenza di aggiunta al carico di lavoro.

Viene visualizzata la finestra di dialogo Select Volumes (Seleziona volumi).

- 6. Selezionare i volumi che si desidera aggiungere al carico di lavoro.
- 7. Esaminare i volumi che si desidera aggiungere al carico di lavoro selezionato.
- 8. Quando si è soddisfatti della configurazione del carico di lavoro, fare clic su **fine**.

#### **Modificare le impostazioni del carico di lavoro**

È possibile modificare il nome di un workload e visualizzarne il tipo di applicazione associato. Modificare il nome di un workload quando il nome corrente non è più significativo o applicabile.

#### **Fasi**

- 1. Selezionare **Storage › Volumes** (Storage[volumi]).
- 2. Selezionare la scheda **applicazioni e carichi di lavoro**.

Viene visualizzata la vista **applicazioni e carichi di lavoro**.

3. Selezionare il carico di lavoro che si desidera modificare, quindi selezionare **Visualizza/Modifica impostazioni**.

Viene visualizzata la finestra di dialogo **Impostazioni applicazioni e carichi di lavoro**.

- 4. **Opzionale:** modificare il nome del carico di lavoro fornito dall'utente.
- 5. Fare clic su **Save** (Salva).

# **Utilizzo dei servizi di copia**

# **Volume di copia**

È possibile copiare i dati da un volume a un altro nello stesso array di storage e creare un duplicato fisico point-in-time (clone) di un volume di origine.

# **Prima di iniziare**

- Tutte le attività di i/o sul volume di origine e sul volume di destinazione devono essere interrotte.
- Tutti i file system sul volume di origine e sul volume di destinazione devono essere smontati.
- Se in precedenza è stato utilizzato il volume di destinazione in un'operazione Copy Volume, non è più necessario eseguire il backup dei dati o di tali dati.

#### **A proposito di questa attività**

Il volume di origine è il volume che accetta i/o host e memorizza i dati dell'applicazione. Quando viene avviato un volume di copia, i dati del volume di origine vengono copiati interamente nel volume di destinazione.

Il volume di destinazione è un volume standard che mantiene una copia dei dati dal volume di origine. Il volume di destinazione è identico al volume di origine al termine dell'operazione Copy Volume (Copia volume). Il volume di destinazione deve avere la stessa capacità o una capacità superiore del volume di origine; tuttavia, può avere un livello RAID diverso.

#### **Ulteriori informazioni sulle copie online e offline**

#### **Copia online**

Una copia online crea una copia point-in-time di qualsiasi volume all'interno di un array di storage, mentre è ancora possibile scrivere sul volume con la copia in corso. Questa funzione si ottiene creando uno snapshot del volume e utilizzando lo snapshot come volume di origine effettivo per la copia. Il volume per il quale viene creata l'immagine point-in-time è noto come volume di base e può essere un volume standard o un volume sottile nell'array di storage.

# **Copia offline**

Una copia offline legge i dati dal volume di origine e li copia in un volume di destinazione, sospendendo tutti gli aggiornamenti al volume di origine con la copia in corso. Tutti gli aggiornamenti del volume di origine vengono sospesi per evitare la creazione di incoerenze cronologiche nel volume di destinazione. La relazione di copia del volume offline è tra un volume di origine e un volume di destinazione.

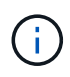

Un'operazione Copy Volume sovrascrive i dati sul volume di destinazione e non riesce a tutti i volumi snapshot associati al volume di destinazione, se presenti.

#### **Fasi**

- 1. Selezionare **Storage › Volumes** (Storage[volumi]).
- 2. Selezionare il volume che si desidera utilizzare come origine per l'operazione Copy Volume (Copia volume), quindi selezionare **Copy Services › Copy volume** (Copia volume).

Viene visualizzata la finestra di dialogo **Copy Volume-Select Target** (Copia destinazione selezione volume).

3. Selezionare il volume di destinazione in cui si desidera copiare i dati.

La tabella riportata in questa finestra di dialogo elenca tutti i volumi di destinazione idonei.

4. Utilizzare la barra di scorrimento per impostare la priorità di copia per l'operazione Copy Volume (Copia volume).

La priorità di copia determina la quantità di risorse di sistema utilizzate per completare l'operazione Copy Volume rispetto alle richieste i/o di servizio.

#### **Ulteriori informazioni sui tassi di priorità delle copie**

Sono disponibili cinque percentuali di priorità delle copie:

- Più basso
- Basso
- Medio
- Alto
- Massimo se la priorità di copia è impostata sul tasso più basso, l'attività i/o viene assegnata priorità e l'operazione Copy Volume richiede più tempo. Se la priorità di copia è impostata sulla velocità massima, l'operazione Copy Volume (Copia volume) ha la priorità, ma l'attività i/o per l'array di storage potrebbe risentirne.
- 5. Selezionare se si desidera creare una copia online o offline. Per creare una copia online, selezionare la casella di controllo **Mantieni il volume di origine online durante l'operazione di copia**.
- 6. Effettuare una delle seguenti operazioni:
	- Per eseguire un'operazione di copia *online*, fare clic su **Avanti** per passare alla finestra di dialogo **capacità riservata**.
	- Per eseguire un'operazione di copia *offline*, fare clic su **fine** per avviare la copia offline.
- 7. Se si sceglie di creare una copia online, impostare la capacità riservata necessaria per memorizzare i dati e altre informazioni per la copia online, quindi fare clic su **fine** per avviare la copia online.

La tabella dei candidati al volume visualizza solo i candidati che supportano la capacità riservata specificata. La capacità riservata è la capacità fisica allocata utilizzata per qualsiasi operazione del servizio di copia e oggetto di storage. Non è direttamente leggibile dall'host.

Allocare la capacità riservata utilizzando le seguenti linee guida:

- L'impostazione predefinita per la capacità riservata è il 40% della capacità del volume di base, e di solito questa capacità è sufficiente.
- Tuttavia, la capacità riservata varia in base al numero di modifiche apportate ai dati originali. Più a lungo è attivo un oggetto di storage, maggiore sarà la capacità riservata.

#### **Risultati**

System Manager copia tutti i dati dal volume di origine al volume di destinazione. Al termine dell'operazione Copy Volume (Copia volume), il volume di destinazione diventa automaticamente di sola lettura per gli host.

#### **Al termine**

Selezionare **Home › View Operations in Progress** (Visualizza operazioni in corso) per visualizzare

l'avanzamento dell'operazione Copy Volume (Copia volume). Questa operazione può essere lunga e può influire sulle prestazioni del sistema.

# **Eseguire un'operazione di copia del volume**

È possibile visualizzare un'operazione Copy Volume (Copia volume) in corso e interrompere, modificare la priorità, eseguire nuovamente la copia o annullare un'operazione Copy Volume (Copia volume).

# **Fasi**

1. Selezionare **Home › View Operations in Progress** (Visualizza operazioni in corso).

Viene visualizzata la finestra di dialogo **operazioni in corso**.

2. Individuare l'operazione Copy Volume (Copia volume) su cui si desidera eseguire l'azione, quindi fare clic sul collegamento nella colonna **Actions** (azioni) per eseguire una delle seguenti operazioni.

Leggere tutto il testo di avviso fornito nelle finestre di dialogo, in particolare quando si interrompe un'operazione.

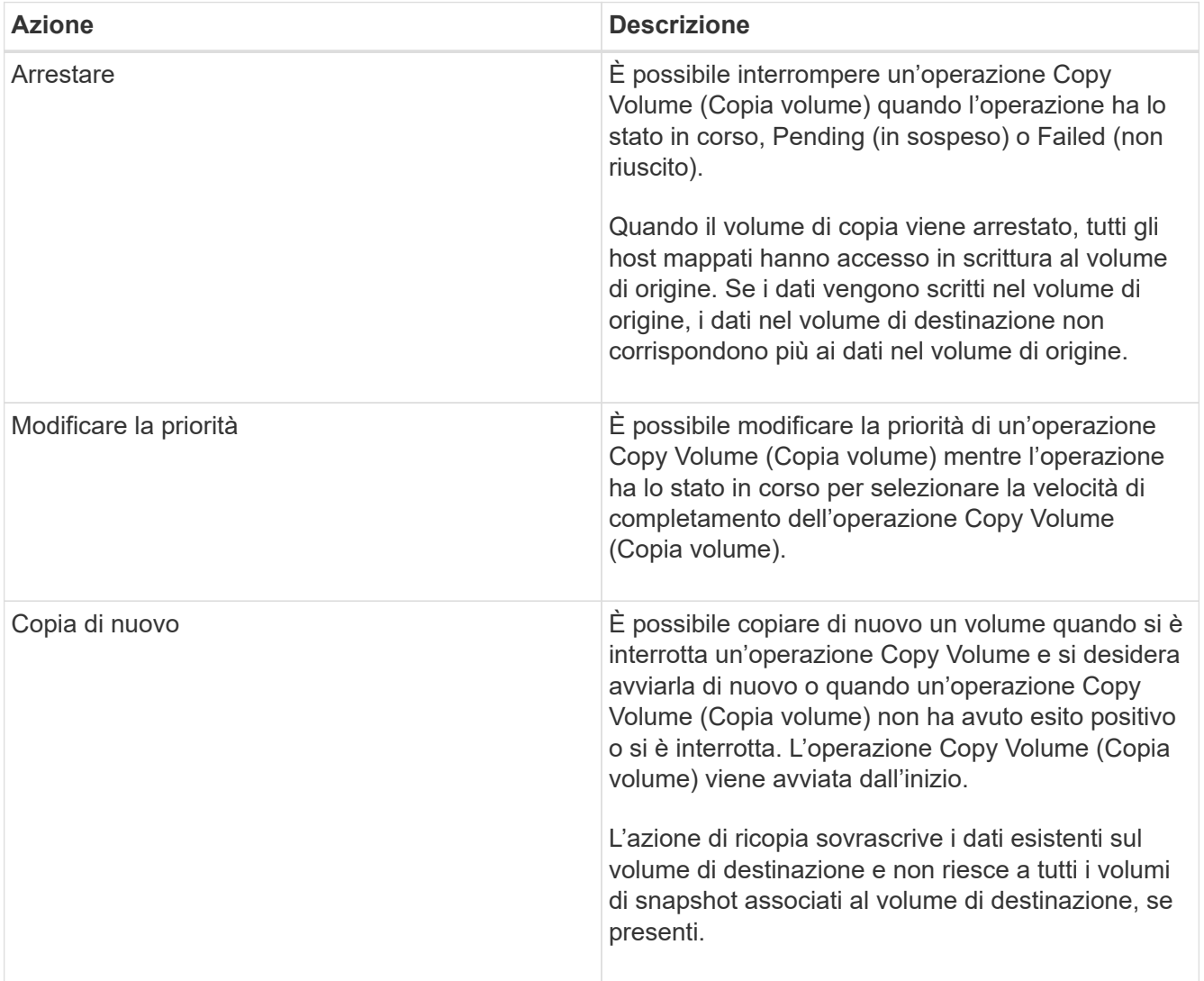

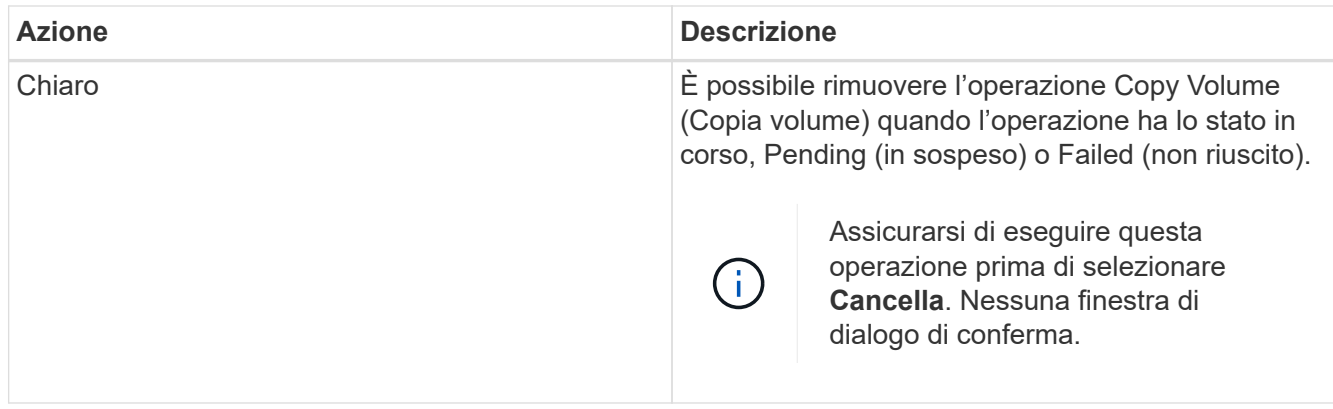

## **Creare un volume asincrono mirrorato**

È possibile eseguire il mirroring asincrono di un volume per mantenere i dati nell'array di storage remoto in modo da essere una copia coerente point-in-time dei dati nell'array di storage locale. A tale scopo, creare un gruppo di coerenza mirror per stabilire la relazione di mirroring tra i due array di storage, quindi selezionare il volume primario e il volume secondario che si desidera utilizzare nel mirror.

## **Prima di iniziare**

- È necessario impostare le seguenti condizioni:
	- Il servizio Web Services Proxy è in esecuzione.
	- SANtricity è in esecuzione sull'host locale tramite una connessione HTTPS.
	- Ciascun controller dell'array primario e secondario deve disporre di una porta di gestione Ethernet configurata e deve essere collegato alla rete.
	- SANtricity Unified Manager mostra certificati SSL validi per lo storage array. È possibile accettare un certificato autofirmato o installare il proprio certificato di sicurezza utilizzando Unified Manager e accedere al **Certificate › Certificate Management** (Gestione certificati).
	- Il Gestore di sistema di SANtricity viene avviato da un Gestore unificato.
	- È necessario aver individuato i due array di storage tra i quali si desidera eseguire il mirroring dei dati. Quindi, da Unified Manager, selezionare l'array di storage del volume primario e fare clic su **Avvia** per aprire il Gestore di sistema SANtricity basato su browser.
- È necessario conoscere la password per gli array di storage locali e remoti.
- Gli array di storage locali e remoti devono essere collegati tramite un fabric Fibre Channel o un'interfaccia iSCSI.

#### **A proposito di questa attività**

Il processo per eseguire il mirroring asincrono di un volume è una procedura a più fasi:

- [Fase 1: Creare un gruppo di coerenza mirror o selezionarne uno esistente](#page-57-0)
- [Fase 2: Selezionare il volume principale](#page-57-1)
- [Fase 3: Selezionare il volume secondario](#page-58-0)

Un volume può partecipare a una sola relazione di mirroring.

<span id="page-57-0"></span>Si crea un gruppo di coerenza mirror o si seleziona un gruppo esistente per stabilire la relazione di mirroring tra l'array di storage locale e l'array di storage remoto.

## **A proposito di questa attività**

Il numero di relazioni di gruppo di coerenza mirror e di relazioni di coppia mirrorate che è possibile creare dipende dall'hardware dell'array di storage.

#### **Fasi**

- 1. Eseguire una delle seguenti operazioni per accedere alla sequenza di mirroring asincrono:
	- Selezionare **Storage › Mirroring asincrono › Crea coppia mirrorata**.
	- Selezionare **Storage › Volumes › Copy Services › Mirror a volume asincrone**.
- 2. Selezionare un gruppo di coerenza mirror esistente o crearne uno nuovo.

Per creare un nuovo gruppo di coerenza mirror, procedere come segue:

- a. Immettere un nome univoco che descriva meglio i dati sui volumi che verranno mirrorati tra i due array di storage (ad esempio, R&D Data).
- b. Selezionare l'array di storage remoto su cui si desidera stabilire una relazione mirror con l'array di storage locale.

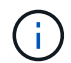

Se lo storage array remoto è protetto da password, il sistema richiede una password.

- c. Scegliere se risincronizzare le coppie mirrorate sull'array di storage remoto manualmente o automaticamente.
	- **Manuale** è necessario aggiornare esplicitamente l'immagine point-in-time secondaria utilizzando l'opzione di menu Manual Resincronization (risincronizzazione manuale). Selezionare questa opzione per avviare manualmente la risincronizzazione per tutte le coppie di mirroring asincrono all'interno del gruppo di mirror asincrono.
	- **Automatico** utilizzando il menu a discesa, specificare l'ora dall'inizio dell'aggiornamento precedente all'inizio dell'aggiornamento successivo. Per modificare l'intervallo di sincronizzazione automatica dall'impostazione predefinita di ogni 10 minuti, modificare il valore dell'intervallo, definito in minuti.
- d. Fare clic su **Create** (Crea).

System Manager crea prima il gruppo di coerenza mirror sull'array di storage locale, quindi crea il gruppo di coerenza mirror sull'array di storage remoto.

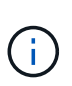

Se System Manager crea correttamente il gruppo di coerenza mirror sull'array di storage locale, ma non lo crea sull'array di storage remoto, elimina automaticamente il gruppo di coerenza mirror dall'array di storage locale. Se si verifica un errore mentre System Manager sta tentando di eliminare il gruppo di coerenza mirror, è necessario eliminarlo manualmente.

3. Selezionare **Avanti** e passare a. [Fase 2: Selezionare il volume principale](#page-57-1).

#### <span id="page-57-1"></span>**Fase 2: Selezionare il volume principale**

È necessario selezionare il volume primario che si desidera utilizzare nella relazione

mirror e allocare la capacità riservata. Tutti i volumi aggiunti al gruppo di coerenza mirror sull'array di storage locale ricopriranno il ruolo principale nella relazione mirror.

# **Fasi**

- 1. Selezionare un volume esistente che si desidera utilizzare come volume primario nel mirror, quindi fare clic su **Avanti** per allocare la capacità riservata.
- 2. Allocare la capacità riservata per il volume primario selezionato. Eseguire una delle seguenti operazioni:
	- **Accettare le impostazioni predefinite** utilizzare questa opzione consigliata per assegnare la capacità riservata al volume primario con le impostazioni predefinite.
	- **Allocare le proprie impostazioni di capacità riservate per soddisfare le esigenze di storage dei dati relative al mirroring asincrono** — allocare la capacità riservata utilizzando le seguenti linee guida.
		- L'impostazione predefinita per la capacità riservata è il 20% della capacità del volume di base, e di solito questa capacità è sufficiente.
		- La capacità richiesta varia in base alla frequenza e alle dimensioni delle scritture i/o nel volume primario e al tempo necessario per mantenere la capacità.
		- In generale, scegliere una capacità più elevata per la capacità riservata se si verifica una o entrambe le seguenti condizioni:
			- Si intende mantenere la coppia mirrorata per un lungo periodo di tempo.
			- Una grande percentuale di blocchi di dati cambierà sul volume primario a causa dell'intensa attività di i/O. Utilizzare dati storici sulle performance o altre utility del sistema operativo per determinare l'attività i/o tipica del volume primario.
- 3. Selezionare **Avanti** e passare a. [Fase 3: Selezionare il volume secondario.](#page-58-0)

#### <span id="page-58-0"></span>**Fase 3: Selezionare il volume secondario**

Selezionare il volume secondario che si desidera utilizzare nella relazione di mirroring e allocare la capacità riservata. Tutti i volumi aggiunti al gruppo di coerenza mirror sull'array di storage remoto avranno il ruolo secondario nella relazione mirror.

#### **A proposito di questa attività**

Quando si seleziona un volume secondario sull'array di storage remoto, il sistema visualizza un elenco di tutti i volumi idonei per la coppia mirrorata. I volumi non idonei all'utilizzo non vengono visualizzati nell'elenco.

#### **Fasi**

- 1. Selezionare un volume esistente che si desidera utilizzare come volume secondario nella coppia mirrorata, quindi fare clic su **Avanti** per allocare la capacità riservata.
- 2. Allocare la capacità riservata per il volume secondario selezionato. Eseguire una delle seguenti operazioni:
	- **Accettare le impostazioni predefinite** utilizzare questa opzione consigliata per assegnare la capacità riservata al volume secondario con le impostazioni predefinite.
	- **Allocare le proprie impostazioni di capacità riservate per soddisfare le esigenze di storage dei dati relative al mirroring asincrono** — allocare la capacità riservata utilizzando le seguenti linee guida.
		- L'impostazione predefinita per la capacità riservata è il 20% della capacità del volume di base, e di solito questa capacità è sufficiente.
		- La capacità richiesta varia in base alla frequenza e alle dimensioni delle scritture i/o nel volume

primario e al tempo necessario per mantenere la capacità.

- In generale, scegliere una capacità più elevata per la capacità riservata se si verifica una o entrambe le seguenti condizioni:
	- Si intende mantenere la coppia mirrorata per un lungo periodo di tempo.
	- Una grande percentuale di blocchi di dati cambierà sul volume primario a causa dell'intensa attività di i/O. Utilizzare dati storici sulle performance o altre utility del sistema operativo per determinare l'attività i/o tipica del volume primario.
- 3. Selezionare **fine** per completare la sequenza di mirroring asincrono.

#### **Risultati**

System Manager esegue le seguenti operazioni:

- Avvia la sincronizzazione iniziale tra lo storage array locale e lo storage array remoto.
- Se il volume sottoposto a mirroring è un volume sottile, solo i blocchi sottoposti a provisioning (capacità allocata anziché capacità riportata) vengono trasferiti al volume secondario durante la sincronizzazione iniziale. In questo modo si riduce la quantità di dati da trasferire per completare la sincronizzazione iniziale.
- Crea la capacità riservata per la coppia mirrorata sull'array di storage locale e sull'array di storage remoto.

#### **Creare un volume sincrono mirrorato**

È possibile eseguire il mirroring sincrono di un volume per replicare i dati in tempo reale tra gli array di storage, in modo da proteggere le informazioni da guasti di sistema e del sito. A tale scopo, selezionare il volume primario e il volume secondario da utilizzare nella relazione di mirroring sincrono tra un array di storage locale e un array di storage remoto.

#### **Prima di iniziare**

- Poiché la funzionalità di mirroring sincrono richiede la gestione di più array di storage, è necessario che sia installato il gestore unificato SANtricity basato su browser e che siano stati rilevati i due array di storage tra cui si desidera eseguire il mirroring dei dati. Quindi, da Unified Manager, selezionare l'array di storage del volume primario e fare clic su **Avvia** per aprire il Gestore di sistema SANtricity basato su browser.
- È necessario disporre di due array di storage.
- Ogni array di storage deve avere due controller.
- Gli array di storage dei volumi primari e secondari possono eseguire diverse versioni del sistema operativo. La versione minima supportata è 7.84.
- È necessario conoscere la password per gli array di storage locali e remoti.
- Gli array di storage locali e remoti devono essere collegati tramite un fabric Fibre Channel.
- È necessario aver creato i volumi primario e secondario da utilizzare nella relazione di mirroring sincrono.

#### **A proposito di questa attività**

Il processo per eseguire il mirroring sincrono di un volume è una procedura a più fasi:

- [Fase 1: Selezionare il volume principale](#page-60-0)
- [Fase 2: Selezionare il volume secondario](#page-60-1)
- [Fase 3: Selezionare le impostazioni di sincronizzazione](#page-61-0)

Un volume può partecipare a una sola relazione di mirroring.

<span id="page-60-0"></span>È necessario selezionare il volume primario che si desidera utilizzare nella relazione di mirroring sincrono. Questo volume detiene il ruolo principale nella relazione mirror.

# **Prima di iniziare**

- È necessario aver creato il volume primario che si desidera utilizzare nella relazione di mirroring sincrono.
- Il volume primario deve essere un volume standard. Non può essere un volume thin o un volume snapshot.

# **Fasi**

- 1. Eseguire una delle seguenti operazioni per accedere alla sequenza di mirroring sincrono:
	- Selezionare **Storage › mirroring sincrono › Volume mirror**.
	- Selezionare **Storage › Volumes › Copy Services › Mirror a volume sincronicously** (Storage[volumi > servizi di copia > Mirror a volume sincrono Viene visualizzata la finestra di dialogo **Create Synchronous mirrored pair** (Crea coppia sincrona
- 2. Selezionare un volume esistente che si desidera utilizzare come volume primario nel mirror.

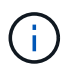

Se è stato selezionato un volume nel riquadro Volumes ed è idoneo per il mirroring, viene selezionato per impostazione predefinita.

3. Selezionare **Avanti** e passare a. [Fase 2: Selezionare il volume secondario.](#page-60-1)

#### <span id="page-60-1"></span>**Fase 2: Selezionare il volume secondario**

Selezionare il volume secondario che si desidera utilizzare nella relazione di mirroring. Questo volume avrà il ruolo secondario nella relazione mirror.

#### **Prima di iniziare**

- È necessario aver creato il volume secondario che si desidera utilizzare nella relazione di mirroring sincrono.
- Il volume secondario deve essere un volume standard. Non può essere un volume thin o un volume snapshot.
- Il volume secondario deve essere grande almeno quanto il volume primario.

#### **A proposito di questa attività**

Quando si seleziona un volume secondario sull'array di storage remoto, il sistema visualizza un elenco di tutti i volumi idonei per la coppia mirrorata. I volumi non idonei all'utilizzo non vengono visualizzati nell'elenco.

I volumi visualizzati in questa finestra di dialogo sono ordinati in base alla capacità, a partire dal volume più vicino alla capacità del volume primario. I volumi con capacità identica vengono ordinati in ordine alfabetico.

#### **Fasi**

1. Selezionare l'array di storage remoto su cui si desidera stabilire una relazione mirror con l'array di storage locale.

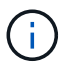

Se lo storage array remoto è protetto da password, il sistema richiede una password.

◦ Gli array di storage sono elencati in base al nome dell'array di storage. Se non si è nominato un array

di storage, questo verrà elencato come "senza nome".

- Se l'array di storage che si desidera utilizzare non è presente nell'elenco, aggiungerlo utilizzando la finestra di gestione aziendale di Gestione storage di SANtricity. Selezionare **Edit › Add Storage Array** (Modifica [Aggiungi array di storage]).
- 2. Selezionare un volume esistente che si desidera utilizzare come volume secondario nel mirror.

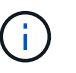

Se si sceglie un volume secondario con una capacità superiore a quella del volume primario, la capacità utilizzabile viene limitata alle dimensioni del volume primario.

3. Fare clic su **Avanti** e passare a. [Fase 3: Selezionare le impostazioni di sincronizzazione](#page-61-0).

#### <span id="page-61-0"></span>**Fase 3: Selezionare le impostazioni di sincronizzazione**

È necessario impostare la priorità con cui il proprietario del controller del volume primario sincronizza i dati con il volume secondario dopo un'interruzione della comunicazione. È inoltre necessario selezionare il criterio di risincronizzazione, manuale o automatico.

#### **Fasi**

1. Utilizzare la barra di scorrimento per impostare la priorità di sincronizzazione.

La priorità di sincronizzazione determina la quantità di risorse di sistema utilizzate per completare la sincronizzazione iniziale e l'operazione di risincronizzazione dopo un'interruzione della comunicazione rispetto alle richieste di i/o del servizio.

La priorità impostata in questa finestra di dialogo si applica sia al volume primario che al volume secondario. È possibile modificare la velocità sul volume primario in un secondo momento selezionando **Storage › Synchronous Mirroring › More › Edit Settings** (Storage[mirroring sincrono > Altro > Modifica impostazioni).

#### **Ulteriori informazioni sulle velocità di sincronizzazione**

Sono disponibili cinque tassi di priorità di sincronizzazione:

- Più basso
- Basso
- Medio
- Alto
- Massimo se la priorità di sincronizzazione è impostata sulla velocità più bassa, l'attività di i/o ha la priorità e l'operazione di risincronizzazione richiede più tempo. Se la priorità di sincronizzazione è impostata sulla velocità massima, l'operazione di risincronizzazione viene assegnata alla priorità, ma l'attività di i/o per l'array di storage potrebbe risentirne.
- 2. Scegliere se risincronizzare le coppie mirrorate sull'array di storage remoto manualmente o automaticamente.
	- **Manuale** (opzione consigliata) selezionare questa opzione per richiedere la ripresa manuale della sincronizzazione dopo il ripristino della comunicazione su una coppia mirrorata. Questa opzione offre la migliore opportunità per il ripristino dei dati.
	- **Automatico** selezionare questa opzione per avviare la risincronizzazione automaticamente dopo il ripristino della comunicazione su una coppia mirrorata. Per riprendere manualmente la

sincronizzazione, andare al **Storage › Synchronous Mirroring**, evidenziare la coppia mirrorata nella tabella e selezionare **Resume** sotto **More**.

3. Fare clic su **fine** per completare la sequenza di mirroring sincrono.

## **Risultati**

System Manager esegue le seguenti operazioni:

- Attiva la funzione di mirroring sincrono.
- Avvia la sincronizzazione iniziale tra lo storage array locale e lo storage array remoto.
- Imposta la priorità di sincronizzazione e il criterio di risincronizzazione.

#### **Al termine**

Selezionare **Home › View Operations in Progress** (Visualizza operazioni in corso) per visualizzare l'avanzamento dell'operazione di mirroring sincrono. Questa operazione può essere lunga e può influire sulle prestazioni del sistema.

## **Creare un'immagine snapshot**

È possibile creare manualmente un'immagine snapshot da un volume di base o da un gruppo di coerenza snapshot. Questo è anche chiamato *snapshot istantaneo* o *immagine istantanea*.

## **Prima di iniziare**

- Il volume di base deve essere ottimale.
- Il disco deve essere ottimale.
- Impossibile designare il gruppo di snapshot come "reserved."
- Il volume di capacità riservata deve avere le stesse impostazioni di Data Assurance (da) del volume di base associato per il gruppo di snapshot.

#### **Fasi**

- 1. Per creare un'immagine istantanea, eseguire una delle seguenti operazioni:
	- Selezionare **Storage › Volumes** (Storage[volumi]). Selezionare l'oggetto (volume di base o gruppo di coerenza snapshot), quindi selezionare **Copy Services › Create Instant snapshot**.
	- Selezionare **Storage › Snapshot**. Selezionare la scheda **Snapshot Images**, quindi selezionare **Create › Instant snapshot image**. Viene visualizzata la finestra di dialogo **Create Snapshot Image** (Crea immagine istantanea). Selezionare l'oggetto (volume di base o gruppo di coerenza snapshot), quindi fare clic su **Avanti**.se è stata creata un'immagine snapshot precedente per il volume o il gruppo di coerenza snapshot, il sistema crea immediatamente l'istantanea. In caso contrario, se si crea per la prima volta un'immagine snapshot per il volume o il gruppo di coerenza snapshot, viene visualizzata la finestra di dialogo **Confirm Create Snapshot Image** (Conferma creazione immagine istantanea).
- 2. Fare clic su **Create** (Crea) per accettare la notifica della necessità di capacità riservata e passare alla fase **Reserve Capacity** (capacità riservata).

Viene visualizzata la finestra di dialogo **capacità riservata**.

3. Utilizzare la casella di selezione per regolare la percentuale di capacità, quindi fare clic su **Avanti** per accettare il volume candidato evidenziato nella tabella.

Viene visualizzata la finestra di dialogo **Modifica impostazioni**.

4. Selezionare le impostazioni per l'immagine istantanea in base alle esigenze e confermare che si desidera eseguire l'operazione.

#### **Dettagli campo**

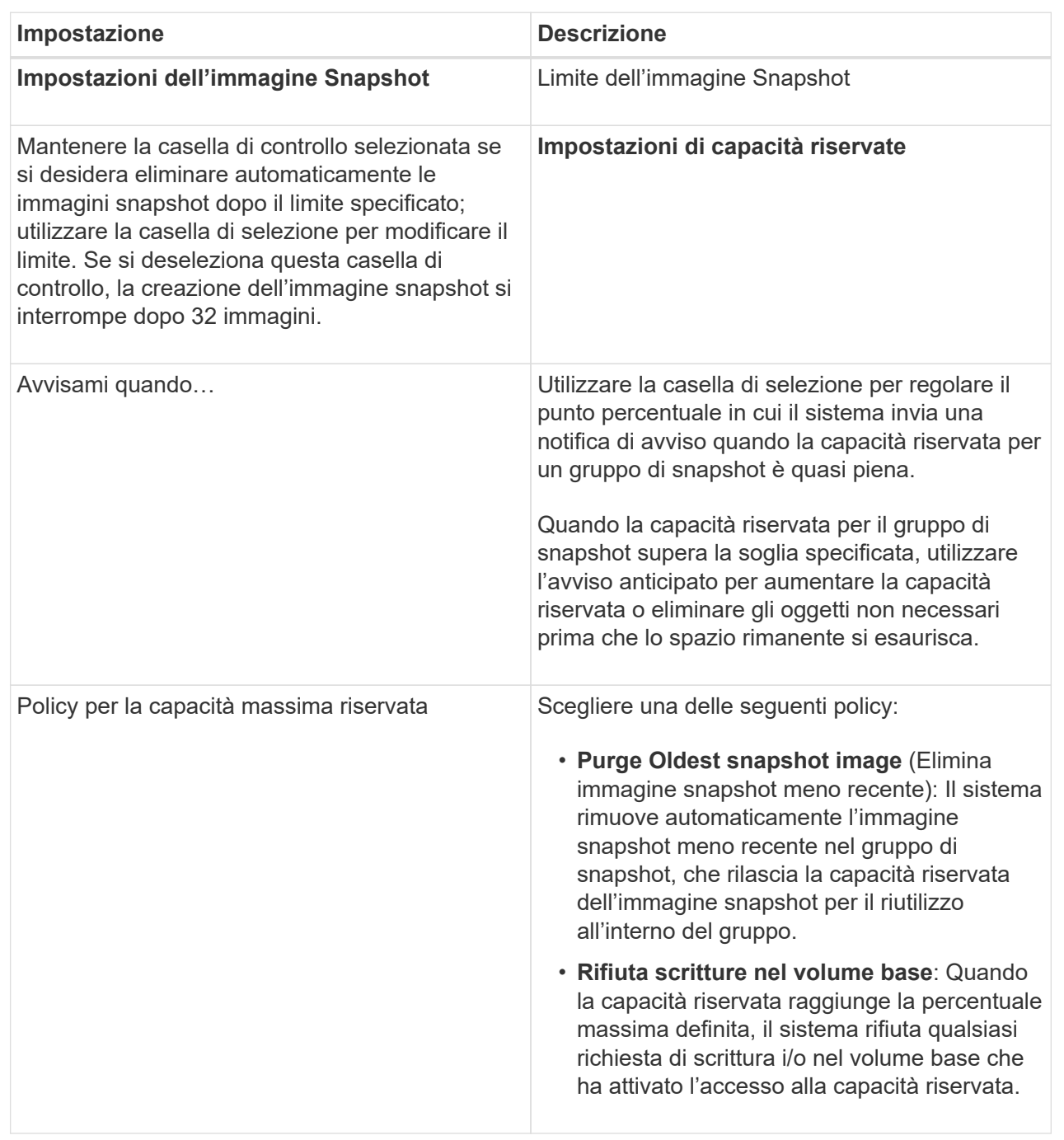

#### **Risultati**

- System Manager visualizza la nuova immagine istantanea nella tabella Snapshot Images (immagini istantanee). La tabella elenca la nuova immagine in base alla data e all'ora e al volume di base o al gruppo di coerenza dello snapshot associato.
- La creazione dello snapshot potrebbe rimanere in sospeso a causa delle seguenti condizioni:
	- Il volume di base che contiene questa immagine snapshot è membro di un gruppo di mirror asincrono.

◦ Il volume di base è attualmente in fase di sincronizzazione. La creazione dell'immagine snapshot viene completata non appena l'operazione di sincronizzazione viene completata.

# **Programmare le immagini snapshot**

Viene creata una pianificazione di snapshot per abilitare il ripristino in caso di problemi con il volume di base ed eseguire backup pianificati. È possibile creare snapshot di volumi di base o gruppi di coerenza snapshot in base a una pianificazione giornaliera, settimanale o mensile, in qualsiasi momento della giornata.

## **Prima di iniziare**

Il volume di base deve essere ottimale.

#### **A proposito di questa attività**

Questa attività descrive come creare una pianificazione di snapshot per un gruppo di coerenza di snapshot o un volume di base esistente.

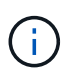

È inoltre possibile creare una pianificazione di snapshot contemporaneamente alla creazione di un'immagine di snapshot di un volume di base o di un gruppo di coerenza di snapshot.

#### **Fasi**

- 1. Eseguire una delle seguenti operazioni per creare una pianificazione di snapshot:
	- Selezionare **Storage › Volumes** (Storage[volumi]).

Selezionare l'oggetto (volume o gruppo di coerenza snapshot) per questa pianificazione snapshot, quindi selezionare **Copy Services › Create snapshot schedule**.

◦ Selezionare **Storage › Snapshot**.

Selezionare la scheda **programmi**, quindi fare clic su **Crea**.

2. Selezionare l'oggetto (volume o gruppo di coerenza dello snapshot) per questa pianificazione dello snapshot, quindi fare clic su **Avanti**.

Viene visualizzata la finestra di dialogo **Create Snapshot Schedule** (Crea pianificazione snapshot).

3. Eseguire una delle seguenti operazioni:

#### ◦ **Utilizzare una pianificazione precedentemente definita da un altro oggetto snapshot**.

Assicurarsi che vengano visualizzate le opzioni avanzate. Fare clic su **Mostra altre opzioni**. Fare clic su **Importa pianificazione**, selezionare l'oggetto con la pianificazione che si desidera importare, quindi fare clic su **Importa**.

#### ◦ **Modificare le opzioni di base o avanzate**.

Nella parte superiore destra della finestra di dialogo, fare clic su **Mostra altre opzioni** per visualizzare tutte le opzioni, quindi fare riferimento alla seguente tabella.

# **Dettagli campo**

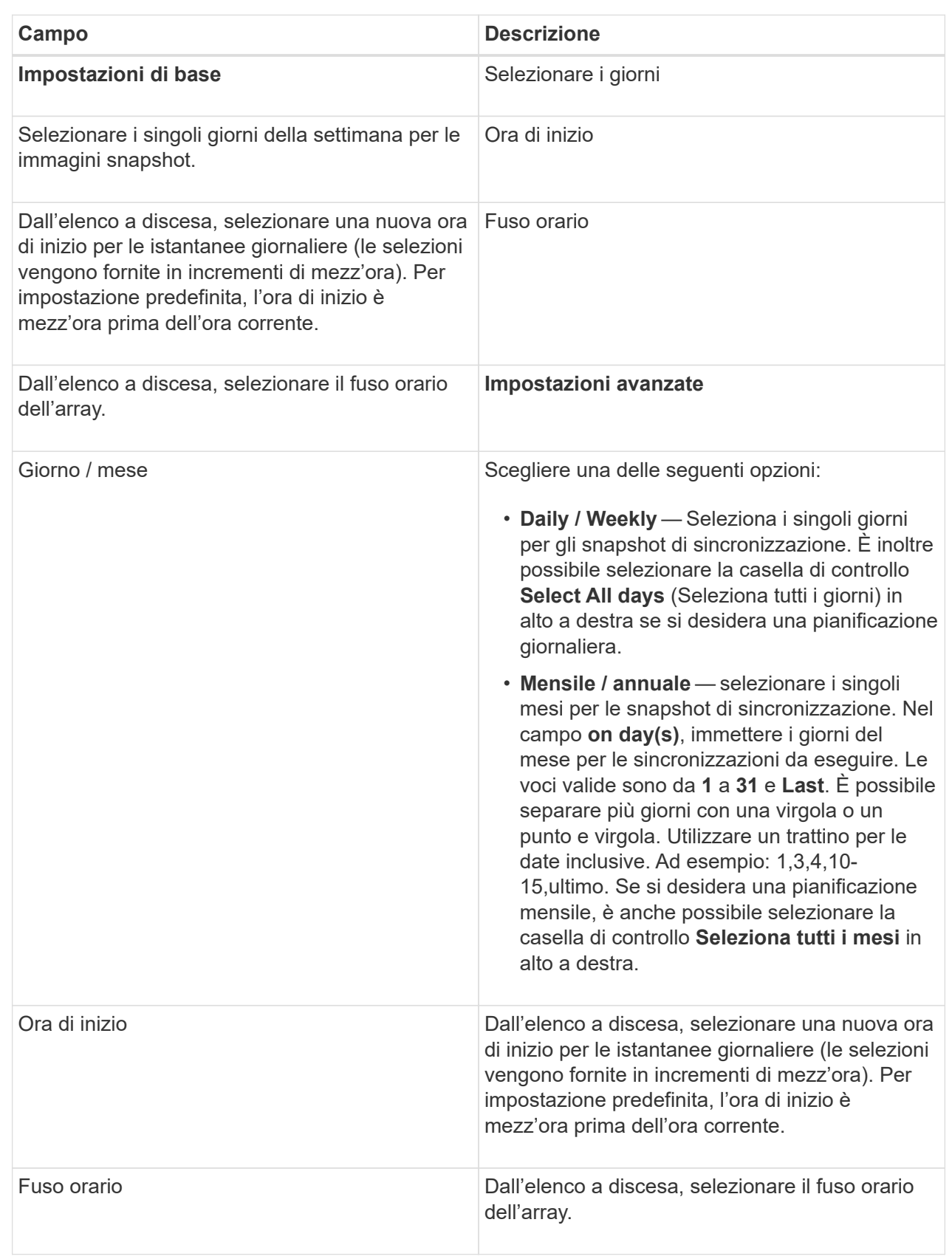

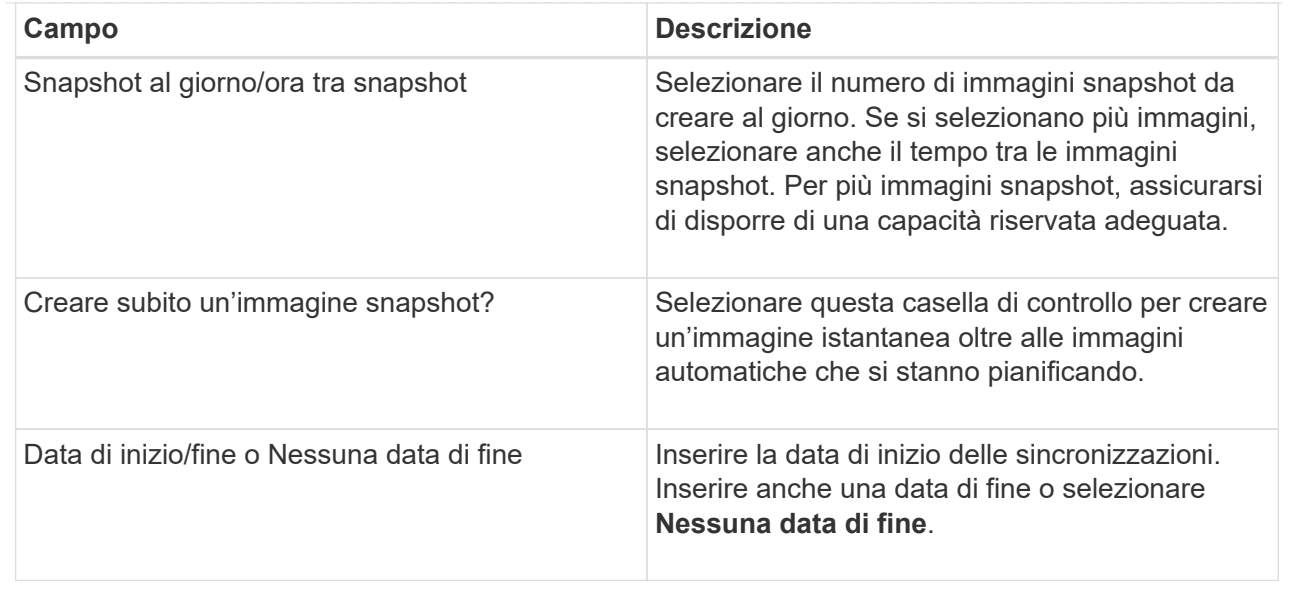

- 4. Eseguire una delle seguenti operazioni:
	- Se l'oggetto è un gruppo di coerenza snapshot, fare clic su **Create** per accettare le impostazioni e creare la pianificazione.
	- Se l'oggetto è un volume, fare clic su **Avanti** per allocare la capacità riservata per le immagini snapshot.

La tabella dei candidati al volume visualizza solo i candidati che supportano la capacità riservata specificata. La capacità riservata è la capacità fisica allocata utilizzata per qualsiasi operazione del servizio di copia e oggetto di storage. Non è direttamente leggibile dall'host.

5. Utilizzare la casella di selezione per allocare la capacità riservata per le immagini snapshot. Eseguire una delle seguenti operazioni:

#### ◦ **Accettare le impostazioni predefinite.**

Utilizzare questa opzione consigliata per allocare la capacità riservata per le immagini snapshot con le impostazioni predefinite.

#### ◦ **Allocare le proprie impostazioni di capacità riservate per soddisfare le esigenze di storage dei dati.**

Se si modifica l'impostazione predefinita della capacità riservata, fare clic su **Refresh Candidates** (Aggiorna candidati) per aggiornare l'elenco dei candidati per la capacità riservata specificata.

Allocare la capacità riservata utilizzando le seguenti linee guida:

- L'impostazione predefinita per la capacità riservata è il 40% della capacità del volume di base. Di solito questa capacità è sufficiente.
- La capacità necessaria varia in base alla frequenza e alle dimensioni delle scritture i/o nei volumi, alla quantità e alla durata della raccolta di immagini snapshot.
- 6. Fare clic su **Avanti**.

Viene visualizzata la finestra di dialogo Edit Settings (Modifica impostazioni).

7. Modificare le impostazioni per la pianificazione snapshot in base alle esigenze, quindi fare clic su **fine**.

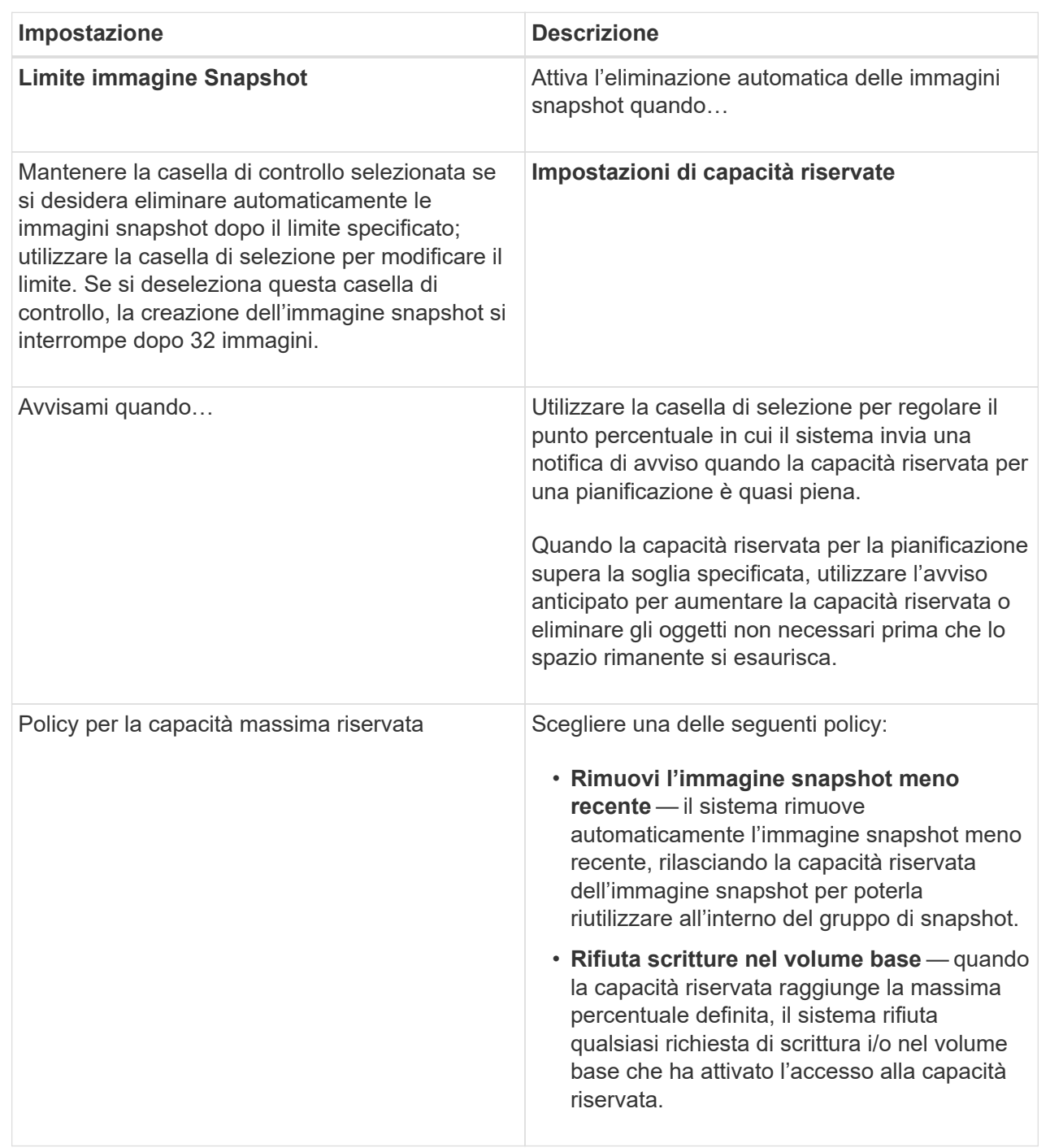

# **Modificare il limite di capacità allocata per un volume sottile**

Per i thin volumi in grado di allocare lo spazio on-demand, è possibile modificare il limite che limita la capacità allocata alla quale un thin volume può espandersi automaticamente. È inoltre possibile modificare il punto percentuale in cui un avviso (soglia di avviso superata) viene inviato all'area Notifiche della pagina iniziale quando un volume sottile si trova vicino al limite di capacità allocata. È possibile scegliere di attivare o disattivare questa notifica di avviso.

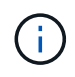

Gestore di sistema di SANtricity non fornisce un'opzione per creare volumi thin. Se si desidera creare volumi thin, utilizzare l'interfaccia della riga di comando (CLI).

#### **A proposito di questa attività**

System Manager espande automaticamente la capacità allocata in base al limite di capacità allocata. Il limite di capacità allocata consente di limitare la crescita automatica del thin volume al di sotto della capacità riportata. Quando la quantità di dati scritti si avvicina alla capacità allocata, è possibile modificare il limite di capacità allocata.

Quando si modifica il limite di capacità allocata e la soglia di avviso di un volume sottile, è necessario tenere conto dello spazio che deve essere consumato dai dati utente e dai dati dei servizi di copia del volume.

#### **Fasi**

- 1. Selezionare **Storage › Volumes**.
- 2. Selezionare la scheda **Thin Volume Monitoring**.

Viene visualizzata la vista **Thin Volume Monitoring**.

3. Selezionare il volume sottile che si desidera modificare, quindi selezionare **Modifica limite**.

Viene visualizzata la finestra di dialogo **Modifica limite**. In questa finestra di dialogo vengono visualizzati il limite di capacità allocata e la soglia di avviso per il volume sottile selezionato.

4. Modificare il limite di capacità allocata e la soglia di avviso in base alle necessità.

#### **Dettagli campo**

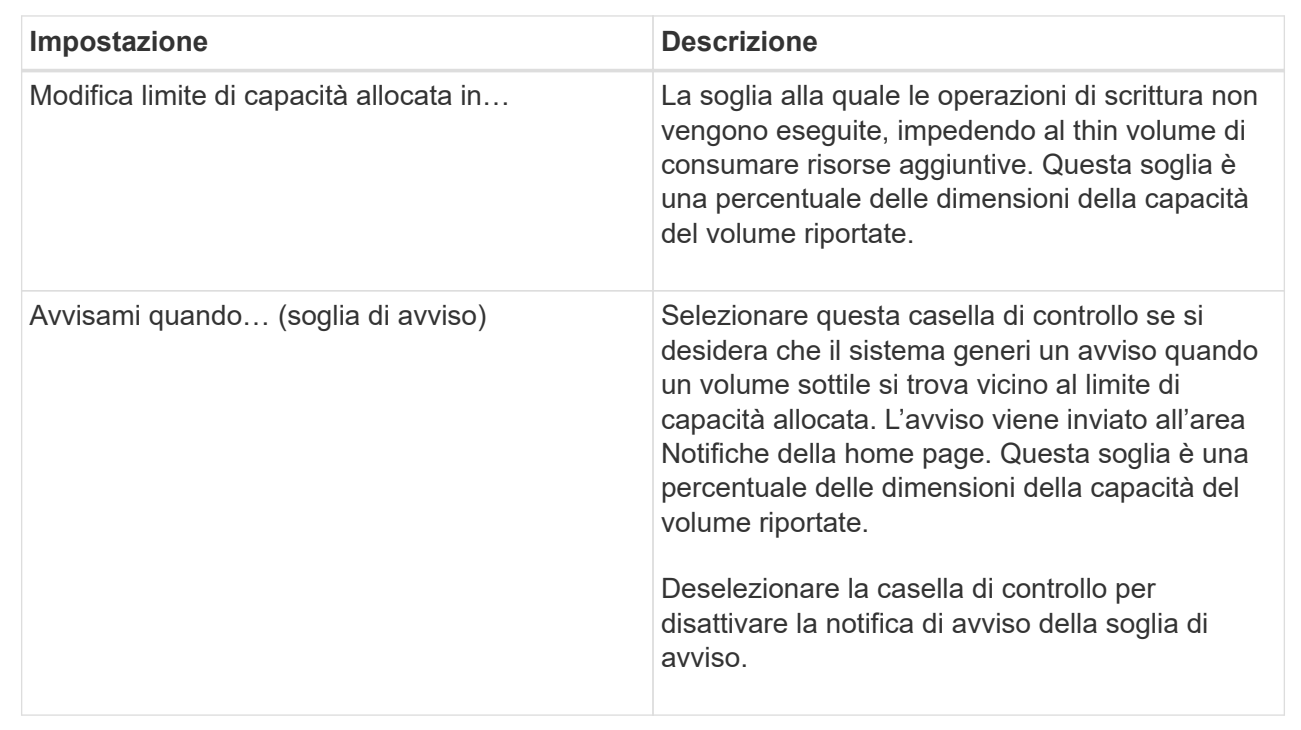

#### 5. Fare clic su **Save** (Salva).

# **FAQ**

# **Che cos'è un volume?**

Un volume è un container in cui applicazioni, database e file system memorizzano i dati. Si tratta del componente logico creato per consentire all'host di accedere allo storage sull'array di storage.

Un volume viene creato dalla capacità disponibile in un pool o in un gruppo di volumi. Un volume ha una capacità definita. Anche se un volume può essere costituito da più di un disco, un volume viene visualizzato come un componente logico per l'host.

# **Perché viene visualizzato un errore di overallocation della capacità quando si dispone di capacità libera sufficiente in un gruppo di volumi per creare volumi?**

Il gruppo di volumi selezionato potrebbe avere una o più aree a capacità libera. Un'area di capacità libera è la capacità libera che può derivare dall'eliminazione di un volume o dal mancato utilizzo di tutta la capacità disponibile durante la creazione del volume.

Quando si crea un volume in un gruppo di volumi che dispone di una o più aree di capacità libera, la capacità del volume viene limitata alla maggiore area di capacità libera del gruppo di volumi. Ad esempio, se un gruppo di volumi ha una capacità libera totale di 15 GiB e l'area di capacità libera più grande è di 10 GiB, il volume più grande che è possibile creare è di 10 GiB.

Se un gruppo di volumi dispone di aree di capacità libera, il grafico del gruppo di volumi contiene un link che indica il numero di aree di capacità libera esistenti. Selezionare il collegamento per visualizzare una finestra a comparsa che indica la capacità di ciascuna area.

Consolidando la capacità libera, è possibile creare volumi aggiuntivi dalla quantità massima di capacità libera in un gruppo di volumi. È possibile consolidare la capacità libera esistente su un gruppo di volumi selezionato utilizzando uno dei seguenti metodi:

- Quando viene rilevata almeno un'area di capacità libera per un gruppo di volumi, il suggerimento **consolida capacità libera** viene visualizzato nella pagina **Home** dell'area di notifica. Fare clic sul collegamento **consolida capacità libera** per avviare la finestra di dialogo.
- È inoltre possibile selezionare il **Pools & Volume Groups › Uncommon Tasks › consolida capacità libera del gruppo di volumi** per avviare la finestra di dialogo.

Se si desidera utilizzare un'area di capacità libera specifica invece dell'area di capacità libera più grande, utilizzare l'interfaccia a riga di comando (CLI).

# **In che modo il carico di lavoro selezionato influisce sulla creazione di volumi?**

Un workload è un oggetto storage che supporta un'applicazione. È possibile definire uno o più carichi di lavoro o istanze per applicazione. Per alcune applicazioni, System Manager configura il carico di lavoro in modo che contenga volumi con caratteristiche di volume sottostanti simili. Queste caratteristiche dei volumi sono ottimizzate in base al tipo di applicazione supportata dal carico di lavoro. Ad esempio, se si crea un carico di lavoro che supporta un'applicazione Microsoft SQL Server e successivamente si creano volumi per tale carico di lavoro, le caratteristiche del volume sottostante sono ottimizzate per

# supportare Microsoft SQL Server.

- **Specifico dell'applicazione**. Quando si creano volumi utilizzando un carico di lavoro specifico dell'applicazione, il sistema consiglia una configurazione del volume ottimizzata per ridurre al minimo i conflitti tra i/o del carico di lavoro dell'applicazione e altro traffico proveniente dall'istanza dell'applicazione. Le caratteristiche del volume come il tipo di i/o, le dimensioni del segmento, la proprietà del controller e la cache di lettura e scrittura sono automaticamente consigliate e ottimizzate per i carichi di lavoro creati per i seguenti tipi di applicazioni.
	- Microsoft® SQL Server™
	- Microsoft® Exchange Server™
	- Applicazioni di videosorveglianza
	- VMware ESXi ™ (per i volumi da utilizzare con Virtual Machine file System) è possibile rivedere la configurazione del volume consigliata e modificare, aggiungere o eliminare i volumi e le caratteristiche raccomandati dal sistema utilizzando la finestra di dialogo **Add/Edit Volumes** (Aggiungi/Modifica volumi).
- **Altro** (o applicazioni senza supporto per la creazione di volumi specifici). Altri carichi di lavoro utilizzano una configurazione del volume che è necessario specificare manualmente quando si desidera creare un carico di lavoro non associato a un'applicazione specifica o se System Manager non dispone di un'ottimizzazione integrata per l'applicazione che si intende utilizzare sull'array di storage. Specificare manualmente la configurazione del volume utilizzando la finestra di dialogo **Add/Edit Volumes** (Aggiungi/Modifica volumi).

# **Perché questi volumi non sono associati a un carico di lavoro?**

I volumi non sono associati a un carico di lavoro se sono stati creati utilizzando l'interfaccia della riga di comando (CLI) o se sono stati migrati (importati/esportati) da un array di storage diverso.

# **Perché non è possibile eliminare il carico di lavoro selezionato?**

Questo carico di lavoro è costituito da un gruppo di volumi creati utilizzando l'interfaccia della riga di comando (CLI) o migrati (importati/esportati) da un array di storage diverso. Di conseguenza, i volumi di questo carico di lavoro non sono associati a un carico di lavoro specifico dell'applicazione, pertanto non è possibile eliminare il carico di lavoro.

# **In che modo i carichi di lavoro specifici dell'applicazione mi aiutano a gestire lo storage array?**

Un'applicazione è un software come SQL Server o Exchange. È possibile definire uno o più workload per supportare ciascuna applicazione. Per alcune applicazioni, System Manager consiglia automaticamente una configurazione del volume che ottimizzi lo storage. Caratteristiche come il tipo di i/o, la dimensione del segmento, la proprietà del controller e la cache di lettura e scrittura sono incluse nella configurazione del volume.

Le caratteristiche del volume del carico di lavoro specifico dell'applicazione determinano il modo in cui il carico di lavoro interagisce con i componenti dell'array di storage e aiutano a determinare le performance dell'ambiente in una determinata configurazione.

# **In che modo fornire queste informazioni aiuta a creare storage?**

Le informazioni sul carico di lavoro vengono utilizzate per ottimizzare le caratteristiche del volume, ad esempio il tipo di i/o, la dimensione del segmento e la cache di lettura/scrittura per il carico di lavoro selezionato. Queste caratteristiche ottimizzate determinano il modo in cui il carico di lavoro interagisce con i componenti dell'array di storage.

In base alle informazioni sul carico di lavoro fornite, System Manager crea i volumi appropriati e li inserisce nei pool o nei gruppi di volumi disponibili attualmente nel sistema. Il sistema crea i volumi e ne ottimizza le caratteristiche in base alle Best practice correnti per il carico di lavoro selezionato.

Prima di completare la creazione dei volumi per un determinato carico di lavoro, è possibile rivedere la configurazione del volume consigliata e modificare, aggiungere o eliminare i volumi e le caratteristiche raccomandati dal sistema utilizzando la finestra di dialogo **Add/Edit Volumes** (Aggiungi/Modifica volumi).

Per informazioni sulle Best practice, consultare la documentazione specifica dell'applicazione.

# **Cosa devo fare per riconoscere la capacità espansa?**

Se si aumenta la capacità di un volume, l'host potrebbe non riconoscere immediatamente l'aumento della capacità del volume.

La maggior parte dei sistemi operativi riconosce la capacità del volume espanso e si espande automaticamente dopo l'avvio dell'espansione del volume. Tuttavia, alcuni potrebbero non farlo. Se il sistema operativo non riconosce automaticamente la capacità del volume espanso, potrebbe essere necessario eseguire una nuova scansione o un riavvio del disco.

Una volta espansa la capacità del volume, è necessario aumentare manualmente le dimensioni del file system per ottenere la corrispondenza. Il modo in cui si esegue questa operazione dipende dal file system in uso.

Per ulteriori informazioni, consultare la documentazione del sistema operativo host.

# **Perché non vengono visualizzati tutti i pool e/o i gruppi di volumi?**

Qualsiasi pool o gruppo di volumi in cui non è possibile spostare il volume non viene visualizzato nell'elenco.

I pool o i gruppi di volumi non sono idonei per uno dei seguenti motivi:

- Le funzionalità di Data Assurance (da) di un pool o di un gruppo di volumi non corrispondono.
- Un pool o un gruppo di volumi non si trova in uno stato ottimale.
- La capacità di un pool o di un gruppo di volumi è troppo ridotta.

# **Che cos'è la dimensione del segmento?**

Un segmento è la quantità di dati in kilobyte (KiB) memorizzati su un disco prima che l'array di storage passi al disco successivo nello stripe (gruppo RAID). Le dimensioni dei segmenti si applicano solo ai gruppi di volumi, non ai pool.

La dimensione del segmento è definita dal numero di blocchi di dati in esso contenuti. Ad esempio:
- Segmento 64 KiB = 128 blocchi di dati
- Segmento 512 KiB = 1024 blocchi di dati

Quando si determina la dimensione del segmento, è necessario conoscere il tipo di dati da memorizzare in un volume. Se un'applicazione utilizza generalmente IOPS (Random Read and Scritture) di piccole dimensioni, un segmento di dimensioni inferiori funziona meglio. In alternativa, se l'applicazione dispone di grandi letture e scritture sequenziali (throughput), una dimensione di segmento elevata è generalmente migliore.

Sia che un'applicazione utilizzi piccole letture e scritture casuali o grandi letture e scritture sequenziali, l'array di storage offre prestazioni migliori se la dimensione del segmento è maggiore della dimensione tipica del blocco di dati. In genere, questo rende più semplice e rapido l'accesso dei dischi ai dati, il che è importante per migliorare le performance degli array di storage.

### **In un ambiente in cui le performance IOPS sono importanti**

In un ambiente IOPS (i/o Operations per second), lo storage array offre prestazioni migliori se si utilizza una dimensione di segmento superiore alla dimensione tipica del blocco di dati ("chunk") che viene letta/scritta su un disco. In questo modo, ogni chunk viene scritto su un singolo disco.

### **In un ambiente in cui il throughput è importante**

In un ambiente di throughput, la dimensione del segmento deve essere pari a una frazione del totale dei dischi per i dati e la dimensione tipica del blocco di dati (dimensione i/o). In questo modo, i dati vengono distribuiti come singolo stripe tra i dischi del gruppo di volumi, con conseguente velocità di lettura e scrittura.

Ad esempio, in un gruppo di volumi RAID 5 a 5 dischi (4+1), se la dimensione tipica "chunk" di lettura/scrittura è 2 MiB, la dimensione del segmento è di 512 KiB (una frazione pari [1/4] della dimensione totale del blocco) sarebbe la scelta migliore per le dimensioni dei segmenti di volume dell'applicazione perché garantisce che ogni lettura/scrittura venga scritta come un singolo stripe dei dischi dei gruppi di volumi.

# **Che cos'è la proprietà preferita del controller?**

Preferred controller ownership (proprietà preferita del controller): Definisce il controller designato come controller principale o proprietario del volume.

La proprietà del controller è molto importante e deve essere pianificata con attenzione. I controller devono essere bilanciati il più possibile per l'i/o totale.

Ad esempio, se un controller legge principalmente grandi blocchi di dati sequenziali e l'altro controller ha piccoli blocchi di dati con letture e scritture frequenti, i carichi sono molto diversi. La conoscenza dei volumi che contengono il tipo di dati consente di bilanciare i trasferimenti di i/o in modo uniforme su entrambi i controller.

# **Che cos'è il bilanciamento automatico del carico?**

La funzione di bilanciamento automatico del carico fornisce un bilanciamento i/o automatizzato e garantisce che il traffico i/o in entrata dagli host sia gestito e bilanciato dinamicamente tra entrambi i controller.

La funzione di bilanciamento automatico del carico offre una migliore gestione delle risorse i/o, reagendo in modo dinamico alle variazioni di carico nel tempo e regolando automaticamente la proprietà dei controller di volume per correggere eventuali problemi di squilibrio del carico quando i carichi di lavoro si spostano tra i controller.

Il carico di lavoro di ciascun controller viene costantemente monitorato e, grazie alla collaborazione dei driver multipath installati sugli host, può essere automaticamente bilanciato quando necessario. Quando il carico di lavoro viene riregolato automaticamente tra i controller, l'amministratore dello storage viene alleggerito dall'onere di regolare manualmente la proprietà del controller di volume per adattarsi alle modifiche di carico sull'array di storage.

Quando il bilanciamento automatico del carico è attivato, esegue le seguenti funzioni:

- Monitora e bilancia automaticamente l'utilizzo delle risorse dei controller.
- Regola automaticamente la proprietà del controller del volume quando necessario, ottimizzando in tal modo la larghezza di banda i/o tra gli host e lo storage array.

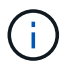

Qualsiasi volume assegnato per l'utilizzo della cache SSD di un controller non è idoneo per un trasferimento automatico del bilanciamento del carico.

### **Informazioni sul copyright**

Copyright © 2024 NetApp, Inc. Tutti i diritti riservati. Stampato negli Stati Uniti d'America. Nessuna porzione di questo documento soggetta a copyright può essere riprodotta in qualsiasi formato o mezzo (grafico, elettronico o meccanico, inclusi fotocopie, registrazione, nastri o storage in un sistema elettronico) senza previo consenso scritto da parte del detentore del copyright.

Il software derivato dal materiale sottoposto a copyright di NetApp è soggetto alla seguente licenza e dichiarazione di non responsabilità:

IL PRESENTE SOFTWARE VIENE FORNITO DA NETAPP "COSÌ COM'È" E SENZA QUALSIVOGLIA TIPO DI GARANZIA IMPLICITA O ESPRESSA FRA CUI, A TITOLO ESEMPLIFICATIVO E NON ESAUSTIVO, GARANZIE IMPLICITE DI COMMERCIABILITÀ E IDONEITÀ PER UNO SCOPO SPECIFICO, CHE VENGONO DECLINATE DAL PRESENTE DOCUMENTO. NETAPP NON VERRÀ CONSIDERATA RESPONSABILE IN ALCUN CASO PER QUALSIVOGLIA DANNO DIRETTO, INDIRETTO, ACCIDENTALE, SPECIALE, ESEMPLARE E CONSEQUENZIALE (COMPRESI, A TITOLO ESEMPLIFICATIVO E NON ESAUSTIVO, PROCUREMENT O SOSTITUZIONE DI MERCI O SERVIZI, IMPOSSIBILITÀ DI UTILIZZO O PERDITA DI DATI O PROFITTI OPPURE INTERRUZIONE DELL'ATTIVITÀ AZIENDALE) CAUSATO IN QUALSIVOGLIA MODO O IN RELAZIONE A QUALUNQUE TEORIA DI RESPONSABILITÀ, SIA ESSA CONTRATTUALE, RIGOROSA O DOVUTA A INSOLVENZA (COMPRESA LA NEGLIGENZA O ALTRO) INSORTA IN QUALSIASI MODO ATTRAVERSO L'UTILIZZO DEL PRESENTE SOFTWARE ANCHE IN PRESENZA DI UN PREAVVISO CIRCA L'EVENTUALITÀ DI QUESTO TIPO DI DANNI.

NetApp si riserva il diritto di modificare in qualsiasi momento qualunque prodotto descritto nel presente documento senza fornire alcun preavviso. NetApp non si assume alcuna responsabilità circa l'utilizzo dei prodotti o materiali descritti nel presente documento, con l'eccezione di quanto concordato espressamente e per iscritto da NetApp. L'utilizzo o l'acquisto del presente prodotto non comporta il rilascio di una licenza nell'ambito di un qualche diritto di brevetto, marchio commerciale o altro diritto di proprietà intellettuale di NetApp.

Il prodotto descritto in questa guida può essere protetto da uno o più brevetti degli Stati Uniti, esteri o in attesa di approvazione.

LEGENDA PER I DIRITTI SOTTOPOSTI A LIMITAZIONE: l'utilizzo, la duplicazione o la divulgazione da parte degli enti governativi sono soggetti alle limitazioni indicate nel sottoparagrafo (b)(3) della clausola Rights in Technical Data and Computer Software del DFARS 252.227-7013 (FEB 2014) e FAR 52.227-19 (DIC 2007).

I dati contenuti nel presente documento riguardano un articolo commerciale (secondo la definizione data in FAR 2.101) e sono di proprietà di NetApp, Inc. Tutti i dati tecnici e il software NetApp forniti secondo i termini del presente Contratto sono articoli aventi natura commerciale, sviluppati con finanziamenti esclusivamente privati. Il governo statunitense ha una licenza irrevocabile limitata, non esclusiva, non trasferibile, non cedibile, mondiale, per l'utilizzo dei Dati esclusivamente in connessione con e a supporto di un contratto governativo statunitense in base al quale i Dati sono distribuiti. Con la sola esclusione di quanto indicato nel presente documento, i Dati non possono essere utilizzati, divulgati, riprodotti, modificati, visualizzati o mostrati senza la previa approvazione scritta di NetApp, Inc. I diritti di licenza del governo degli Stati Uniti per il Dipartimento della Difesa sono limitati ai diritti identificati nella clausola DFARS 252.227-7015(b) (FEB 2014).

#### **Informazioni sul marchio commerciale**

NETAPP, il logo NETAPP e i marchi elencati alla pagina<http://www.netapp.com/TM> sono marchi di NetApp, Inc. Gli altri nomi di aziende e prodotti potrebbero essere marchi dei rispettivi proprietari.